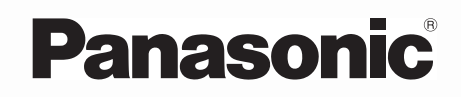

# **Mode d'emploi**

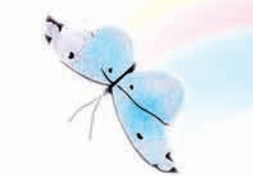

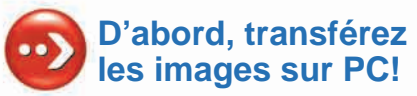

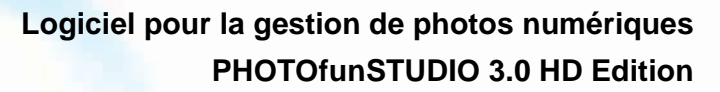

Nous vous remercions d'avoir choisi PHOTOfunSTUDIO.Lire intégralement ces instructions avant d'utiliser ce logiciel.

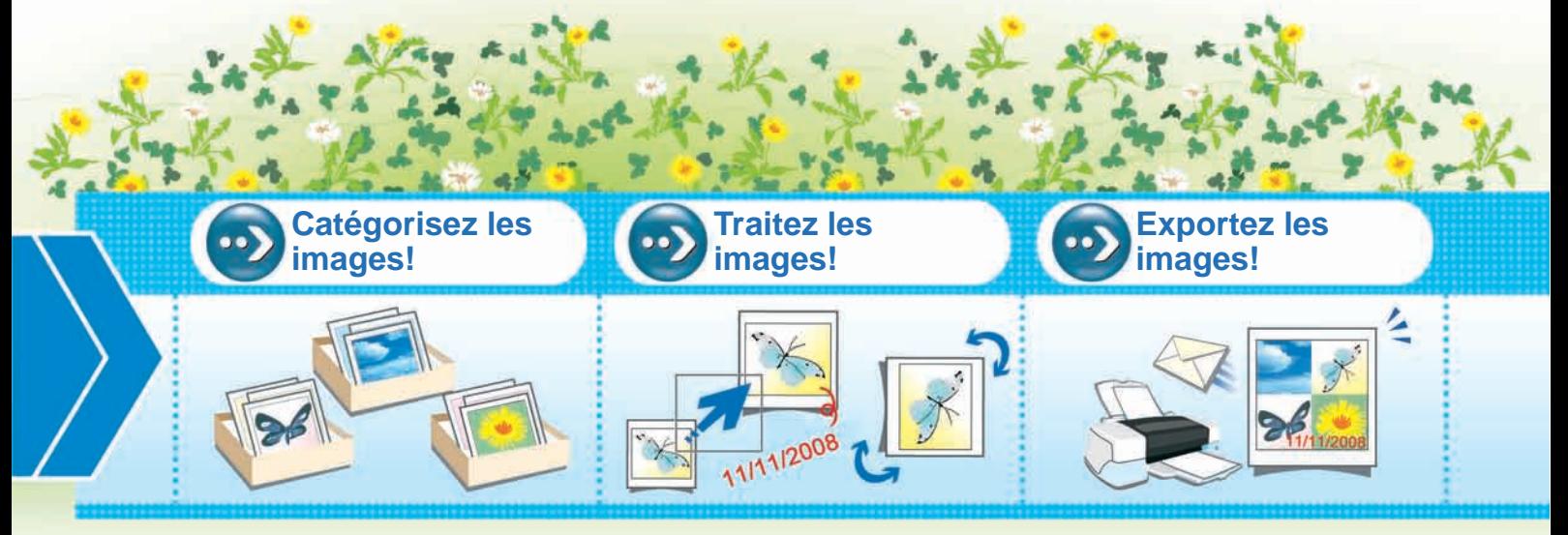

© Panasonic Corporation 2009

# **[Préface](#page-4-0)**

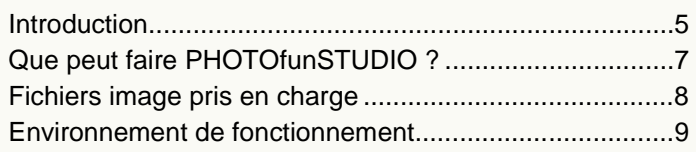

## **[Installation](#page-10-0)**

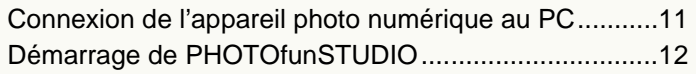

## **[Opérations de base](#page-13-0)**

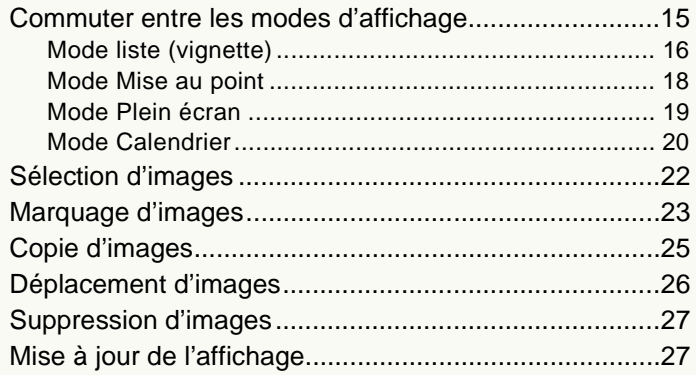

## **[Acquisition et affichage d'images](#page-27-0)**

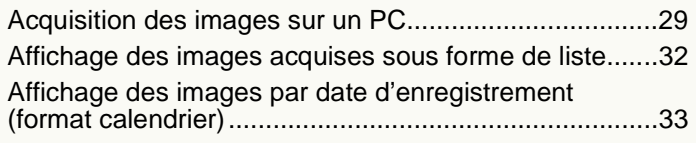

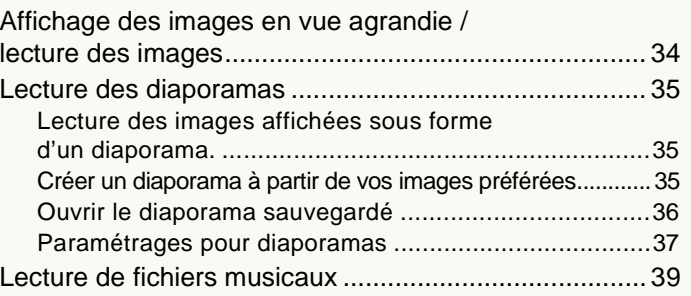

## **[Classement](#page-39-1)**

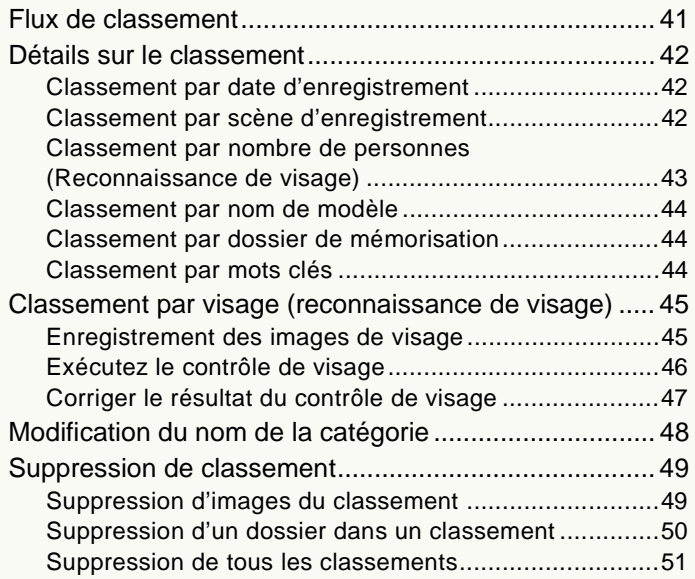

## **[Traitement](#page-51-1)**

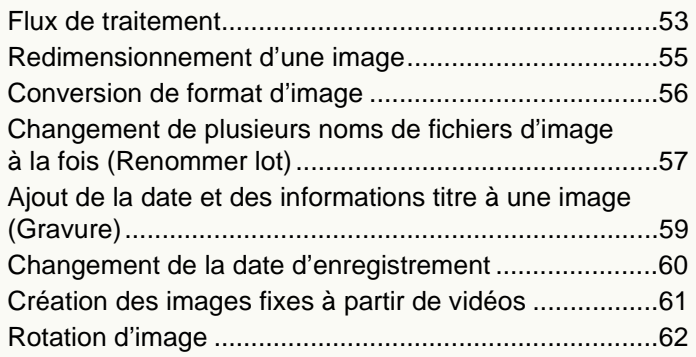

## **[Retouche](#page-62-0)**

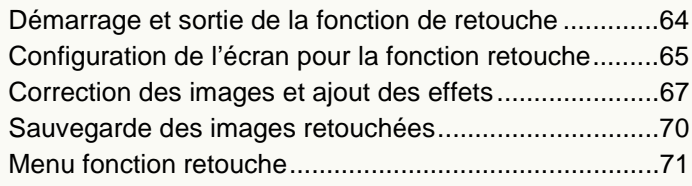

# **[Sortie](#page-72-1)**

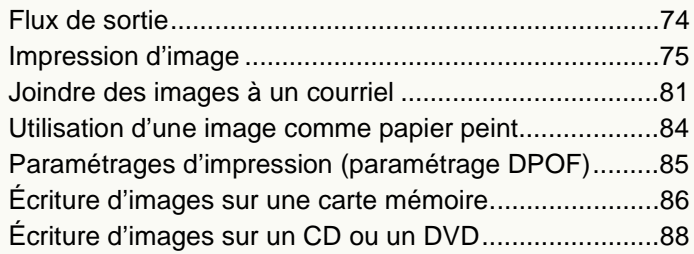

[Téléchargement d'une vidéo sur YouTube....................](#page-89-0) 90

## **[Montage et sortie d'images animées au](#page-91-0)  format AVCHD Lite**

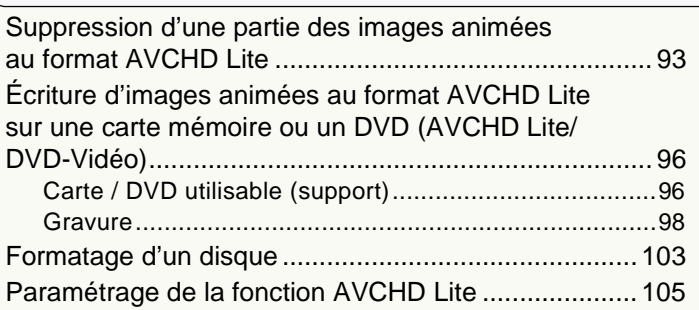

# **[Autres paramétrages](#page-106-0)**

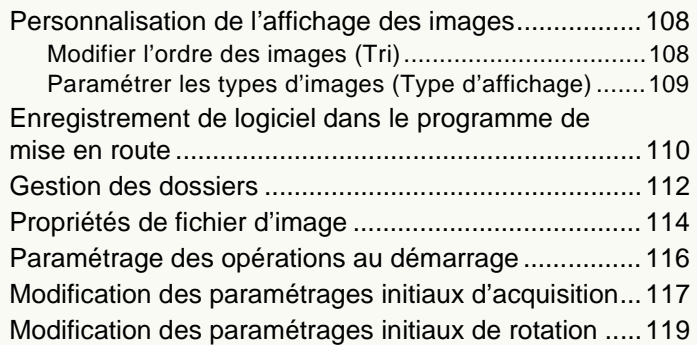

### **[Informations utiles](#page-119-0)**

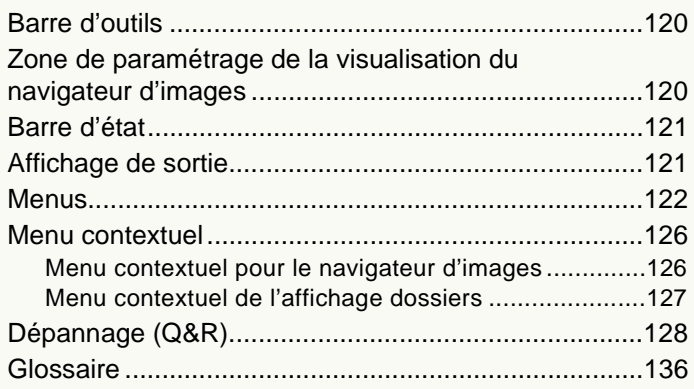

# <span id="page-4-0"></span>**Préface**

## <span id="page-4-1"></span>**Introduction**

#### $\blacksquare$  À propos du contenu du présent manuel

- •Certaines des explications et écrans du présent mode d'emploi pourraient différer de ceux présents dans le logiciel selon le système d'exploitation de votre PC. Veuillez en tenir compte.
- •Aucune information concernant le fonctionnement et les termes de base du PC n'est fournie. Veuillez vous reporter au mode d'emploi de votre PC.
- •Le contenu du présent mode d'emploi peut être modifié sans préavis.
- •La reproduction, en tout ou en partie, du présent manuel sans autorisation préalable est interdite.
- •La description de Windows® dans ce mode d'emploi est basée sur la page-écran de Windows® XP.
- •Les versions de ce logiciel en anglais, français, allemand, espagnol et chinois simplifié sont disponibles pour le système d'exploitation des langues correspondantes. Si vous utilisez un système d'exploitation d'une autre langue, la version anglaise de ce logiciel sera installée et deviendra disponible.
- •Les pages auxquelles se reporter figurent ainsi " $\Rightarrow$  00".
- •Dans le présent manuel, PHOTOfunSTUDIO 3.0 HD Edition est appelé "PHOTOfunSTUDIO".
- •Dans le présent manuel, il faut entendre par carte mémoire une carte mémoire SD, mémoire interne comprise.
- •Les options de menu et de menu contextuel activées dépendent de l'état de fonctionnement de PHOTOfunSTUDIO ou de l'état de sélection des images. Les options de menu non activées sont affichées en gris.
- •Selon l'appareil photo numérique, certains modèles ne disposent pas des fonctions telles que le mode [BÉBÉ], le mode

[ANIMAL DOMES.] [DATE VOYAGE], [TIMBRE DATE], [TIMBRE CAR.], le classement par visages (reconnaissance de visage), les fichiers RAW, les images animées au format AVCHD Lite etc. mentionnés dans le présent mode d'emploi.

#### J **Précautions d'utilisation**

•Ne débranchez pas le câble connecté du support (carte mémoire et DVD etc.) ou l'appareil photo numérique quand vous l'utilisez avec ce logiciel.

Il est possible que le logiciel ne fonctionne pas normalement ou que les données transmises soient corrompues.

- •Si PHOTOfunSTUDIO ne peut démarrer à cause du manque de ressources de système, quittez les autres logiciels et redémarrez PHOTOfunSTUDIO.
- •Si un grand nombre d'images est sélectionné, il faut un certain temps pour afficher sous forme de vignette.
- •Selon l'environnement utilisé, la vignette pourrait ne pas <sup>s</sup>'afficher normalement, lorsque plus de quelques centaines d'images sont affichées.

#### **A propos de la fonction réseau**

- •Ce service sera disponible à partir du 1er janvier 2009.
- •Aucune garantie de fonctionnement n'est fournie à l'avenir concernant les services ou les modifications des<br>caractéristiques de YouTube<sup>TM</sup>. Nous attirons votre attention sur le fait que le contenu du service ou l'écran qui peut être utilisé pourrait changer à tout moment sans préavis.
- •N'envoyez pas de vidéos protégées par les droits d'auteur sauf si vous avez obtenu une permission à cet effet du détenteur des droits en questions ou si vous en êtes vous-même le détenteur.

#### **À propos des informations personnelles**

Les informations personnelles relatives au nom et à l'âge sont incorporées dans l'image enregistrée quand le nom ou la date de naissance sont paramétrés en mode [BÉBÉ].

Vu que la fonction de reconnaissance de visage extrait les caractéristiques du visage pour les classer, les informations relatives aux caractéristiques du visage et l'image du visage sont sauvegardées sur le PC.

De plus, les informations personnelles relatives au nom et à l'âge sont sauvegardées sur le PC si le nom et la date de naissance sont paramétrées dans l'image du visage.

#### Gestion et avis de non responsabilité concernant les **informations personnelles**

• Les informations, incluant des informations personnelles pourraient être altérées ou supprimées du fait d'opérations erronées, de l'électricité statique, d'un accident, d'un dysfonctionnement, d'une réparation ou d'autres manipulations.

Veuillez noter par avance que Panasonic ne peut être tenue légalement responsable, de quelque manière que ce soit, de dommages ou de pertes directs ou indirects résultant de l'altération ou de la disparition d'informations y compris des informations personnelles.

#### J **Veillez à toujours effacer les informations personnelles si vous cédez l'appareil à un tiers ou si vous le jetez**

- Pour protéger vos informations personnelles, veillez toujours à effacer les informations présentes sur le disque dur avant de céder l'appareil à un tiers ou de le jeter.
- L'opération de "formatage" ou de "suppression" effectuée au moyen du PC n'a que pour effet de modifier les informations de gestion des fichiers ; elle n'efface pas complètement les données présentes sur le disque dur. Il est conseillé de détruire physiquement le disque dur ou d'utiliser un logiciel disponible dans le commerce de suppression de données sur PC pour effacer complètement les données présentes sur le disque dur avant de céder l'appareil à un tiers ou de le jeter.
- $\bullet$  Microsoft®, Windows®, Windows Vista®, DirectX® sont des marques déposées ou des marques de commerce de Microsoft Corporation aux États-Unis et/ou d'autres pays.
- IBM $^{\circledR}$  et PC/AT sont des marques déposées d'International Business Machines Corporation des États-Unis.
- $\bullet$  Intel $^\circledR$ , Core<sup>TM</sup> et Pentium $^\circledR$  sont des marques déposées ou des marques commerciales d'Intel Corporation aux Etats-Unis et dans d'autres pays.
- QuickTime et le logo QuickTime sont des marques de commerce ou des marques déposées de Apple, Inc., et sont utilisées sous licence.
- YouTube et le logo YouTube est une marque commerciale ou une marque déposée de YouTube LLC.
- "AVCHD" , "AVCHD Lite", le logo "AVCHD" et le logo "AVCHD Lite" sont des marques commerciales de Panasonic Corporation et Sony Corporation.
- Fabriqué sous licence de Dolby Laboratories. Le terme Dolby et le sigle double D sont des marques commerciales de Dolby Laboratories.

Oeuvres non publiées confidentielles. Copyright 1993-2005 Dolby Laboratories. Tous droits réservés.

- Les copies d'écran de produits Microsoft sont reproduites avec autorisation de Microsoft Corporation.
- Les autres noms, raisons sociales et noms de produits mentionnés dans le présent manuel sont des marques déposées ou des marques de commerce de leur détenteur respectif.
- Ce produit est sous licence AVC Patent Portfolio License pour un usage personnel et non commercial par le consommateur de (i) l'encodage vidéo en conformité avec la norme AVC ("AVC Video") et/ou du (ii) décodage d'une vidéo AVC encodée par un consommateur agissant dans le cadre d'une activité personnelle et non commerciale et/ou obtenue par un fournisseur vidéo autorisé à fournir des vidéos AVC. Aucun permis n'est accordé ou sera implicite pour n'importe quel autre usage. Des informations supplémentaires peuvent être obtenues auprès de MPEG LA, LLC. Visiter le site http://www.mpegla.com.

### <span id="page-6-0"></span>**Que peut faire PHOTOfunSTUDIO ?**

PHOTOfunSTUDIO vous permet d'acquérir, d'afficher, de classer, de traiter et de sortir des images sur un PC.

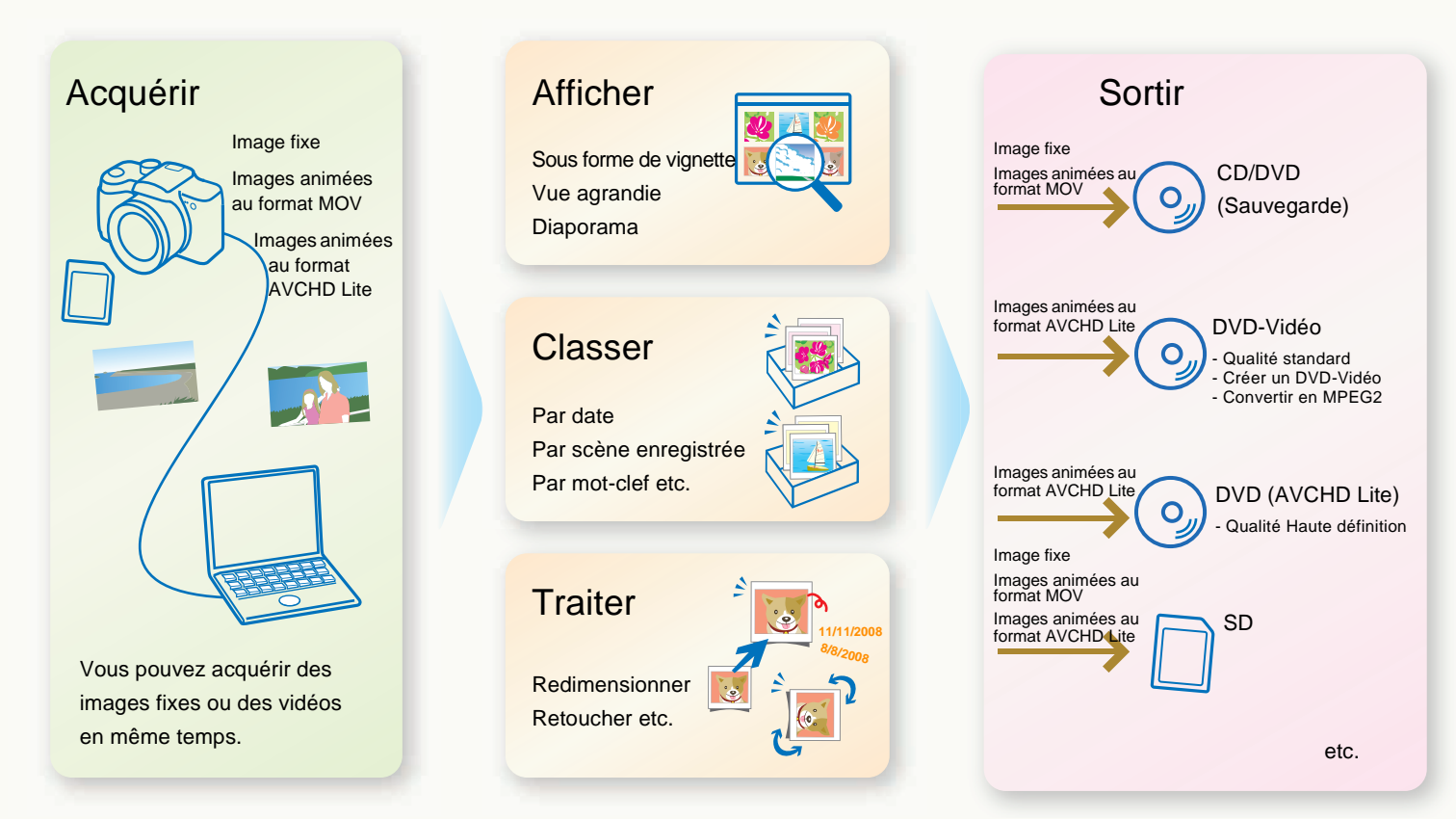

7

## <span id="page-7-0"></span>**Fichiers image pris en charge**

Les formats de fichiers image pris en charge par PHOTOfunSTUDIO sont les suivants.

- Les images enregistrées au moyen de ce logiciel ou au moyen d'un appareil photo numérique compatible à ce logiciel peuvent être utilisées. (Cependant, les images animées au format DVD-Vidéo ne sont pas prises en charge) Les images enregistrées au moyen d'un autre appareil photo numérique ou d'un autre logiciel pourraient ne pas fonctionner normalement.
- De plus, les images dont la date d'enregistrement est comprise entre 1971 et 2037 peuvent être traitées sans problème.
- Dans la fonction d'affichage, tous les fichiers pris en charge sont affichés sous forme d'une image. Les images relatives à un fichier non pris en charge ne sont pas affichées , par contre, elles sont affichées dans la liste des vignettes par icônes d'une application correspondante. (L'affichage ne peut pas se faire après agrandissement ou en mode plein écran.)
- Si la taille du fichier d'image est énorme ou que le format de l'image est spécial, le navigateur d'images pourrait ne pas passer au mode Mise au point ou au mode Plein écran.
- ❖ Il existe un certain nombre de limitations fonctionnelles sur les fichiers pris en charge, telles que la catégorisation, le traitement, la correction, la sortie, la fonction d'édition/sortie image etc. Veuillez lire l'explication de chaque fonction.

### **Image fixe**

#### ● Format JPEG

Extensions: .JPG, .JPEG, .JPE

•JPEG est le sigle de Joint Photographic Experts Group et provient du nom du comité qui a développé ce format de compression. Ce format fichier adopte une méthode de compression données qui disperse les données couleur d'une image couleur sur une extension que l'œil humain ne peut voir.

#### ● Format BMP

Extensions: .BMP

- •Certains fichiers BMP présentant des formats spéciaux sont exclus.
- •BMP est l'abréviation de Bitmap et un format image couramment utilisé sous Windows®.
- Format TIFF

Extensions: .TIF, .TIFF

•TIFF est l'abréviation de Tagged Image File Format.

### $\blacksquare$  **Images animées**

Dans l'affichage d'une liste, l'image représentative d'un film (en règle générale, le premier photogramme du film) est affichée.

 $\bullet$ Images animées au format MOV

Extensions: .MOV

- •Les fichiers images animées QuickTime au format Motion JPEG sont les fichiers destination.
- Pour lire les fichiers de ce format, vous avez besoin de QuickTime.

#### • Images animées au format AVCHD Lite Extensions: .CONT

- •Il s'agit d'images animées enregistrées sur la base du standard AVCHD (qualité haute définition).
- •Les fichiers CONT sont des fichiers administratifs créés automatiquement pendant l'acquisition. Les données réelles du images animées sont sauvegardées dans un fichier m2ts.
- •Il convient de ne pas supprimer, modifier ou déplacer les fichiers ou dossiers contenant des images animées au format AVCHD Lite au moyen de Explorer ou similaires. Cela rend la lecture ou l'édition impossible.

### $\blacksquare$  **Autres fichiers**

#### ● Format RAW

Extensions: .RAW, .RW2

•Si des données image JPEG pour vignettes sont présentes dans un fichier RAW, une vignette s'affiche en mode Liste. Tous les fichiers RAW sans informations vignette sont indiqués par l'icône [RAW].

### <span id="page-8-0"></span>**Environnement de fonctionnement**

#### **PHOTOfunSTUDIO 3.0 HD Edition**

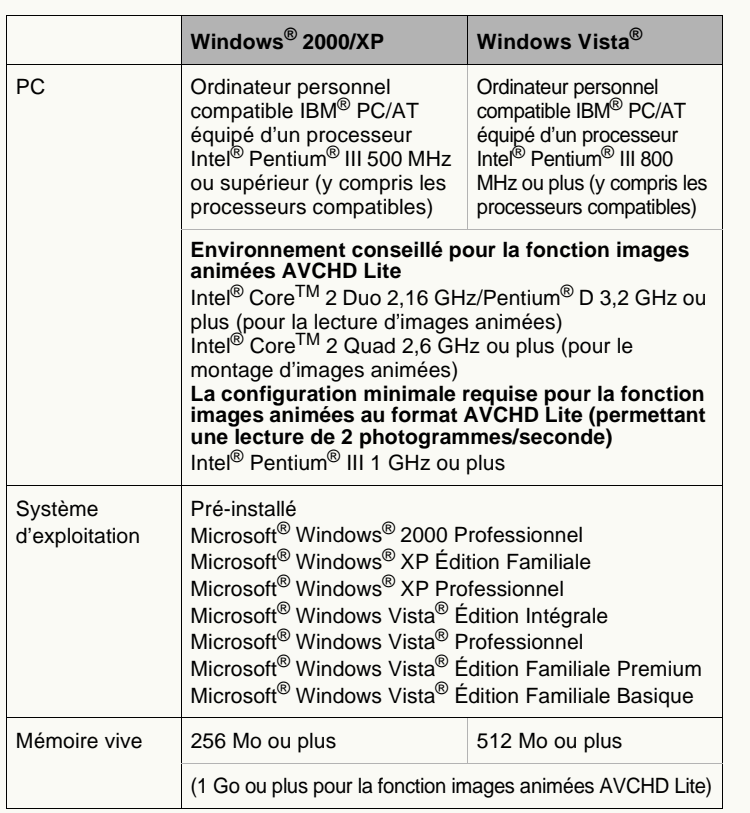

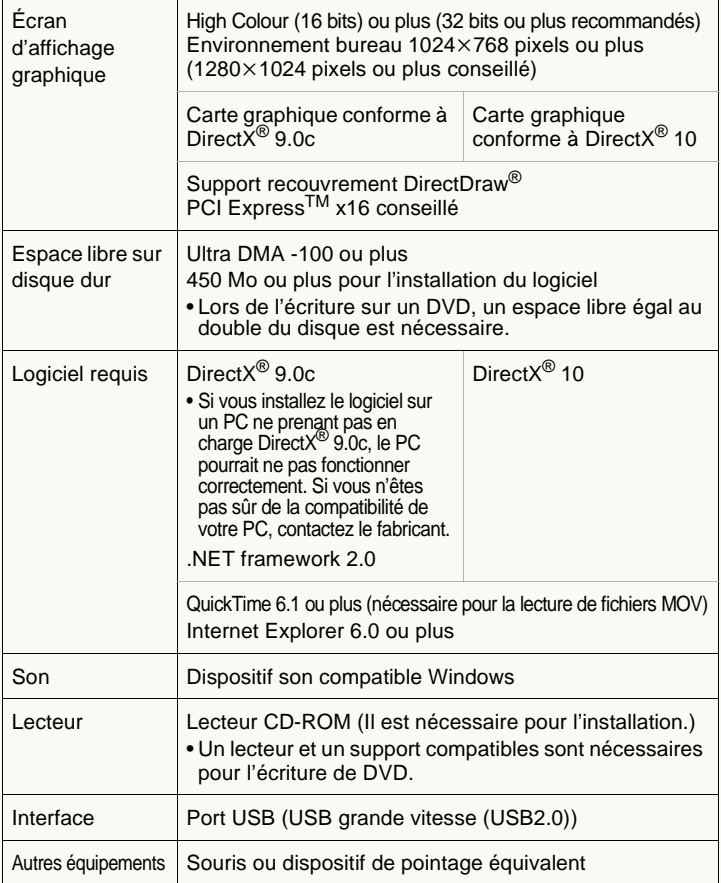

- Il est possible que des PC dont les caractéristiques correspondent à celles citées à la page précédente ne puissent être utilisés.
- Le fonctionnement du logiciel n'est pas garanti quand des polices autres que les polices anglaises sont sélectionnées et utilisées.
- Ce logiciel pourrait ne pas fonctionner correctement sur un ordinateur assemblé par l'utilisateur.
- Le CD-ROM fourni est disponible uniquement pour Windows.
- Ce produit ne peut pas être utilisé sous Microsoft Windows  $^{\circledR}$  3.1, Windows $^\circledR$  95, Windows $^\circledR$  98, Windows $^\circledR$  98SE, Windows $^\circledR$  Me et Windows NT®
- $\bullet$  Le fonctionnement n'est pas garanti sous Microsoft $^\circledR$  Windows Vista $^\circledR$ Enterprise, Windows® XP Media Center Edition, Tablet PC Edition et le logiciel n'est pas compatible avec les systèmes d'exploitation 64 bits.
- Ce logiciel pourrait ne pas fonctionner sur un SE mis à jour.
- Le fonctionnement sur un SE autre que le SE pré-installé n'est pas garanti.
- L'environnement multi-amorçage n'est pas supporté.
- Ce logiciel n'est pas compatible avec les environnements à moniteurs multiples.
- Seul l'administrateur du système peut installer ou désinstaller ce logiciel.
- Ouvrez une session avec un compte d'administrateur ou un compte d'utilisateur standard avant d'utiliser ce logiciel. Vous ne pouvez pas utiliser ce logiciel avec un compte Invité.
- Si le paramétrage de la taille des caractères dans la boîte de dialogue paramétrages écran de Windows est supérieur à la taille standard, certains boutons peuvent s'afficher hors écran et ne peuvent pas être utilisés. Dans ce cas, ramenez la taille de la police à la taille standard.
- Quand plusieurs dispositifs USB sont connectés à un PC ou quand des dispositifs sont connectés au moyen d'un hub USB ou de rallonges, le fonctionnement correct n'est pas garanti.
- La fonctionnement sous Windows Vista® Ultimate, quand l'interface utilisateur est paramétrée sur d'autres langues utilisant la fonction Multi-language User Interface (MUI) n'est pas garanti.
- Seules le images animées au format AVCHD Lite créées avec l'équipement suivant peuvent être traitées.
	- -Ce logiciel
	- -Appareil photo numérique fourni avec un logiciel

# <span id="page-10-0"></span>**Installation**

### <span id="page-10-1"></span>**Connexion de l'appareil photo numérique au PC**

Quand l'appareil photo compatible avec ce logiciel est connecté, une image peut être acquise à partir de la carte mémoire de l'appareil photo, ou une image peut être enregistrée sur une carte mémoire à partir d'un PC.

 Lorsque vous connectez l'appareil photo numérique au PC, utilisez des batteries ayant une charge suffisante ou un adaptateur secteur. Si la charge de la batterie s'épuise pendant la communication, les données enregistrées pourraient être endommagées.

#### **1Préparez l'appareil photo numérique.**

- Si vous utilisez un adaptateur secteur, branchez-le.
- Mettez l'appareil photo numérique sous tension.

#### **2 Connectez l'appareil photo numérique au PC via le câble USB.**

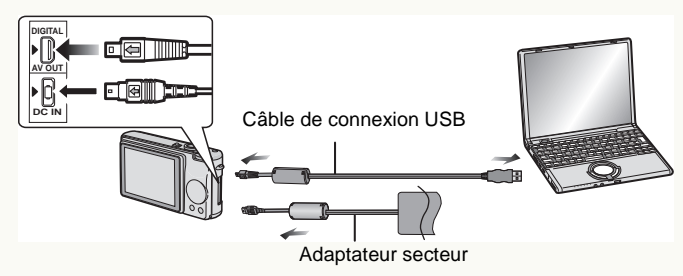

• Réglez l'appareil photo numérique pour la connexion à un PC. (Pour plus de détails, voir le mode d'emploi de l'appareil photo numérique.)

#### **3 Assurez-vous que l'appareil photo numérique est correctement reconnu par le PC.**

Vous pouvez constater que l'appareil photo numérique est correctement reconnu si [Disque amovible] vient <sup>s</sup>'ajouter à [Poste de travail].

- Lors de l'acquisition à partir d'un DVD ou de l'enregistrement sur un DVD/CD, utilisez un graveur DVD ou un graveur CD.
- Les données ne peuvent pas être sorties à partir de ce logiciel vers certains appareils photo. Dans ce cas, veuillez utiliser le lecteur/graveur de cartes SD etc.
- PHOTOfunSTUDIO ou LUMIX Simple Viewer pourraient démarrer automatiquement. Pour plus de détails, voir  $\Rightarrow$  [13](#page-12-0).
- Quand vous enlevez le câble de connexion USB, double-cliquez sur l'icône [  $\ddot{\cdot}$  ] du plateau des tâches après vous être assuré que le l'appareil photo numérique n'est pas en train d'accéder à la carte, et cliquez sur [Arrêter] après avoir sélectionné le câble de connexion USB ([Périphérique de stockage de masse USB]) pour enlever le câble sans message d'erreur.

## 秘9.1330

- N'utilisez pas l'appareil photo numérique et ne débranchez pas le câble USB pendant le transfert des données. Cela pourrait provoquer un mauvais fonctionnement du logiciel et endommager les données en cours de transfert.
- La forme du terminal varie suivant l'appareil photo numérique utilisé. Pour plus de détails, voir le manuel d'utilisation de l'appareil photo numérique.

### <span id="page-11-0"></span>**Démarrage de PHOTOfunSTUDIO**

- $*$  Avant de l'utiliser pour la première fois, sélectionnez [démarrer]  $\rightarrow$ [Tous les programmes]  $\rightarrow$  [Panasonic]  $\rightarrow$  [PHOTOfunSTUDIO HD Edition]  $\rightarrow$  [Lisezmoi] et veillez à lire les informations supplémentaires ainsi que les informations mises à jour.
- **1**Sélectionnez [démarrer] <sup>→</sup> [Tous les programmes]  **[Panasonic] [PHOTOfunSTUDIO HD Edition] [PHOTOfunSTUDIO HD Edition].**
	- Ou double-cliquez sur l'icône de raccourci [ $\sim$ ] sur le bureau.

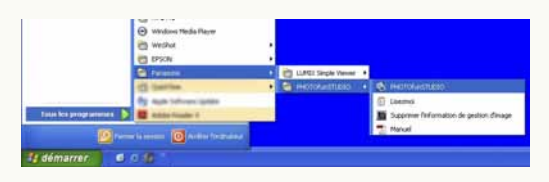

#### J **Classement automatique d'images**

Le panneau [Catégorisation automatique] s'ouvre quand PHOTOfunSTUDIO démarre pour la première fois. Ici, les images sauvegardées sur le PC sont automatiquement classées selon la date d'enregistrement, le modèle d'appareil photo, la scène enregistrée, le dossier de sauvegarde, le nombre de personnes (détection de visage), le visage (reconnaissance de visage), puis elles sont enregistrées sous PHOTOfunSTUDIO.

#### **Note importante**

Quand le classement automatique est exécuté, les données de classement qui ont déjà été paramétrées pour les images du dossier spécifié sont supprimées, et les fichiers image sont reclassés sur la base des données présentes dans les fichiers image eux-mêmes. Nous attirons votre attention sur le fait que les données de classement des images classées avec des mots-clés sélectionnés par l'utilisateur seront perdues.

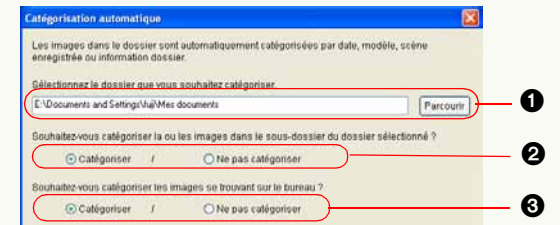

- 1 Cliquez sur [Parcourir] pour sélectionner le dossier dans lequel les images sont sauvegardées sur le PC.
- 2 Sélectionnez si les images sauvegardées dans le sous-dossier doivent être classées ou non.
- 3 Sélectionnez si les images présentes sur le bureau sont classées ou non.

Cliquez sur le bouton [Démarrer] pour démarrer le classement.

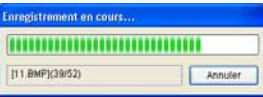

- Cliquez sur [Annuler] pour interrompre le classement automatique.
- PHOTOfunSTUDIO peut être paramétré pour exécuter un classement automatique lors de chaque démarrage.  $(\Rightarrow 116)$  $(\Rightarrow 116)$
- ❖ Pour plus de détails sur le classement, voir ⇒[42](#page-41-0).

### <span id="page-12-0"></span>J **Démarrage automatique**

Les fenêtres suivantes pourraient apparaître selon les paramétrages, quand la carte mémoire est insérée ou quand l'appareil photo numérique est connecté au PC.

 $\bullet$  Fenêtre d'acquisition de PHOTOfunSTUDIO ( $\Rightarrow$ [29\)](#page-28-1)

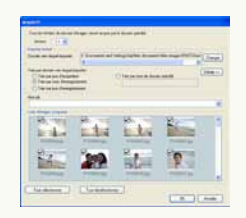

Quand le démarrage automatique de PHOTOfunSTUDIO est activé, cette fenêtre s'ouvre.\*

#### • Fenêtre pour LUMIX Simple Viewer

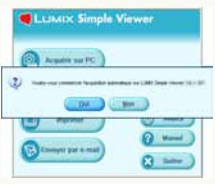

Quand le démarrage automatique de LUMIX Simple Viewer est activé, cette fenêtre s'ouvre.\*Pour utiliser PHOTOfunSTUDIO, cliquez sur [Non] pour fermer la fenêtre.

 $\bullet$  Fenêtre de sélection du fonctionnement de Windows $^\circledR$ 

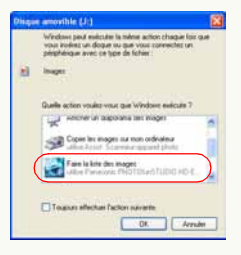

L'affichage se fait selon le paramétrage de Windows®. Quand l'icône de PHOTOfunSTUDIO est sélectionnée et que l'on clique sur [OK], la fenêtre d'acquisition de PHOTOfunSTUDIO s'affiche.

\* Le fonctionnement du démarrage automatique peut être modifié dans l'écran Paramétrage. (→ [116\)](#page-115-0)

### **Fermeture de PHOTOfunSTUDIO**

#### **1**Sélectionnez [Fichier] <sup>→</sup> [Quitter] dans le menu.

• Il est également possible de quitter

PHOTOfunSTUDIO en appuyant sur les boutons [Alt] et [F4] simultanément lorsque le navigateur d'images est affiché.

# <span id="page-13-0"></span>**Opérations de base**

**Explication de l'écran PHOTOfunSTUDIO et de la méthode d'opérations.**

 $\triangleright$  Commutation entre les modes d'affichage  $\Rightarrow$ [15](#page-14-0)

Vous pouvez visionner dans les quatre modes suivants.

- $-Mode$  Liste  $\Rightarrow$  [16](#page-15-0)
- -Mode Mise au point  $\Rightarrow$  [18](#page-17-0)
- -Mode Plein Écran ⇒[19](#page-18-0)
- -Mode Calendrier  $\Rightarrow$  [20](#page-19-0)
- $\triangleright$  Sélection d'images  $\Rightarrow$ [22](#page-21-0)

Vous pouvez sélectionner une ou plus d'une image.

 $\triangleright$  Marquage d'images ⇒[23](#page-22-0)

Avec la coche, vous pouvez sélectionner des images dans différents dossiers à la fois. Les images cochées peuvent ensuite être traitées quand vous organisez, catégorisez, traitez ou exportez des images.

 $\triangleright$  Copie/déplacement/suppression d'images ➾[25](#page-24-0) ➾[26](#page-25-0) ➾[27](#page-26-0)

 $\triangleright$  Mise à jour de l'affichage  $\Rightarrow$ [27](#page-26-1)

L'affichage du navigateur d'images ou des dossiers peut être mis à jour manuellement.

### <span id="page-14-0"></span>**Commuter entre les modes d'affichage**

Avec PHOTOfunSTUDIO, vous pouvez visionner dans les quatre modes suivants.

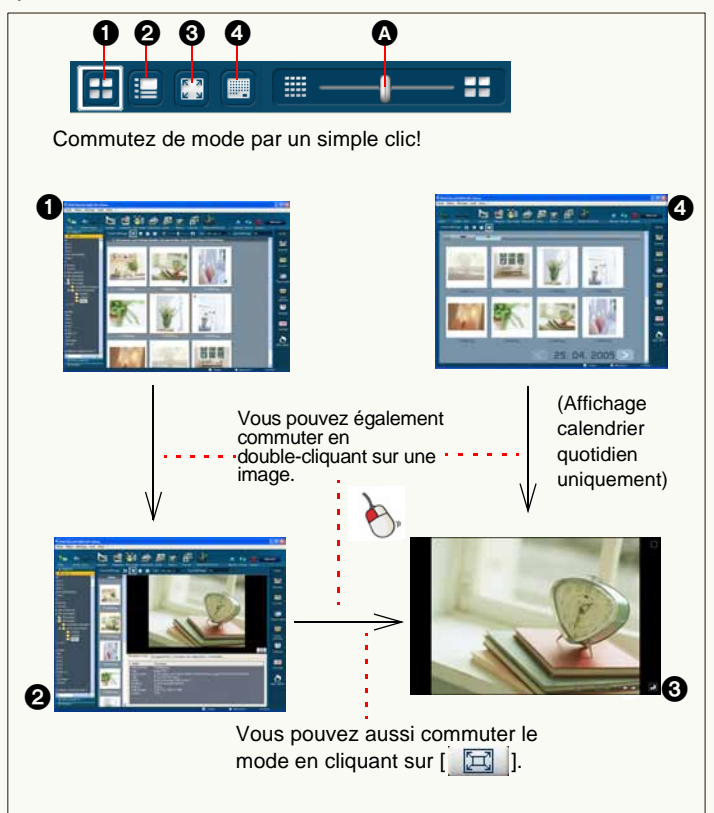

### $\bigcirc$  Mode Liste ( $\Rightarrow$  [16\)](#page-15-0)

Affiche des images en format réduit (vignette) sous forme de liste.

•La taille de la vignette peut être modifiée à 5 niveaux en déplacant **Q**.

#### **2** Mode Mise au point  $(\Rightarrow 18)$  $(\Rightarrow 18)$

Une image sélectionnée s'affiche dans le navigateur dans un format agrandi.

- •Les informations image peuvent également s'afficher.
- •Il est également possible de lire des vidéos.

#### $\bigcirc$  Mode Plein écran ( $\Rightarrow$  [19\)](#page-18-0)

Une image sélectionnée est agrandie en plein écran.

•Pour revenir à l'écran précédent (mode), appuyez sur la touche [Échap] ou cliquez sur  $[$ .

### $\bigcirc$  Mode Calendrier ( $\Rightarrow$  [20\)](#page-19-0)

Trie les images par date d'enregistrement puis les affiche au format du mode Calendrier mensuel ou du mode Calendrier journalier.

 $\bullet$  La commutation en mode Calendrier $\rightarrow$  mode Mise au point, mode Calendrier (affichage calendrier mensuel)  $\rightarrow$ , mode Plein écran ne peut pas être effectuée.

Sélectionnez d'abord le mode Liste, puis effectuez la commutation.

- •Une partie de la fonction depuis le mode Calendrier ne peut pas être utilisée. Effectuez les opérations depuis le mode Liste.
- Vous pouvez également sélectionner chacun des modes en sélectionnant [Affichage] → [Format d'affichage] dans le menu, ou en cliquant au moyen du bouton droit dans le navigateur d'images et en sélectionnant [Format d'affichage].
- Si vous commutez au mode Mise au point ou mode Plein écran sans sélectionner aucune image, la première image du dossier s'affiche.
- ❖ Pour les formats de fichier pouvant être affichés, consultez [Fichiers image pris en charge](#page-7-0).  $(\Rightarrow 8)$  $(\Rightarrow 8)$
- Si l'affichage à l'écran est corrompu, après le démarrage de l'économiseur d'écran par exemple, actualisez l'affichage.  $(\Rightarrow 27)$  $(\Rightarrow 27)$

<span id="page-15-0"></span>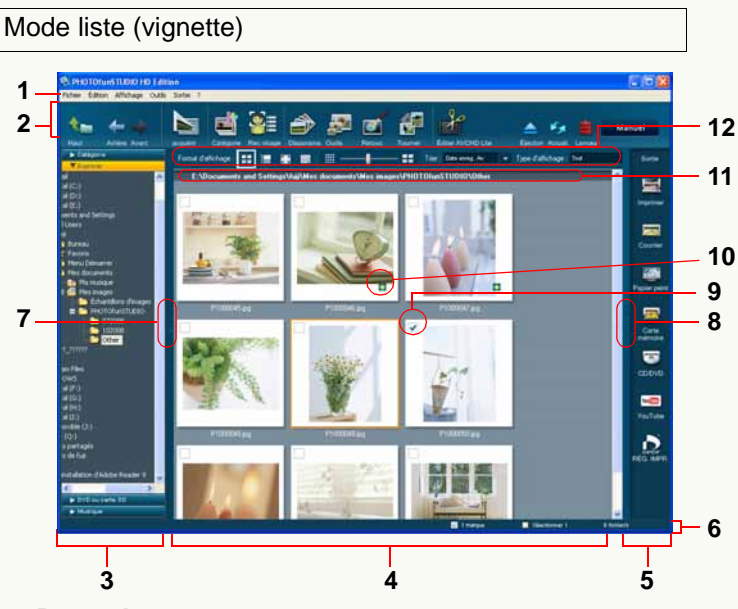

#### **1 Barre de menu**

Les options de PHOTOfunSTUDIO sont disposées suivant une disposition correspondant à [Fichier], [Édition], [Affichage] et [Sortie].  $(\Rightarrow 122)$  $(\Rightarrow 122)$ 

### **2 Barre d'outils**

Les options qui sont fréquemment utilisées, comme l'acquisition, le classement et le traitement, ont des boutons pour faciliter leur utilisation.  $($   $\Rightarrow$  [120\)](#page-119-1)

### **3 Affichage dossiers**

Les dossiers peuvent être affichés par type ([Catégorie], [Explorer], [DVD ou carte SD] et [Musique]).

Les images présentes à l'intérieur du dossier sélectionné s'affichent dans le navigateur d'images.

• Pour ouvrir un dossier quel qu'en soit le type, cliquez sur sa barre de titre (ex. : [Explorer]). La fenêtre actuellement ouverte se ferme quand une autre fenêtre est ouverte.

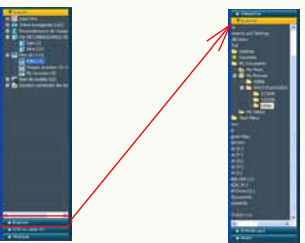

- Il est impossible d'afficher quoi que ce soit dans le navigateur d'images lorsque [Poste de travail] est sélectionné dans le dossier [Explorer].
- Pour la méthode de gestion des dossiers, voir  $\Rightarrow$  [112](#page-111-0).
- z **[Catégorie] (**@**[40\)](#page-39-1)**
- z **[Explorer]**

Tous les dossiers sur le PC s'affichent.

### z **[DVD ou carte SD]**

Le dossier images fixes ou le dossier images animées présent sur la carte mémoire ou le DVD s'affiche.

- La carte mémoire et le DVD sur lesquels l'enregistrement effectué par l'appareil photo numérique compatible ou ce logiciel, est la destination.
- z **[Musique] (**@**[39\)](#page-38-0)**

#### **4 Navigateur d'image**

Les images présentes dans le dossier sélectionné <sup>s</sup>'affichent sous forme de vignettes.

- S'il y a de nombreuses images dans un dossier, l'affichage sous forme de vignettes pourrait prendre un certain temps.
- Si un fichier n'est pas compatible, l'image n'est pas affichée. L'icône d'un lociciel pouvant être utilisé pour visionner l'image est affichée.

### **5 Affichage de sortie**

Les rubriques de fonctionnement concernant la sortie des images se présentent sous la forme de boutons.  $(\Rightarrow 73)$  $(\Rightarrow 73)$ 

• Vous pouvez effectuer une sortie de la façon suivante.

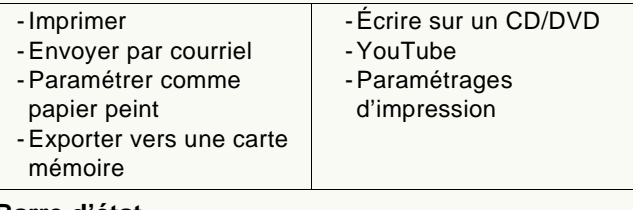

#### **6 Barre d'état**

Le nombre total de fichiers du dossier sélectionné, le nombre de fichiers sélectionnés et le nombre de fichiers cochés sont affichés.

### **7 Bouton ouvrir/fermer affichage dossiers**

Vous pouvez ouvrir ou fermer l'affichage de dossiers en cliquant sur ce bouton.

#### **8 Bouton ouvrir/fermer affichage de sortie**

Vous pouvez ouvrir ou fermer l'affichage de sortie en cliquant sur ce bouton.

#### **9 Case**

Pour cocher, utilisez cette case. L'image est sélectionnée lorsque cette case est cliquée et que l'image affiche les conditions d'une image cochée.  $(\Rightarrow 23)$  $(\Rightarrow 23)$ 

#### <span id="page-16-0"></span>**10 Icône identification**

Dans les cas suivants, les icônes apparaissent sur les vignettes.

[ ]: Images animées au format MOV

- [<sup>13</sup>]: Images animées au format AVCHD Lite
- $\left[\begin{array}{c} \bullet \\ \bullet \end{array}\right]$ : Images paramétrées sur "My favorites" (Préférés)  $\left(\Rightarrow$ [44\)](#page-43-3)
- $[T]$ : Images avec informations titre\*
- [**RM**]: Fichiers RAW

### **11 Zone d'affichage du nom de dossier**

Le nom de l'emplacement (parcours) du dossier sélectionné s'affiche.

#### **12 Zone de paramétrage de la visualisation du navigateur d'images**

- Modifier le format de visualisation (mode) ( $\Rightarrow$ [15\)](#page-14-0)
- -Trier les images  $(\Rightarrow 108)$  $(\Rightarrow 108)$
- Réduire la taille des images (➾[109\)](#page-108-0)

#### \* Informations sur le titre paramétré dans la fonction [ÉDIT. TITRE] ou le nom paramétré dans le mode [BÉBÉ], le mode [ANIMAL DOMES.] par l'appareil photo numérique.

#### <span id="page-17-0"></span>Mode Mise au point

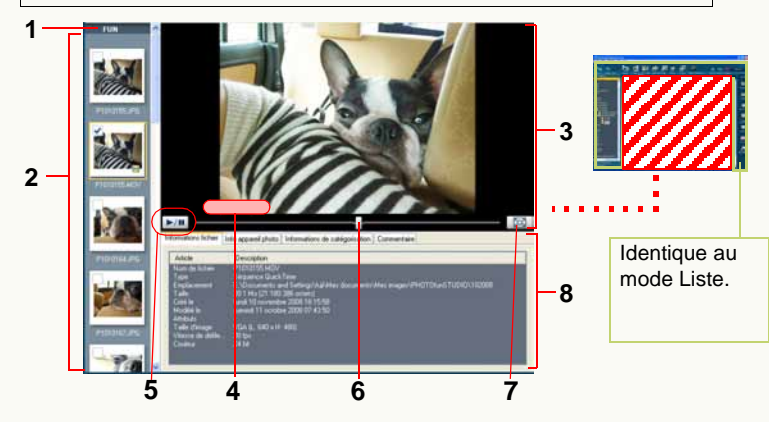

#### **1 Zone d'affichage du nom du dossier**

Le nom de l'emplacement (parcours) du dossier sélectionné s'affiche.

#### **2 Fenêtre vignette**

L'image sélectionnée ici apparaît en visualisation agrandie.

#### **3 Fenêtre image agrandie**

#### **4 Zone d'affichage des informations titre**

Les informations titre s'affichent ici, si elles sont inclues dans l'image.

#### **5 Bouton de lecture/pause vidéo\***

Chaque fois que l'on clique sur ce bouton, la vidéo commute entre lecture et pause.

• La lecture des fichiers vidéo se fait automatiquement et se répète jusqu'à ce que le bouton de lecture/pause soit appuyé de nouveau.

#### **6 Barre coulissante de lecture vidéo\***

La position de lecture peut être modifiée en déplaçant cette<br>barre coulissante.

#### **7 Bouton de sélection mode Plein écran**

Quand l'on clique sur ce bouton, une image sélectionnée est agrandie en plein écran.

• Pour les vidéos, la lecture commence automatiquement.

#### **8 Fenêtre d'informations**

Des informations concernant l'image s'affichent. Lorsque l'on clique sur un onglet d'informations, le contenu affiché change.

- Les contenus affichés sont les mêmes que dans l'écran Propriétés. (→ [114\)](#page-113-0)
- \* Affiché uniquement quand une vidéo est sélectionnée.
- Pendant la lecture de vidéo, l'image et/ou le son pourraient présenter des interruptions selon la puissance de votre PC.
- ❖ Selon la fonction [Windows Aero] de Windows Vista<sup>®</sup>, l'environnement du PC ou les images animées à lire, des photogrammes ou des couleurs pourraient manquer pendant la lecture ou la lecture des images animées pourraient présenter des à-coups. Cela pourrait se produire plus souvent en cas de lecture plein écran.
- Les vitesses de défilement pour le processeur d'un PC sont les suivantes: (Valeurs indicatives)

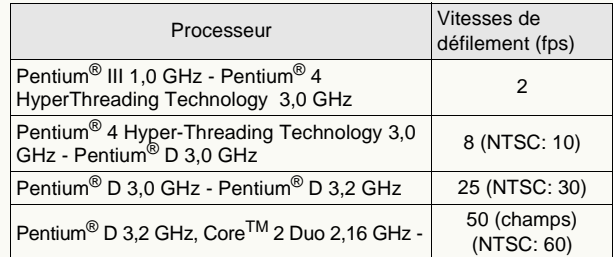

Cependant, la vitesse de défilement pourrait être inférieure à la valeur indiquée dans le tableau selon l'environnement ou l'utilisation du PC.

#### <span id="page-18-0"></span>Mode Plein écran

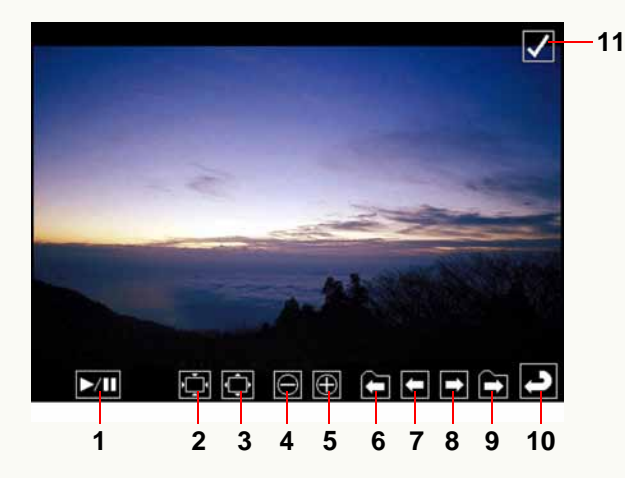

#### **1 Bouton lecture/pause vidéo\***

Chaque fois que l'on clique sur ce bouton, la vidéo commute entre lecture et pause.

- La lecture des fichiers vidéo se fait automatiquement et se répète jusqu'à ce que le bouton de lecture/pause soit appuyé de nouveau.
- **2 Rétablit le format image original.**
- **3 Correspond à la fenêtre.**
- **4 Zoom arrière**
- **5 Zoom avant**

Opérations de base  $\triangleright$ Commuter entre les modes d'affichage

#### **6 Première image du dossier précédent.**

(S'affiche uniquement lorsque plus d'un dossier est sélectionné.)

- **7 Image précédente.**
- **8 Image suivante.**
- **9 Première image du dossier suivant.**

(S'affiche uniquement lorsque plus d'un dossier est sélectionné.)

#### **10 Revient à l'écran précédent (mode)**

#### **11 Case**

Place/efface la coche sur l'image.  $(\Rightarrow 24)$  $(\Rightarrow 24)$ 

- \* Affiché uniquement quand une vidéo est sélectionnée.
- ❖ Seuls les boutons disponibles peuvent être affichés. Lorsque le pointeur de la souris n'est pas utilisé, les boutons disparaissent.
- Lorsque l'image n'est pas entièrement affichée, vous pouvez la déplacer avec la souris (pour les images fixes).
- Pendant la lecture de vidéo, l'image et/ou le son pourraient présenter des interruptions selon la puissance de votre PC.
- Selon l'image, une bande noire pourrait apparaître autour de l'image.
- Le fait de mettre la lecture en pause et de passer au mode original pendant la lecture d'images animées MOV en mode Plein écran pourrait se traduire par une sortie momentanée du son. Dans ce cas, installez QuickTime depuis le CD-ROM d'installation de ce logiciel.

#### <span id="page-19-0"></span>Mode Calendrier

#### <span id="page-19-1"></span>**Affichage calendrier mensuel**

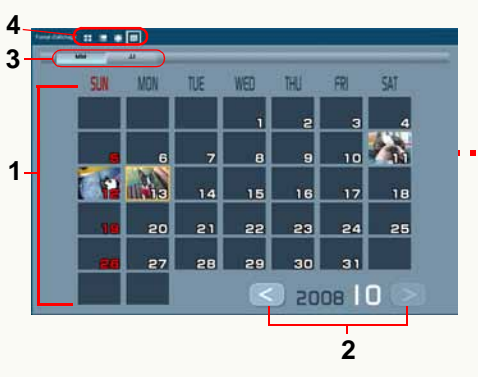

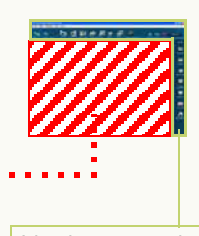

Identique au mode Liste.Cependant, certains boutons ne sont pas disponibles.

#### **1 Zone d'affichage Calendrier**

Les images présentes dans le dossier sélectionné (y compris les images des sous-dossiers) sont triées par date d'enregistrement selon les informations Exif ( $\Rightarrow$  [136\)](#page-135-0) et affichées sous forme de vignette dans le calendrier. Double-cliquez la date affichée sous forme de vignette pour commuter en affichage calendrier journalier ( $\Rightarrow$ [21\)](#page-20-0), et pour afficher les images enregistrées ce jour-là.

- S'il y a plusieurs images enregistrées le même jour, la dernière image sera utilisée sous forme de vignette.
- Les images sans date d'enregistrement en Exif seront triées selon la date de mise à jour du fichier.

#### **2 Bouton mois arrière/avant**

Cliquez sur le bouton  $\lceil \cdot \rceil$  pour afficher le mois précédent, et cliquez sur le bouton [  $\Box$  ] pour afficher le mois suivant; cependant, les mois sans images à afficher sont sautés.

#### **3 Bouton mois/jour**

Sélectionnez une date avec des images dans la zone d'affichage calendrier et cliquez sur [JJ] pour commuter l'écran sur l'affichage calendrier journalier  $(\Rightarrow 21)$  $(\Rightarrow 21)$ .

#### **4 Zone de paramétrage de la visualisation du navigateur d'images**

Vous pouvez modifier le format d'affichage (mode).  $(\Rightarrow 15)$  $(\Rightarrow 15)$ 

### <span id="page-20-0"></span>J **Affichage calendrier journalier**

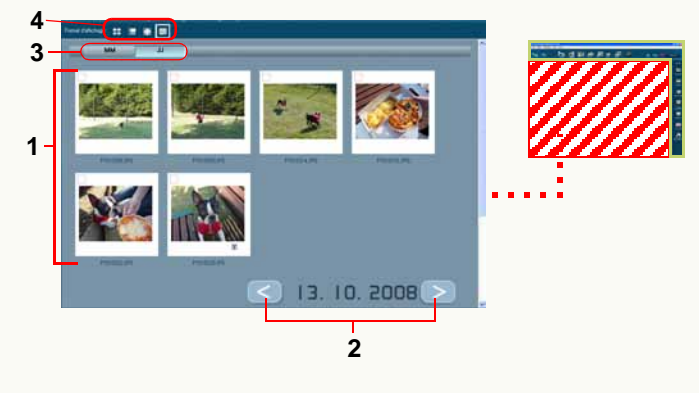

### **1 Navigateur d'image**

Les images enregistrées le jour sélectionné s'affichent sous la forme de vignettes. Vous pouvez sélectionner et marquer des images de la même façon qu'en mode Liste. Double-cliquez sur une image pour l'agrandir en mode plein écran.

### **2 Bouton jour arrière/avant**

Cliquez sur le bouton [ ] pour afficher le jour précédent, et cliquez sur le bouton [ > ] pour afficher le jour suivant; cependant, les jours sans images à afficher sont sautés.

### **3 Bouton mois/jour**

Cliquez sur [MM] pour commuter l'écran sur l'affichage calendrier mensuel.  $(\Rightarrow 20)$  $(\Rightarrow 20)$ 

#### **4 Zone de paramétrage de la visualisation du navigateur d'images**

Vous pouvez modifier le format d'affichage (mode).  $(\Rightarrow 15)$  $(\Rightarrow 15)$ 

- Seules les images ayant une date entre 1971 et 2037 peuvent <sup>s</sup>'afficher correctement en mode calendrier. Les images ayant été enregistrées/mises à jour hors de cette plage s'affichent collectivement dans la dernière page. (L'année et la date <sup>s</sup>'afficheront avec [-])
- Vu que les images sont triées selon la date de création ou de mise à jour du fichier avec la fonction d'affichage calendrier de l'appareil photo numérique, les mêmes images peuvent être affichées avec une date différente dans PHOTOfunSTUDIO.

## <span id="page-21-0"></span>**Sélection d'images**

❖ Il est impossible de sélectionner des images dans l'affichage calendrier mensuel en mode Calendrier. Double-cliquez sur une date souhaitée pour commuter l'écran sur l'affichage calendrier journalier.

#### **1 Cliquez sur une vignette de l'image à sélectionner dans le navigateur d'images.**

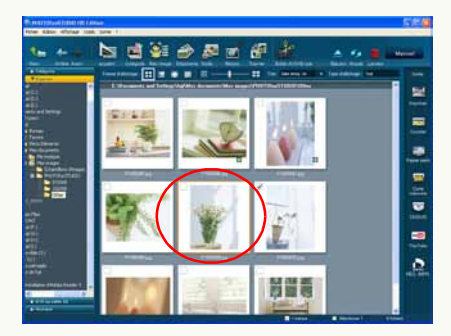

L'image cliquée est entourée d'un cadre et l'image est sélectionnée.

#### z **Sélectionner plus d'une image**

Maintenez la touche [Ctrl] enfoncée pendant que vous cliquez sur les images que vous voulez sélectionner.

#### z **Sélectionner plusieurs images successives**

Sélectionnez la première image, puis maintenez la touche [Maj.] enfoncée et sélectionnez la dernière image.

z **Pour sélectionner toutes les images affichées** Sélectionnez [Édition]  $\rightarrow$  [Sélectionner tout] dans le menu ou cliquez sur le navigateur d'image avec le bouton gauche, maintenez la touche [Ctrl] enfoncée et appuyez sur la touche [A].

#### z **Inverser la sélection**

Sélectionnez [Édition]  $\rightarrow$  [Inverser la sélection] dans le menu. Les images sélectionnées seront désélectionnées et les images désélectionnées seront sélectionnées.

#### z **Désélectionner des images**

Sélectionnez [Édition]  $\rightarrow$  [Désélectionner tout] dans le menu ou cliquez n'importe où sur le navigateur d'image excepté sur les vignettes.

### **En mode Mise au point et en mode Plein écran**

Vous pouvez sélectionner uniquement une image en mode Mise au point. En mode Plein écran, vous ne pouvez amener aucune image en état sélectionné. Pour sélectionner des images multiples en mode Mise au point ou sélectionner des images en mode Plein écran, marquez-les.  $(\Rightarrow 24)$  $(\Rightarrow 24)$ 

### <span id="page-22-0"></span>**Marquage d'images**

En les cochant, vous pouvez sélectionner des images dans différents dossiers en même temps.

Les marques sont gardées jusqu'à ce que

PHOTOfunSTUDIO soit fermé sauf si vous les supprimez. De plus, les images marquées deviennent candidates pour le traitement quand vous classez, traitez ou sortez des images.

- La fonction de marquage ne peut être utilisée pour effectuer les opérations comme couper et supprimer. Sélectionnez des fichiers pour ces opérations.
- Il est impossible de marquer des images dans l'affichage calendrier mensuel en mode Calendrier. Double-cliquez sur une date souhaitée pour commuter l'écran sur l'affichage calendrier journalier.

#### **1 Cliquez la case sur l'image que vous voulez cocher dans le navigateur d'images.**

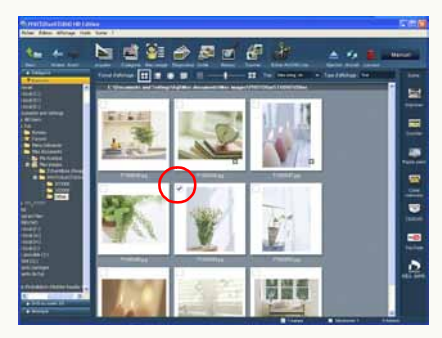

La case est cochée et l'image est marquée.

#### z **Marquage de plusieurs images**

Cliquez la case des images que vous voulez cocher à tour de rôle.

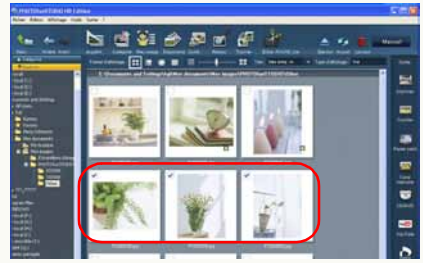

• Vous pouvez aussi cocher plusieurs images en sélectionnant plusieurs images à cocher et en cliquant dans la case d'une des images.

#### **• Annulation de toutes les coches**

- Sélectionnez [Édition]  $\rightarrow$  [Effacer toutes les marques] dans le menu.
- Cliquez avec le bouton droit de la souris sur le navigateur d'images et sélectionnez [Effacer toutes les marques] dans le menu contextuel.
- Quand [Image cochée] est sélectionné pendant le classement, le traitement ou la sortie etc., les images marquées qui ne <sup>s</sup>'affichent pas dans le navigateur d'images sont traitées également.

#### **Changement de coches avec les touches [Ctrl] + [M]**

Si vous appuyez sur les touches [Ctrl] + [M] simultanément alors que l'image est sélectionnée, les coches des images sélectionnées changent alternativement.

Si l'état des coches sur les images sélectionnées est différent, toutes les images sélectionnées adoptent l'état de la coche de l'image sélectionnée en dernier.

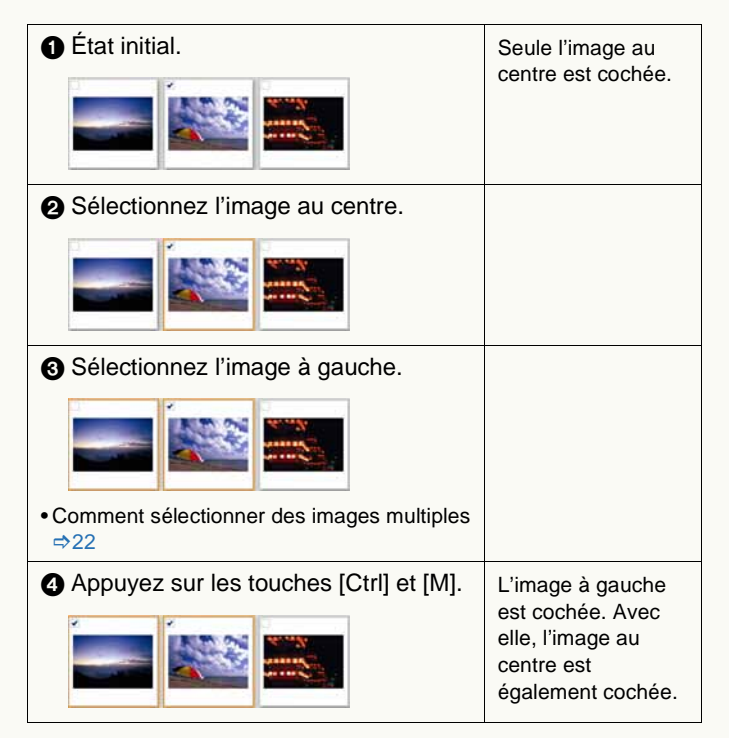

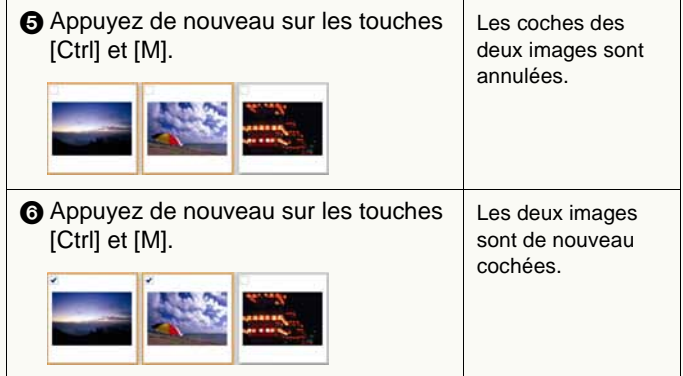

<span id="page-23-1"></span>**Application/Annulation des coches en mode Mise au point**

En mode Mise au point, cliquez sur la case d'une vignette pour la cocher/décocher.

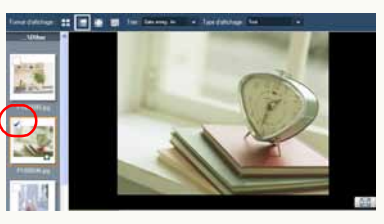

#### <span id="page-23-0"></span>**E** Application/Annulation des coches en mode Plein **écran**

Quand vous êtes en mode Plein écran, cliquez sur la case en haut à droite de l'écran pour ajouter ou supprimer la marque.

## <span id="page-24-0"></span>**Copie d'images**

- Les images animées au format AVCHD Lite présents sur la carte mémoire ou le DVD ne peuvent pas être copiés au moyen de cette opération. Utilisez la fonction d'acquisition.  $(\Rightarrow 29)$  $(\Rightarrow 29)$
- Utilisez la fonction de sortie pour copier sur une carte mémoire, un DVD, un CD etc.  $(\Rightarrow 73)$  $(\Rightarrow 73)$
- **1 Sélectionnez une image à être copiée dans le navigateur d'image.**
- **2 Cliquez avec le bouton droit sur l'image pour ouvrir le menu contextuel et sélectionnez .**

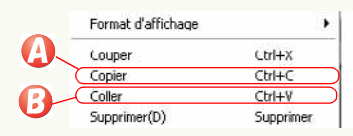

- **3 Ouvrez le dossier de destination copie, cliquez avec le bouton droit sur le navigateur d'images et sélectionnez .**
	- Vous ne pouvez copier aucune image dans [Catégorie].
	- Quand vous appliquez cette opération à un fichier figurant dans [Catégorie], son enregistrement lui-même est également copié.
- J **Copie à l'aide du menu**
- **1) Sélectionnez une image dans le navigateur d'images.**
- **2)** Sélectionnez [Édition]  $\rightarrow$  [Copier] dans le menu.
- **3) Ouvrez un dossier cible et sélectionnez [Édition] [Coller] dans le menu.**

J **Copie à l'aide de la fonction glisser-déposer**

Dans le cas du mode Liste ou du mode Mise au point, les images peuvent être copiées en faisant glisser l'image souhaitée tout en maintenant enfoncée la touche [Ctrl] dans le navigateur d'images puis en la déposant dans le dossier de destination dans l'affichage du dossier.

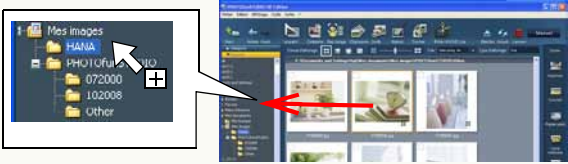

- Lorsque vous copiez une image vers un dossier se trouvant dans un autre lecteur, vous pouvez la copier simplement en la glissant et en la déposant dans le dossier sans maintenir la touche [Ctrl] enfoncée.
- **Copie des images cochées**
- **1) Sélectionnez [Édition] [Copie des fichiers marqués] dans le menu.**

L'écran de sélection dossiers apparaît.

**2) Sélectionnez le dossier de destination et cliquez sur [OK].**

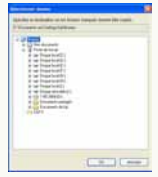

 Mettez à jour l'affichage quand le résultat de l'opération n'est pas visible.  $(\Rightarrow 27)$  $(\Rightarrow 27)$ 

## <span id="page-25-0"></span>**Déplacement d'images**

- Les images animées au format AVCHD Lite présentes sur la carte mémoire ou le DVD ne peuvent pas être déplacées.
- Quand la source ou la destination de la copie est une carte mémoire, un DVD ou un CD, les images ne peuvent pas être déplacées selon le type de support.

**1Sélectionnez une image dans le navigateur d'images.**

**2 Cliquez avec le bouton droit sur l'image pour ouvrir le menu contextuel et sélectionnez .**

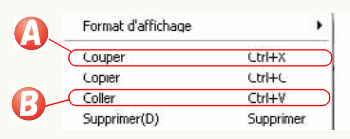

- **3 Ouvrez le dossier de destination du déplacement, cliquez avec le bouton droit sur le navigateur d'images puis sélectionnez .**
	- Vous ne pouvez déplacer aucune image dans le dossier [Catégorie].
	- Si vous traitez des fichiers du dossier [Catégorie] comme ci-dessus, les fichiers originaux sont déplacés.
- J **Déplacement à l'aide du menu**
- **1) Sélectionnez une image dans le navigateur d'images.**
- **2)** Sélectionnez [Édition]  $\rightarrow$  [Couper] dans le menu.
- **3) Ouvrez un dossier cible et sélectionnez [Édition] [Coller] dans le menu.**

J **Déplacement à l'aide de la fonction glisser-déposer** Dans le cas du mode Liste ou du mode Mise au point, les images peuvent être déplacées en faisant glisser l'image souhaitée dans le navigateur d'images puis en la déposant dans le dossier de destination dans l'affichage du dossier.

• Lorsque vous déplacez une image dans un dossier situé sur un lecteur différent, maintenez la touche [Maj.] enfoncée pendant que vous la faites glisser et que vous la déposez dans le dossier. Si vous ne maintenez pas la touche [Maj.] enfoncée pendant que vous glissez-déposez l'image, le fichier sera copié, et non déplacé.

#### J **Déplacement des images cochées**

**1) Sélectionnez [Édition] [Déplacement des fichiers marqués] dans le menu.**

L'écran de sélection dossiers apparaît.

**2) Sélectionnez le dossier de destination et cliquez sur [OK].**

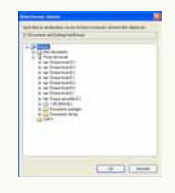

 Mettez à jour l'affichage quand le résultat de l'opération n'est pas visible.  $(\Rightarrow 27)$  $(\Rightarrow 27)$ 

## <span id="page-26-0"></span>**Suppression d'images**

- ❖ Les images animées au format AVCHD Lite présents sur la carte mémoire ou le DVD ne peuvent pas être supprimées au moven de cette opération.
- moyen de cette opération. Pour supprimer des images enregistrés sur la carte mémoire, vous devez utiliser l'appareil photo numérique. (Voir le mode d'emploi de l'appareil photo numérique pour plus de détails)
- Ne supprimez pas de fichier ou de dossier reliés aux images animées au format AVCHD Lite acquis au moyen de Explorer ou similaires. Cela rend la lecture ou l'édition impossible.
- **1Sélectionnez une image à supprimer dans le**
- **navigateur d'images. 2 Cliquez avec le bouton droit sur l'image pour ouvrir le menu contextuel et sélectionnez .**

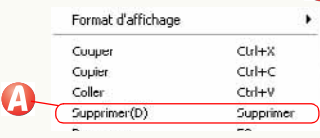

Le message de confirmation s'affiche. Sélectionnez [Oui] pour effacer l'image.

- Vous pouvez aussi supprimer l'image en appuyant sur la touche [Suppr] lorsque l'image est sélectionnée.
- Si vous supprimez des fichiers dans le dossier [Catégorie], les fichiers seront supprimés uniquement dans l'enregistrement. Les fichiers originaux ne seront pas supprimés.

### J **Suppression à l'aide du menu**

- **1) Sélectionnez une image à supprimer dans le navigateur d'images.**
- **2) Sélectionnez [Fichier] [Supprimer] dans le menu.** Le message de confirmation s'affiche. Sélectionnez [Oui] pour effacer l'image.
- Mettez à jour l'affichage quand le résultat de l'opération n'est pas visible.  $(\Rightarrow 27)$  $(\Rightarrow 27)$

## <span id="page-26-1"></span>**Mise à jour de l'affichage**

Mettez à jour l'affichage manuellement, quand le résultat de l'opération après l'édition de l'image n'est pas visible dans le navigateur d'images ou l'affichage du dossier.

# **1 Cliquez sur [ ].**

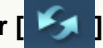

- L'affichage peut aussi être actualisé en appuyant sur la touche [F5] ou en sélectionnant [Affichage] [Actualiser] depuis le menu.
- Si des opérations, effectuées sur les fichiers et les dossiers avec d'autres logiciels que PHOTOfunSTUDIO, ne sont pas représentées sur le navigateur d'images ou l'affichage de dossiers, mettez à jour l'affichage du navigateur ou l'affichage de dossiers.
- Si l'affichage le plus récent n'apparaît pas après remplacement du support ou connexion de l'appareil photo, mettez l'affichage à jour.

# <span id="page-27-0"></span>**Acquisition et affichage d'images**

 Les images qui peuvent être acquises ou affichées sont les images présentes sur une carte mémoire ou un DVD, enregistrées en utilisant ce logiciel ou un appareil photo numérique compatible avec ce logiciel. (Cependant, les films au format DVD-Video ne sont pas pris en charge.)

Les images enregistrées avec d'autres appareils photo numériques ou d'autres logiciels pourraient ne pas être acquises, sorties ou lues avec ce logiciel.

De plus, les images dont la date d'enregistrement est comprise entre 1971 et 2037 peuvent être acquises sans problème.

 $\triangleright$  Acquérir des images sur un PC ⇒[29](#page-28-1)

Il est possible d'acquérir des images à partir d'une carte mémoire ou d'un DVD.

 $\triangleright$  Afficher les images acquises sous forme de liste  $\Rightarrow$  [32](#page-31-0)

Les images capturées peuvent être affichées sous forme de liste par le navigateur d'image.

 $\triangleright$  Afficher les images par date d'enregistrement (format calendrier)  $\Rightarrow$ [33](#page-32-0) Les images peuvent être affichées et triées sous forme de calendrier selon leur date d'enregistrement.

 $\triangleright$  Afficher des images en vue agrandie / lire les images  $\Rightarrow$ [34](#page-33-0)

Les images peuvent être affichées en vue agrandie ou en vue plein écran. Les images animées peuvent être lues.

#### $\triangleright$  Lire des diaporamas  $\Rightarrow$ [35](#page-34-0)

Des diaporamas peuvent être lus en utilisant les images acquises.

Vous pouvez aussi paramétrer l'effet de transition et la musique souhaités pour les diaporamas.

 $\triangleright$  Lire des fichiers musicaux  $\Rightarrow$ [39](#page-38-0)

PHOTOfunSTUDIO comprend une fonction permettant d'accéder aux fichiers musicaux sauvegardés sur le PC et de les lire. Elle est très pratique pendant la prévisualisation des fichiers musicaux utilisés pour le diaporama.

## <span id="page-28-1"></span><span id="page-28-0"></span>**Acquisition des images sur un PC**

 Paramétrez la carte mémoire ou le DVD de la source d'acquisition.

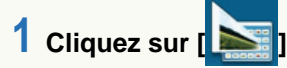

**2 Paramétrez la méthode d'acquisition.**

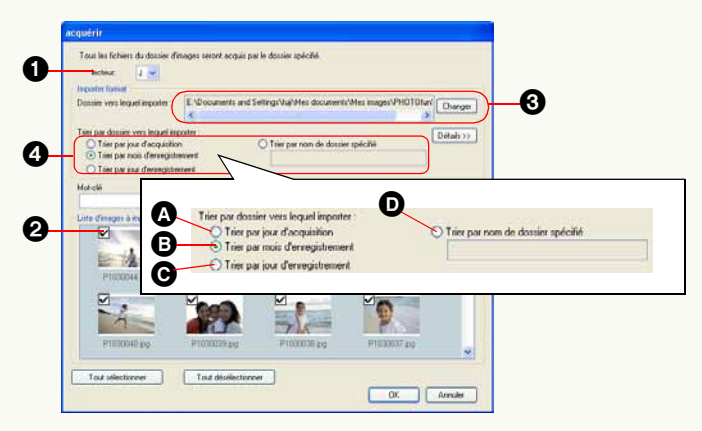

1Sélectionnez le lecteur de la source d'acquisition.

#### **@** Cochez l'image à acquérir.

• Cliquez au moyen du bouton droit sur la vignette d'une image et sélectionnez [Propriétés], et vous pouvez voir les informations de cette image.

- 3Sélectionnez le dossier de destination des images acquises.
	- Quand vous changez de dossier de sauvegarde des images acquises, cliquez sur [Changer] pour sélectionner le dossier souhaité.
- 4Sélectionnez la condition de distribution. Les images sont divisées et sauvegardées dans des sous-dossiers selon la condition sélectionnée.
	- A Les images seront sauvegardées dans le sous-dossier de la date d'acquisition de l'image (date d'aujourd'hui).
	- B Les images seront divisées et sauvegardées selon le mois d'enregistrement des images.
	- C Les images seront divisées et sauvegardées selon la date d'enregistrement des images.
	- **O** Les images seront sauvegardées dans le sous-dossier du nom saisi.

## **3 Cliquez sur [OK].**

L'image sera acquise selon le paramétrage.

- Si le message [Introduire une carte mémoire contenant des images prises avec app. photo numérique.] apparaît, vérifiez :
	- -Si le dispositif sur la source d'acquisition est bien connecté.
	- Si l'alimentation électrique du dispositif est commutée sur ON.
	- Lors de l'acquisition à partir de l'appareil photo numérique, si le paramétrage est effectué pour la connexion avec le PC. (Pour plus de détails, veuillez vous reporter au mode d'emploi de l'appareil photo.)

#### -Si les dossiers suivants sont présents.

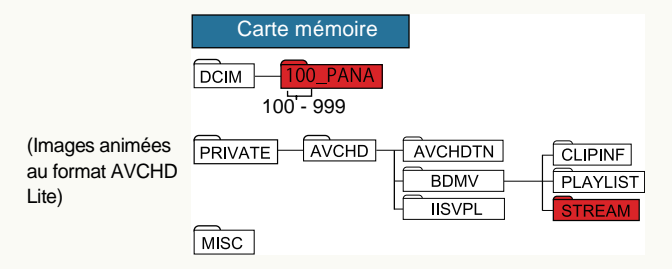

Quand il n'y a pas de dossier comme dans la figure, le contenu de la carte mémoire ou du disque DVD n'est pas reconnu comme pouvant être acquis. Quand la carte mémoire ou le disque DVD est inséré dans l'appareil photo et que l'enregistrement est effectué, un dossier est créé et devient reconnaissable.

(Cependant, seul le fichier présent dans le dossier indiqué en rouge est acquis.)

 $\cdot$  Il convient de ne pas supprimer, modifier ou déplacer les fichiers (extensions .cont/.m2ts/.tmb/.iis etc.) ou dossiers reliés aux images animées au format AVCHD Lite acquis au moyen de Explorer ou similaires. Cela rend la lecture ou l'édition impossible.

(Les fichiers contenant des images animées au format AVCHD Lite sont créés au même emplacement que le fichier acquis.)

#### J **Détails de la fenêtre d'acquisition**

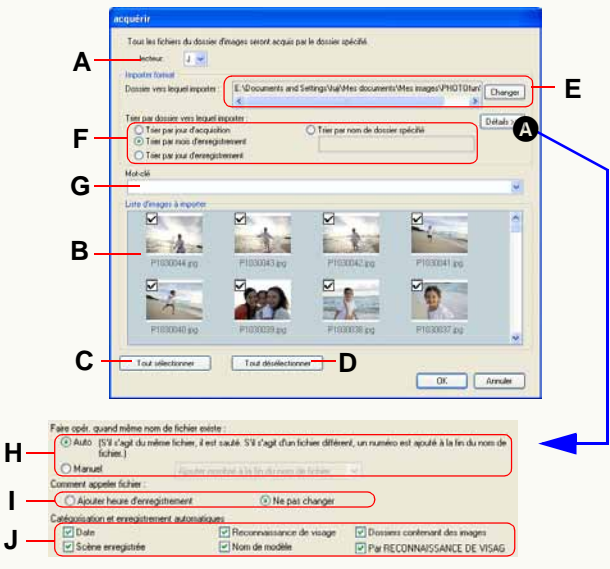

#### z **Paramétrage de la source d'acquisition**

**A.**Sélectionnez le lecteur de la source d'acquisition.

- **B.**Les images de la source d'acquisition s'affichent. Cochez l'image à acquérir.
	- Une image (vignette) s'affiche par date pour le images animées au format AVCHD Lite.
	- Le nombre de scènes enregistrées à la même date <sup>s</sup>'affiche également.
	- Quand il y a plusieurs scènes, la vignette de chaque scène s'affiche en double-cliquant sur la vignette.
	- Elle s'affiche séparément même si avec des scènes enregistrées à la même date dans le cas suivant.

-Quand le nombre de scènes excède 99

- Avec le standard AVCHD, un groupe de scènes est appelé une vidéo.
- **C.**Toutes les images seront cochées.
- **D.**Toutes les images seront désélectionnées.

### z **Paramétrage de la destination d'acquisition**

- **E.** Confirmez la destination d'acquisition.
	- Par défaut, le dossier de destination de l'acquisition est [PHOTOfunSTUDIO].

**Parcours dossier (quand Windows® est installé sur le lecteur C):** C:\Documents et paramètres\(Nom Utilisateur)\Mes documents \Mes images\PHOTOfunSTUDIO (Windows<sup>®</sup> 2000/XP) C:\Users\(Nom Utilisateur)\Pictures\PHOTOfunSTUDIO (Windows Vista®)

**F.** Paramétrez la condition de distribution.

### z **Paramétrage mot-clé**

- **G.** Quand le mot-clé est paramétré, les images acquises peuvent être enregistrées dans le classement par mot-clé.  $(\Rightarrow 44)$  $(\Rightarrow 44)$ 
	- Saisissez directement ou sélectionnez depuis la liste en cliquant sur  $[\n\cdot]$ .

### z **Paramétrage détaillé**

Quand on clique sur  $\Omega$ , les options de paramétrage suivantes s'affichent.

- Voir *⇒* [117](#page-116-1)  [118](#page-117-0) pour ces paramétrages. (Certaines des fonctions sont désactivées pour les images animées au format AVCHD Lite)
	- **H.** Méthode de traitement des fichiers ayant le même nom
	- **I.** Méthode de nommage des fichiers
	- **J.** Paramétrez le classement automatique

### <span id="page-31-0"></span>**Affichage des images acquises sous forme de liste**

Affichons l'image acquise dans un navigateur d'images.

#### **1 Cliquez sur la barre de titre [Explorer] dans l'affichage dossier pour ouvrir la fenêtre [Explorer].**

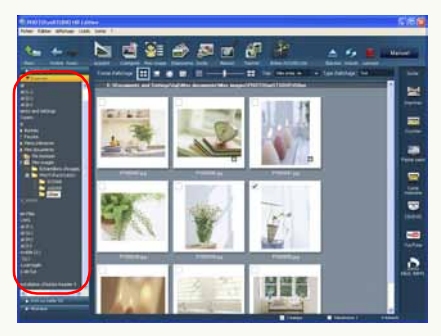

**2 Cliquez sur le dossier où les images acquises sont sauvegardées.**

Les images s'affichent sous forme d'une liste dans le navigateur d'images.

- **• Pour plus de détails concernant les différents types d'icônes à afficher sur les vignettes, voir ⇒[17](#page-16-0).**
- Si [Explorer] n'est pas affiché, sélectionnez [Affichage]
- $\rightarrow$  [Dossier]  $\rightarrow$  [Explorer] dans le menu.
- Si l'affichage de dossiers ne s'affiche pas en entier, cliquez sur le bouton ouvrir/fermer affichage de dossiers pour l'afficher.  $(\Rightarrow 16)$  $(\Rightarrow 16)$
- Pour afficher le dossier (sous-dossier) dans le dossier sélectionné, cochez [Affichage]  $\rightarrow$  [Visualiser sous-dossier] dans le menu.

 Par défaut, le dossier de destination de l'acquisition est [PHOTOfunSTUDIO].

**Parcours dossier (quand Windows® est installé sur le lecteur C) :**

C:\Documents et paramètres\(Nom Utilisateur)\ Mes documents\Mes images\PHOTOfunSTUDIO (Windows<sup>®</sup> 2000/XP)

C:\Users\(Nom Utilisateur)\Pictures\PHOTOfunSTUDIO (Windows Vista®)

### <span id="page-32-0"></span>**Affichage des images par date d'enregistrement (format calendrier)**

**1 Sélectionnez le mode Calendrier sous [Format d'affichage].**

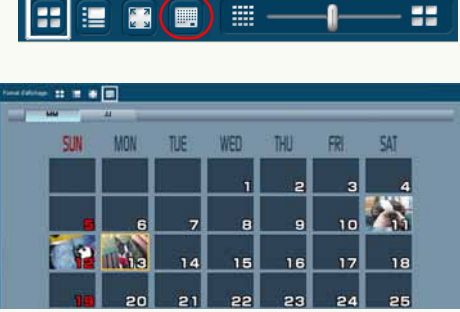

- La première page affichée est le dernier mois avec une image. S'il y a des images qui ne peuvent pas être disposées en ordre, elles sont placées dans une page, et cette page est affichée.
- S'il y a plusieurs images enregistrées le même jour, la dernière image sera utilisée sous forme de vignette.
- Les images sans date d'enregistrement en Exif seront triées selon la date de mise à jour du fichier.
- **2 Cliquez sur le bouton [ ] ou [ ] pour afficher un mois spécifique.**
- **3 Double-cliquez sur la vignette de la date à afficher.**

Le calendrier commutera en affichage calendrier journalier et une liste d'images enregistrées ce jour-là s'affichera.

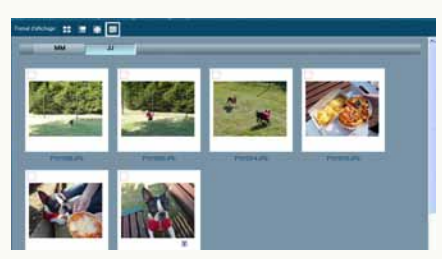

- Vous pouvez commuter sur l'affichage calendrier journalier en sélectionnant l'affichage vignette et en cliquant sur le bouton [JJ] en haut du calendrier.
- Seules les images ayant une date entre 1971 et 2037 peuvent <sup>s</sup>'afficher correctement en mode calendrier. Les images ayant été enregistrées/mises à jour hors de cette plage s'affichent collectivement dans la dernière page. (L'année et la date <sup>s</sup>'afficheront avec [-])
- Vu que les images sont triées selon la date de création ou de mise à jour du fichier avec la fonction d'affichage calendrier de l'appareil photo numérique, les mêmes images peuvent être affichées avec une date différente dans PHOTOfunSTUDIO.

## <span id="page-33-0"></span>**Affichage des images en vue agrandie / lecture des images**

- **1 Sélectionnez une image dans le navigateur d'images.**
- **2 Sélectionnez le mode Mise au point (**A**) ou le mode Plein écran (**B**) sous [Format d'affichage].**

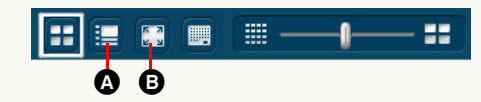

L'image s'affiche en vue agrandie et les images animées sont lues.

 La commutation en mode Calendrier mode Mise au point, mode Calendrier (affichage calendrier mensuel)  $\rightarrow$ , mode Plein écran ne peut pas être effectuée.

Sélectionnez d'abord le mode Liste, puis effectuez la commutation.

- z **Les images peuvent également être agrandies selon les méthodes suivantes.**
- Double-cliquez sur une image.
- Cliquez au moyen du bouton droit sur une image et sélectionnez [Mise au point] ou [Plein écran] depuis [Format d'affichage].
- $\bullet$  Sélectionnez une image et sélectionnez [Affichage]  $\rightarrow$ [Format d'affichage]  $\rightarrow$  [Mise au point] ou [Plein écran] depuis le menu.
- z **Pour revenir du mode Plein écran à l'écran précédent (mode):**
- Appuyer sur la touche [Échap].
- Double-cliquez sur l'image.
- Cliquez sur [  $\blacksquare$  ] à l'écran.

### <span id="page-34-0"></span>**Lecture des diaporamas**

- Les vidéos ne peuvent pas être utilisées dans le diaporama.
- Le nombre d'images dans un diaporama doit être de 1 000 au maximum. S'il est supérieur, les images pourraient ne pas être lues correctement.
- Les images fixes compatibles avec la fonction diaporama sont les formats JPEG, BMP et TIFF uniquement.

<span id="page-34-1"></span>Lecture des images affichées sous forme d'un diaporama.

- **1 Affichez les images à lire sous forme d'un diaporama dans le navigateur d'images.**
- **2Sélectionnez .**

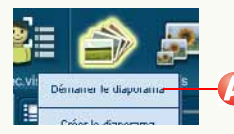

Le diaporama démarre.

### **Traitement du fonctionnement pendant un diaporama**

Si la souris est déplacée pendant le diaporama, les icônes de fonctionnement s'affichent au bas de l'écran.

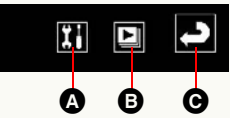

- A Cliquez sur cette icône pour afficher la fenêtre de paramétrages du diaporama.  $(\Rightarrow 37)$  $(\Rightarrow 37)$
- B Pour démarrer/arrêter la lecture du diaporama, cliquez sur cette icône.
- C Cliquez sur cette icône pour revenir à l'écran précédent et terminer le diaporama.

<span id="page-34-2"></span>Créer un diaporama à partir de vos images préférées

Vous pouvez créer un diaporama au moyen de vos images, de votre musique ou de vos effets préférés. Le diaporama créé peut être sauvegardé sous forme d'un fichier diaporama.

**1 Cochez les images que vous voulez utiliser dans le diaporama. (**@**[23\)](#page-22-0)**

• Il n'est pas nécessaire de cocher quand vous voulez utiliser toutes les images du dossier sélectionné.

## **2** Sélectionnez **Q**.

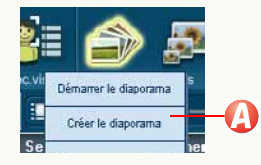

**3 Sélectionnez la destination et cliquez sur [OK].**

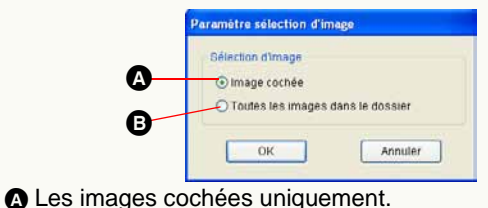

**B** Toutes les images dans le dossier.

**4 Ajouter, supprimer et réordonner des images au moyen de la fenêtre liste de lecture.**

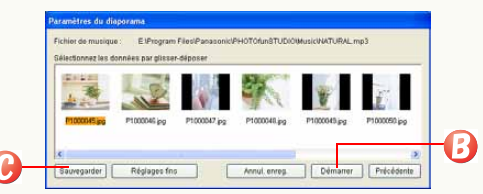

- Voir *⇒*[38](#page-37-0) pour plus de détails concernant ces opérations.
- Cliquez sur [Réglages fins] pour ajouter des effets, de la musique et d'autres paramétrages relatifs au diaporama.  $(\Rightarrow 37)$  $(\Rightarrow 37)$
- **5** Cliquez sur **B** pour démarrer la lecture. La lecture du diaporama démarre.
- **6** Cliquez sur **O** pour sauvegarder.

La fenêtre de sauvegarde s'affiche, saisissez le nom du fichier et cliquez sur [Enregistrer].

#### <span id="page-35-0"></span>Ouvrir le diaporama sauvegardé

#### **1Sélectionnez .**

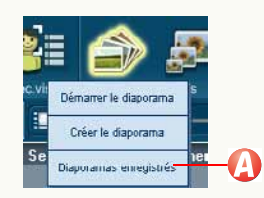

Les diaporamas sauvegardés s'affichent.

- **2 Cliquez sur [Ouvrir] en sélectionnant le fichier à ouvrir.**
- **3 Effectuez les opérations souhaitées au moyen de la fenêtre liste de lecture. (**@**[38\)](#page-37-0)**

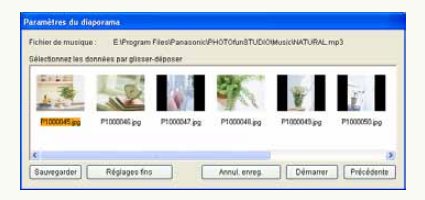
#### Paramétrages pour diaporamas

### <span id="page-36-0"></span>J **Paramétrages détaillés pour diaporamas**

Cliquez sur [11] pendant le diaporama pour ouvrir la fenêtre [Paramétres du diaporama].

 Ces paramétrages peuvent également être modifiés depuis le menu. Affichez la fenêtre [Paramètres] en sélectionnant [Outils] [Paramètres], cliquez sur l'onglet [Diaporama] et procédez aux paramétrages.

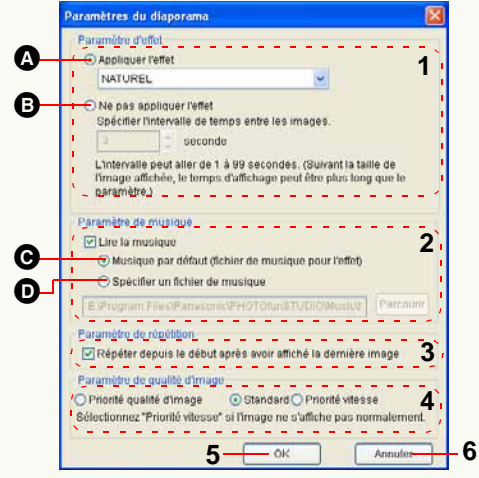

### **1 Paramétrages des effets**

- A Les effets sélectionnés sont utilisés lors du passage d'une image à l'autre.
- **B** Les images se succèdent à intervalles réguliers sans effet. Paramétrez le nombre de secondes en cliquant sur  $[\hat{\phi}]$ .

### **2 Paramétrages de la musique.**

Il est possible d'ajouter une musique de fond au

diaporama en cochant  $[\Box]$ .

- C Une musique correspondant aux paramétrages des effets de transition est automatiquement sélectionnée.
- D Cliquez sur [Parcourir] pour sélectionner un fichier musical.
	- Les fichiers au format M4A, au format MP3, au format WMA ou au format WAV peuvent être utilisés. Cependant, certains fichiers pourraient ne pas être lus.

### **3 Paramétrages pour le fonctionnement en répétition**

Si  $\lceil \square \rceil$  est coché, le diaporama est relu depuis le début une fois la lecture des images terminée.

### **4 Paramétrage de la qualité de l'image**

Sélectionne la qualité d'image du diaporama à afficher.

• La configuration conseillée est la suivante:

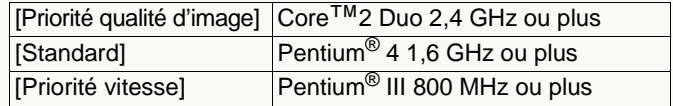

- Nous attirons votre attention sur le fait que, selon l'environnement système et le statut d'utilisation, il pourrait ne pas fonctionner même en présence de la configuration conseillée. Par exemple:
	- Quand ce logiciel est utilisé en même temps qu'un autre logiciel
- -Quand on utilise un PC équipé d'une carte vidéo qui partage la mémoire vidéo et la mémoire principale
- Quand l'espace libre sur l'unité système ou l'unité de destination des fichiers temporaires est extrêmement réduit

### **5 Bouton [OK]**

La fenêtre se ferme après sauvegarde des modifications.

### **6 Bouton [Annuler]**

La fenêtre se ferme après suppression des modifications.

#### J **Opérations effectuées dans la fenêtre liste de lecture**

Des opérations d'ajout/suppression/tri des images utilisées dans la fenêtre liste de lecture peuvent être effectuées.

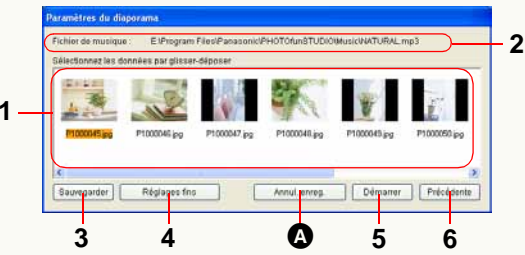

### **1 Liste de lecture**

Les images utilisées dans le diaporama s'affichent dans la séquence de lecture.

### z **Changement de la séquence d'images**

Modifiez la séquence d'images en les déplaçant par glisser-déposer dans la liste de lecture.

### z **Ajouter les images**

Glissez-déposez les images à ajouter du navigateur d'images dans la liste de lecture.

### $\bullet$  **Supprimer les images**

Cliquez sur le bouton [Annul. enreg.] (@) après avoir sélectionné les images à supprimer dans la liste de lecture.

(Le fichier image lui-même n'est pas supprimé.)

### **2 Fichiers musicaux**

Les fichiers musicaux utilisés dans le diaporama sont affichés.

Pour changer de musique, cliquez sur [Musique] dans l'affichage des dossiers et glissez-déposez le morceau choisi dans la fenêtre liste de lecture depuis le navigateur musique.

### **3 Bouton [Sauvegarder]**

Le diaporama en cours de création peut être sauvegardé en lui donnant un nom après avoir cliqué sur ce bouton. Les paramétrages relatifs à la musique et aux effets de transition peuvent être sauvegardés ensemble.

### **4 Le bouton [Réglages fins]**

Cliquez sur ce bouton pour ouvrir la fenêtre des paramétrages détaillés  $(\Rightarrow 37)$  $(\Rightarrow 37)$ . Des effets, de la musique et d'autres paramétrages peuvent être ajoutés au moyen de la fenêtre paramétrages détaillés.

### **5 Bouton [Démarrer]**

Le diaporama en cours de création peut être lu en cliquant sur ce bouton.

### **6 Bouton [Précédente]**

Cliquez sur ce bouton pour quitter la création du diaporama et revenir à la fenêtre précédente.

### **Lecture de fichiers musicaux**

 Format de fichier pris en charge: M4A, MP3, WMA, WAV

#### **1 Cliquez sur la barre de titre [Musique] dans l'affichage dossiers.**

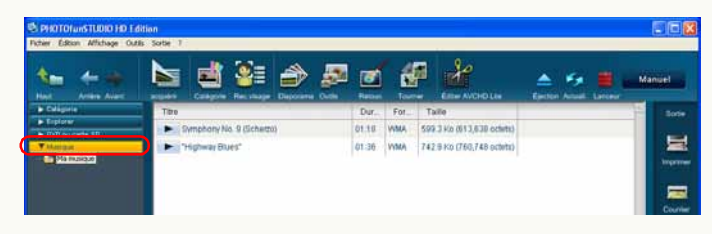

L'arborescence des dossiers musique s'affiche.

#### **2Sélectionnez le dossier à afficher.**

La liste des fichiers musicaux présents dans le dossier sélectionné s'affiche dans le navigateur.

#### **3 Cliquez sur le bouton de lecture [ ] du fichier musical que vous voulez écouter.**

Le fichier musical est lu.

Le bouton lecture passe à  $\begin{bmatrix} \blacksquare \end{bmatrix}$  pendant la lecture de la musique. Cliquez pour arrêter la musique.

 Seuls l'accès et la lecture des fichiers musicaux sont possibles.

Les fichiers musicaux ne peuvent pas être copiés, supprimés ou déplacés dans PHOTOfunSTUDIO.

#### **Pour modifier l'emplacement (chemin) du dossier musique**

Affichez la fenêtre [Paramètres] en sélectionnant [Outils] [Paramètres] dans le menu, et cliquez sur l'onglet [Paramètre de musique].

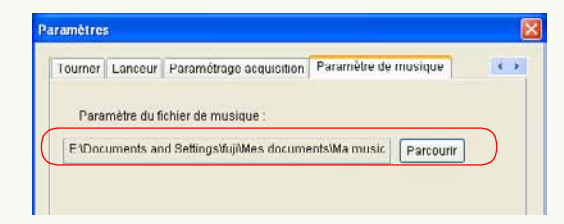

L'arborescence des dossiers du disque dur s'affiche en cliquant sur [Parcourir]. Sélectionnez le dossier dans lequel les fichiers musicaux sont sauvegardés et cliquez sur [OK].

# **Classement**

**PHOTOfunSTUDIO est en mesure de classer les images capturées en fonction des critères spécifiés et de les regrouper.**

**Les images classées sont enregistrées dans le dossier [Catégorie] pour permettre une visualisation aisée sous forme de liste. Lorsque le nombre des images enregistrées augmente, il est difficile de trouver des images à afficher. Toutefois, si toutes les images sont classées, il sera facile de trouver les images cibles.** 

- $\triangleright$  Flux de classement  $\Rightarrow$  [41](#page-40-0)
- $\triangleright$  Détails sur le classement
	- -Classement par date d'enregistrement  $\Rightarrow$  [42](#page-41-0)
	- -Classement par scène d'enregistrement  $\Rightarrow$  [42](#page-41-1)<sup>\*1</sup>
	- -Classement par nombre de personnes (détection de visage)  $\Rightarrow$  [43](#page-42-0)<sup>\*1, 2</sup>
	- -Classement par nom de modèle  $\Rightarrow$ [44](#page-43-0)\*<sup>1, 2</sup>
	- -Classement par dossier de mémorisation  $\Rightarrow$  [44](#page-43-1)
	- -Classement par mots-clés  $\Rightarrow$  [44](#page-43-2)
- $\triangleright$  Classement par visage (reconnaissance de visage)  $\Rightarrow$  [45](#page-44-0)<sup>\*2</sup>
- $\triangleright$  Modification du nom du classement $\Rightarrow$  [48](#page-47-0)
- $\triangleright$  Suppression du classement  $\Rightarrow$ [49](#page-48-0)
- \*1:Ceci n'est compatible qu'avec les images au format JPEG ou TIFF associées à des informations Exif.
- \*2:Il n'est pas compatible avec les images animées au format AVCHD Lite.
- ❖ Il est possible de classer un maximum de 10 000 images en même temps.
	- Cependant, selon la mémoire installée sur le PC, le nombre d'images possibles à classer pourrait être inférieur à 10 000.
- Les images autres que celles acquises sur le PC (images d'un CD-ROM, carte mémoire etc.) ne peuvent pas être classées. Classez les images après les avoir acquises sur le disque dur du PC.

### <span id="page-40-0"></span>**Flux de classement**

❖ Acquérez des images à classer sur le PC à l'avance. (➾[29\)](#page-28-0)

#### **1Cochez les images à classer. (→[23\)](#page-22-0)**

• Il n'est pas nécessaire de cocher quand vous voulez traiter toutes les images du dossier sélectionné.

## **2** Cliquez sur  $\left[\frac{1}{2}\right]$

**Cliquez sur [ ] dans la barre d'outils.** 

#### **3Sélectionnez les images.**

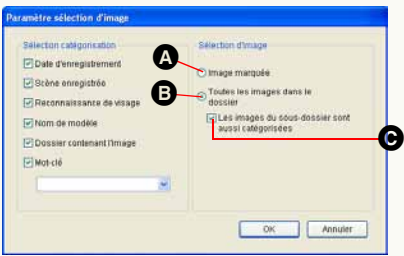

A Les images cochées uniquement.

**B** Toutes les images dans le dossier.

• Les images des sous-dossiers sont aussi considérées comme destination si @ est sélectionné.

#### **4Sélectionnez un classement.**

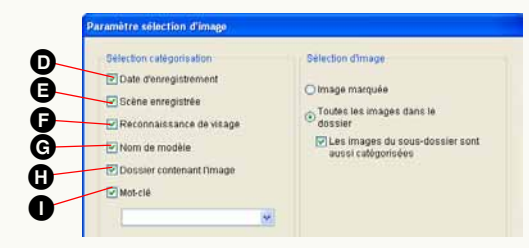

- $\bigcirc$  Classement par date d'enregistrement ( $\Rightarrow$ [42\)](#page-41-0)
- $\bigoplus$  Classement par scène d'enregistrement ( $\Rightarrow$ [42\)](#page-41-1)
- $\bigodot$  Classement par détection de visage ( $\Rightarrow$ [43\)](#page-42-0)
- G Classement par nom de modèle  $($   $\Rightarrow$  [44\)](#page-43-0)
- $\bullet$  Classement par dossier de mémorisation ( $\Rightarrow$ [44\)](#page-43-1)
- $\bullet$  Classement par mots-clés ( $\Rightarrow$ [44\)](#page-43-2)
	- Saisissez directement ou sélectionnez depuis la liste en cliquant sur  $[\n\infty]$ .
	- Un maximum de 64 caractères (un octet) peut être enregistré comme mots-clés.
	- Les caractères suivants ne peuvent pas être utilisés.  $\langle ? / " : : , < > ! * | ' \wedge [ ] \% \rangle$

## **5 Cliquez sur [OK].**

 Si vous classez plusieurs fichiers en même temps, des procédures telles que l'enregistrement en base de données pourraient prendre du temps.

### **Détails sur le classement**

<span id="page-41-0"></span>

Si vous souhaitez classer les images par date d'enregistrement, les dossiers année/mois/jour sont créés dans [Catégorie] – [Date] de l'affichage dossier et les images correspondantes y sont enregistrées.

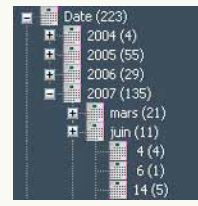

- Quand il n'y a pas d'information concernant la date d'enregistrement sur le fichier image, la date de mise à jour est utilisée comme date d'enregistrement.
- Les images enregistrées par des appareils photo numériques autres que Panasonic pourraient ne pas être classées normalement.
- Vous pouvez classer des images ayant une date d'enregistrement comprise entre 1971 et 2037 en utilisant ce logiciel.
- Les images qui ne peuvent pas être classées sont enregistrées dans le dossier [Mot-clé] de [Catégorie] comme [Images sans date].

Classement par date d'enregistrement Classement par scène d'enregistrement

<span id="page-41-1"></span>Si vous souhaitez classer les images par scène d'enregistrement, le dossier pour chaque mode scène est créé dans [Catégorie] – [Scène enregistrée] de l'affichage dossier et les images correspondantes y sont enregistrées.

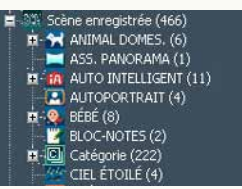

- Les images qui peuvent être classées sont les images au format JPEG ou TIFF avec Exif ayant des informations scène. Les images animées aux formats MOV, AVCHD Lite sont classés uniquement dans les dossiers relatifs aux images animées.
- Les images enregistrées en Mode automatique intelligent sont classées dans les sous-dossiers des scènes correspondantes, qui sont automatiquement identifiées dans le dossier [AUTO INTELLIGENT].

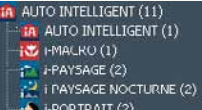

 Les images enregistrées en Mode scène évolué sont classées dans des sous-dossiers par scènes détaillées dans les dossiers correspondants sous [PORTRAIT], [PAYSAGE], [SPORTS], [PORTRAIT NOCTURNE], ou [MACRO].

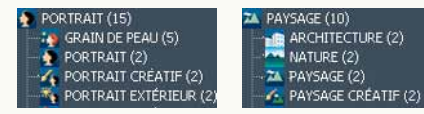

- Les images classées dans [Date du voyage], [Mode Animal domes.] ou [Mode Baby] de [Mot-clé] sous PHOTOfunSTUDIO 1.4 ou précédent sont transférées dans le dossier correspondant dans [Scène enregistrée].
- Pour [Date du voyage], [ANIMAL DOMES.] et [BÉBÉ], les sous-dossiers sont créés selon les informations titre associées aux images, et les images sont classées dans chaque dossier. Les images sans informations titre sont classées dans un sous-dossier nommé [Date du voyage], [ANIMAL DOMES.] ou [BÉBÉ].

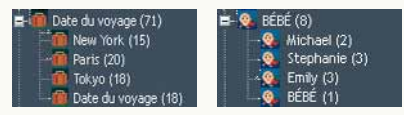

 Dans le dossier [Catégorie], les images sont classées dans des sous-dossiers des catégories correspondantes, similaires à la

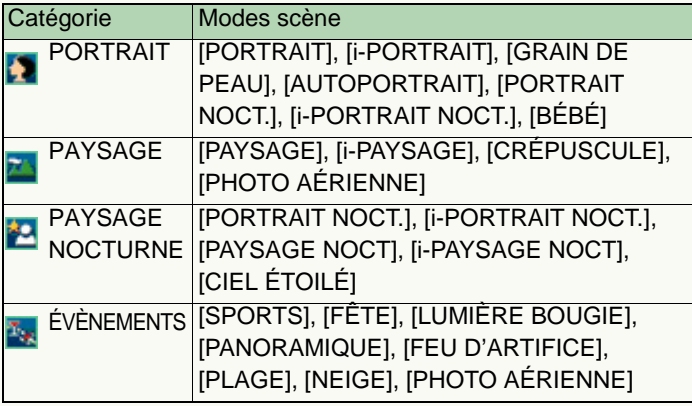

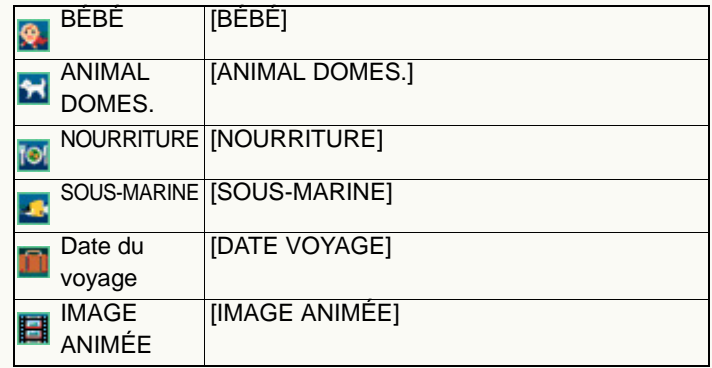

<span id="page-42-0"></span>Classement par nombre de personnes (Reconnaissance de visage)

fonction [CATÉGORIE] des appareils photo numériques LUMIX. Si vous souhaitez classer les images par détection de visage, les dossiers sont créés sur la base du nombre de visages détectés dans [Catégorie] – [Reconnaissance de visage] de l'affichage dossier et les images correspondantes y sont enregistrées.

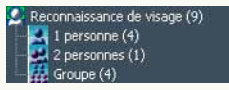

- ❖ Seules les images JPEG et TIFF avec Exif contenant les informations de détection de visage par appareil photo numérique peuvent être classées.
- Les images dans lesquelles 3 visages ou plus sont détectées sont classées comme images [Groupe].
- Il pourrait y avoir des cas où le décompte de personnes dont le visage a été détecté et le nombre effectif de personnes sur la photo ne correspondent pas, du fait des conditions de prise de vue.

#### <span id="page-43-0"></span>Classement par nom de modèle

Si vous souhaitez classer les images par modèle, les dossiers basées sur le nom du fabricant ou le nom du modèle sont créés dans [Catégorie] – [Nom de modèle] de l'affichage dossier et les images correspondantes y sont enregistrées.

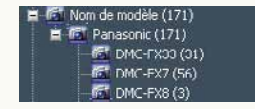

 Seuls les fichiers JPEG et TIFF avec des informations Exif contenant les informations sur le nom du modèle peuvent être classés.

<span id="page-43-1"></span>Classement par dossier de mémorisation

Si vous souhaitez classer les images par dossier de mémorisation des images, l'arborescence des dossiers contenant des images s'affiche dans [Catégorie] – [Dossiers contenant des images] de l'affichage dossier. Il est facile d'accéder à la destination de mémorisation des images depuis cette arborescence des dossiers.

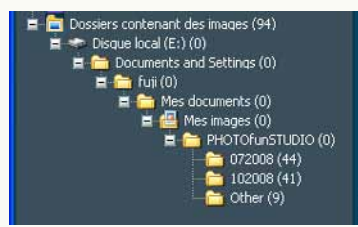

- Les opérations suivantes sont désactivées dans l'arborescence dossier pour [Dossiers contenant des images]. Exécutez-les dans l'arborescence dossiers dans la fenêtre [Explorer].
	- -Modification des noms des dossiers
	- -Déplacement ou copie des images

#### <span id="page-43-2"></span>Classement par mots clés

Si vous souhaitez classer les images par mots-clés, les dossiers des différents mots-clefs sont créés dans [Catégorie] – [Mot-clé] de l'affichage dossier.

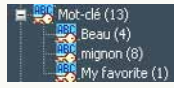

 Vous pouvez ajouter deux mots-clés ou plus à une image. Les images ayant deux mots-clés ou plus sont enregistrées dans chaque dossier de mots-clés correspondant de façon redondante.

#### **Quand I'on classe des images par [My favorites] (Préférés)**

Si vous entrez [My favorites] comme mots-clés, [[1] est placé sur les images paramétrées comme "MES FAVORIS" avec un appareil photo numérique compatible.

• Quand vous exportez ces images sur la carte mémoire et que vous les reproduisez avec un appareil photo numérique compatible, l'icône "MES FAVORIS" s'affiche elle aussi sur l'appareil photo numérique. (Uniquement pour les fichiers JPEG et TIFF contenant des informations Exif)

### <span id="page-44-0"></span>**Classement par visage (reconnaissance de visage)**

Les images peuvent être classées automatiquement selon les images de visage préenregistrées.

 Cependant, si les images sont classées selon le visage sur l'appareil photo numérique ayant une fonction de classement de visages, elles sont automatiquement classées pendant l'acquisition fondée sur les informations de classement décrites dans les informations Exif.(Les images de visage paramétrées sur l'appareil photo numérique ne sont pas enregistrées automatiquement.)

#### **À propos de la reconnaissance de visage**

La reconnaissance de visage ne garantit pas une reconnaissance systématique même si la personne est enregistrée.

En outre, la reconnaissance pourrait ne pas se faire correctement entre parents et enfants, ou frères et soeurs ayant des caractéristiques du visage similaires.

- Le visage d'un sujet autre qu'une personne (animaux etc.) ne peut pas être détecté.
- La reconnaissance de visage pourrait ne pas être effectuée du tout ou pourrait ne pas fonctionner correctement dans les cas suivants.
	- -Le visage n'est pas orienté vers l'avant
	- -Le visage est incliné
	- -Le visage est extrêmement lumineux ou sombre
	- -Il y a peu d'ombres sur le visage
	- -Le visage est couvert par des lunettes de soleil, des lunettes reflétant la lumière, des cheveux, un chapeau etc.
	- -Le visage est enregistré en petite taille
	- -Quand le visage n'est pas bien cadré parce qu'il est trop proche ou tourné vers un côté ou l'autre
	- -L'expression est très différente
	- Quand les caractéristiques du visage ont changé du fait de l'âge

Enregistrement des images de visage

#### **1Sélectionnez .**

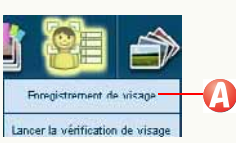

## **2 Enregistrer l'image de visage**

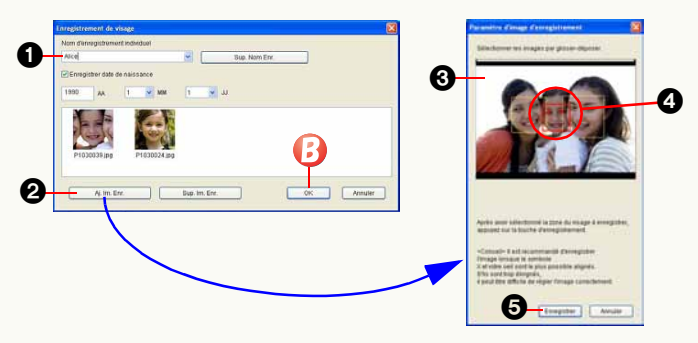

- **1** Saisissez un nom.
	- Sélectionnez-le dans la liste quand l'image est ajoutée au nom existant.
	- Un maximum de 32 caractères d'un octet peut être saisi.
	- Un maximum de 20 noms peut être enregistré.
- 2Cliquez pour afficher la fenêtre de sélection de visage.
- 3Glissez-déposez l'image depuis le navigateur d'images ou Explorer.
- 4 Sélectionnez le cadre du visage à enregistrer et modifiez-le en rouge.
	- Le visage qui n'est pas entouré par le cadre ne peut pas être enregistré.

**6** Cliquez pour enregistrer l'image du visage.

• Un maximum de 5 images de visage peut être enregistré.

 $3$  Cliquez sur  $\mathbf{\Theta}$ .

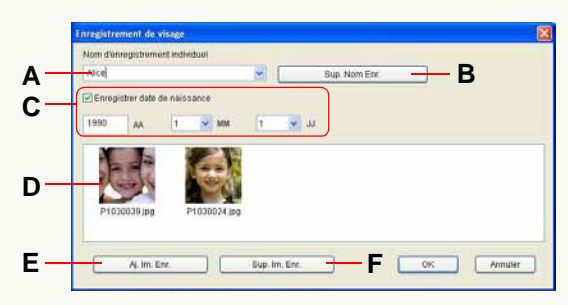

#### Détails de la fenêtre d'enregistrement de l'image de visage

### z **Enregistrement du nom individuel**

- **A.**Saisissez ou sélectionnez un nom.
- **B.**L'enregistrement du nom sélectionné est supprimée.
- **C.**La date de naissance peut être enregistrée en sélectionnant.
	- En registrant la date de naissance, l'âge, quand on prend une image, peut être confirmé dans la fenêtre des propriétés.

### z **Enregistrement du visage**

- **D.**L'image enregistrée s'affiche.
- **E.** La fenêtre de sélection de visage s'affiche.
- **F.** L'image enregistrée qui est sélectionnée est supprimée.

Exécutez le contrôle de visage

 Les images déjà classées par visage ne seront pas classées de nouveau.

#### **1Cochez les images à classer. (**@**[23\)](#page-22-0)**

• Il n'est pas nécessaire de cocher quand vous voulez traiter toutes les images du dossier sélectionné.

## **2** Sélectionnez **Q**.

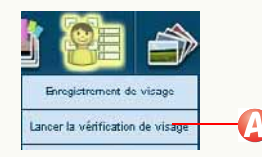

## **3 Sélectionnez la destination et cliquez sur [OK].**

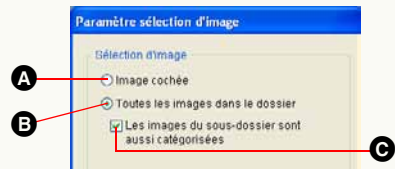

- A Les images cochées
- **B** Toutes les images dans le dossier.
	- Les images des sous-dossiers sont aussi considérées comme destination si @ est sélectionné.

Un dossier pour chaque nom individuel sera créé sous [Catégorie] – [Par RECONNAISSANCE DE VISAGE] de l'affichage dossier et les images correspondantes seront enregistrées.

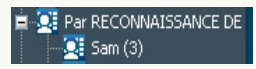

Corriger le résultat du contrôle de visage

Si le résultat du contrôle de visage n'est pas correct, corrigez manuellement.

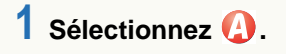

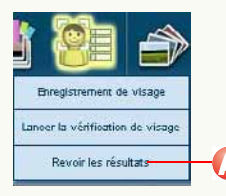

- **2 Paramétrez les contenus de correction.**
	- $\blacksquare$ **WANT IPSANA (1) & FUNDS**  $\boldsymbol{\varrho}$ 6 Annule

**1** Sélectionnez la source du classement.

• Les images supprimées du classement par visage peuvent être supprimées quand [A été supprimé de la catégorie] est sélectionné.

- **@** Cochez les images à classer de nouveau.
	- L'image agrandie s'affiche au-dessous après sélection de la vignette de l'image.
- **3** Sélectionnez la destination de classement.
	- Si vous voulez créer une nouvelle destination de classement, saisissez un nom à enregistrer.
	- Quand [Supprimer de la catégorie] est sélectionné, l'image est supprimée de la source de classement. (Le classement d'autres personnes présentes dans la même image est maintenu.)

 $3$  Cliquez sur  $\mathbf{\Theta}$ .

## <span id="page-47-0"></span>**Modification du nom de la catégorie**

 Seuls les noms de catégorie de [Mot-clé], [Par RECONNAISSANCE DE VISAGE] peuvent être modifiés. (Cependant, [My favorites] (Préférés), [Mode Baby] (Bébé), [Mode Animal domes.] ne peut pas être modifié.)

**1Sélectionnez un dossier.**

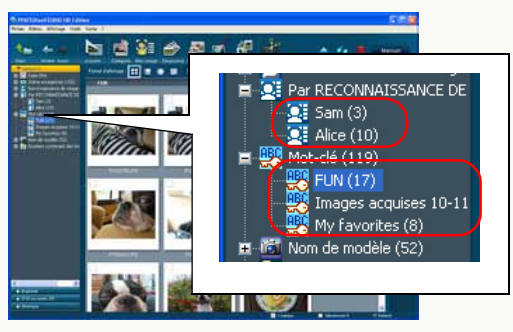

- Vous ne pouvez pas sélectionner plusieurs dossiers.
- **2 Cliquez avec le bouton droit pour sélectionner .**

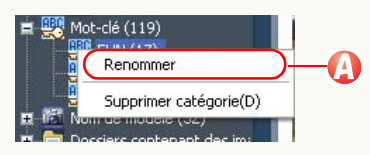

Le nom de dossier peut maintenant être changé. Entrez un nouveau nom et appuyez sur la touche [Entrée].

- Un maximum de 64 caractères à un octet peut être paramétré comme mot-clef et de 32 caractères à un octet peut être paramétré comme nom individuel.
- Les caractères suivants ne peuvent être utilisés dans le nom de dossier.

 $\langle ? / " : : , < > ! * | ' \wedge [ ] \, \%$ 

- Si un nom de catégorie existant est saisi, les images du dossier sélectionné sont intégrées dans le dossier existant.
- Vous ne pouvez pas changer le nom de dossier avec les noms suivants."Entrer un mot-clé"

### <span id="page-48-0"></span>**Suppression de classement**

Vous pouvez supprimer (effacer) des images de la classification et supprimer (effacer) un dossier complet dans la classification. Vous pouvez également supprimer tous les classements à la fois.

 L'image est supprimée uniquement dans la base de données de classement enregistrée, mais pas sur le disque dur.

Suppression d'images du classement

Des images peuvent être supprimées dans les objets de chaque classement.

#### **1Sélectionnez le dossier de classement.**

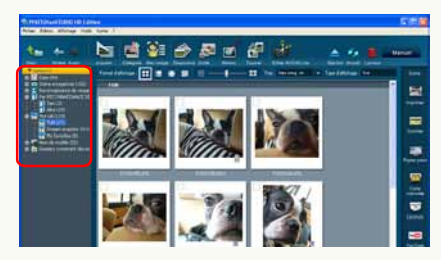

**2 Sélectionnez les images à supprimer.**

• Maintenez la touche [Ctrl] enfoncée et cliquez sur les images pour sélectionner plusieurs images.

## **3 Cliquez avec le bouton droit pour sélectionner .**

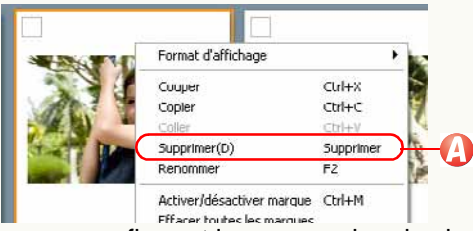

Le message confirmant la suppression de classement apparaît. Cliquez sur [Oui] pour supprimer des images dans le classement.

- Mettez à jour l'affichage quand le résultat de l'opération n'est pas visible.  $(\Rightarrow 27)$  $(\Rightarrow 27)$
- Dans la catégorie [Scène enregistrée], si une image est enregistrée dans de nombreux dossiers, et si une quelconque des images est effacée, tous les enregistrements de cette image seront supprimés.
- Lorsque l'image originale est supprimée, l'image dans le dossier [Catégorie] est aussi supprimée.

Suppression d'un dossier dans un classement

Vous pouvez supprimer les classements inutiles.

#### **1 Sélectionnez un dossier de classement à supprimer.**

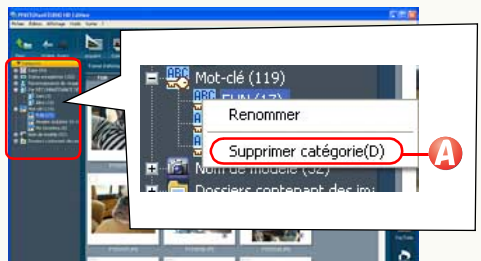

• Vous ne pouvez pas sélectionner tous les classements ou plus d'un objet dans un classement. Cependant, si les classements sont hiérarchisés, tous les dossiers dans la hiérarchie inférieure au-dessous du dossier sélectionné sont sélectionnés. Par exemple, pour [Date], la sélection de l'objet "Mois" sélectionne tous les objets "Jour" dans le sous-dossier et la sélection de l'objet "Année" sélectionne tous les objets "Mois" et "Jour" dans le sous-dossier.

### **2 Cliquez avec le bouton droit pour sélectionner .**

Le message confirmant la suppression de classement apparaît. Si vous cliquez sur [Oui], les objets de classement sélectionnés sont supprimés.

 Vous ne pouvez pas supprimer [My favorites] (Préférés), [Mode Baby] (Bébé), et [Mode Animal domes.] de la catégorie [Mot-clé]. Pour supprimer ces dossiers, sélectionnez et supprimez toutes les images dans les dossiers.

#### J **Supprimer entièrement un classement**

Répétez la procédure de suppression pour chaque option. Lorsque toutes les options du classement sont supprimées, le classement du dossier [Catégorie] sera supprimé.

#### Suppression de tous les classements

Vous pouvez supprimer tous les classements à la fois. Quand vous voulez supprimer tout l'état de classification parce qu'il est erroné, PHOTOfunSTUDIO est réinstallé (les informations de classification images n'ont pas été supprimées quand PHOTOfunSTUDIO a été désinstallé), etc., supprimez-le selon la procédure suivante :

- Les informations de classement et les informations de commentaires ( $\Rightarrow$  [115\)](#page-114-0) sont supprimées, mais les fichiers d'image originaux ne peuvent être supprimés.
- Supprimez les classements lorsque PHOTOfunSTUDIO est arrêté.

**1**Sélectionnez [démarrer] → [Tous les programmes]  **[Panasonic] [PHOTOfunSTUDIO HD Edition] [Supprimer l'information de gestion d'image].**

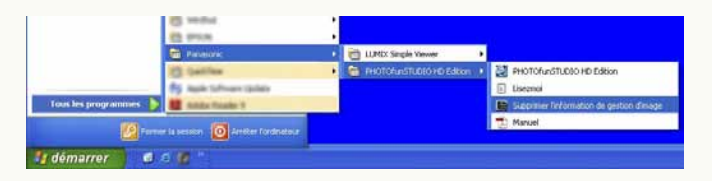

## **2 Cliquez sur [Oui].**

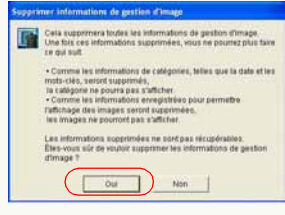

**3 Cliquez sur [Oui].**

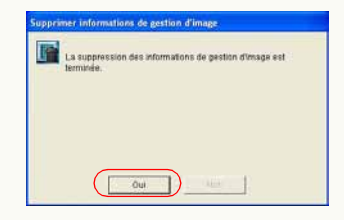

# **Traitement**

**PHOTOfunSTUDIO permet de traiter une image.**

- Lorsque vous traitez des images, il est conseillé de les capturer sur le PC avant de commencer.
- Les images animées au format AVCHD Lite ne peuvent pas être traitées.
- $\triangleright$  Flux de traitement  $\Rightarrow$  [53](#page-52-0)
- $\triangleright$  Redimensionnement d'une image  $\Rightarrow$ [55](#page-54-0)

Vous pouvez réduire la taille d'images et la taille du fichier en modifiant le taux de compression des données JPEG.

 $\triangleright$  Conversion de format d'image  $\Rightarrow$ [56](#page-55-0)

Vous pouvez convertir des images aux formats BMP (bitmap), TIFF ou JPEG.

 $\triangleright$  Changement de plusieurs noms de fichiers d'image à la fois  $\Rightarrow$  [57](#page-56-0)

Le nom de fichier des images peut être modifié automatiquement en ordre séquentiel.

 $\triangleright$  Ajout de la date et des informations titre à une image  $\Rightarrow$  [59](#page-58-0)

La date d'enregistrement et les informations de titre sont incorporées dans une image.

 $\triangleright$  Changement de date d'enregistrement  $\Rightarrow$  [60](#page-59-0)

Vous pouvez corriger les informations de date d'enregistrement des images qui ont une date erronée parce que vous avez oublié le réglage de l'horloge de l'appareil photo numérique à l'enregistrement, etc.

 $\triangleright$  Création des images fixes à partir de vidéos  $\Rightarrow$ [61](#page-60-0)

Vous pouvez séparer des images animées en photogrammes d'une certaine longueur de temps et de sauvegarder vos photogrammes préférées sous forme d'images fixes (au format JPEG d'Exif).

 $\triangleright$  Rotation d'image  $\Rightarrow$ [62](#page-61-0)

 $\clubsuit$  Mettez à jour l'affichage quand le résultat de l'opération n'est pas réfléchi. ( $\Leftrightarrow$ [27\)](#page-26-0)

### <span id="page-52-0"></span>**Flux de traitement**

Vous pouvez traiter des images de la façon suivante.

#### **1Cochez les images à traiter. (**@**[23\)](#page-22-0)**

- Il n'est pas nécessaire de cocher quand vous voulez utiliser toutes les images du dossier sélectionné.
- Pour le format de fichier pouvant être traité, voir la page correspondant à chaque traitement.

## **2 Sélectionnez un type de traitement.**

informations titre à une image

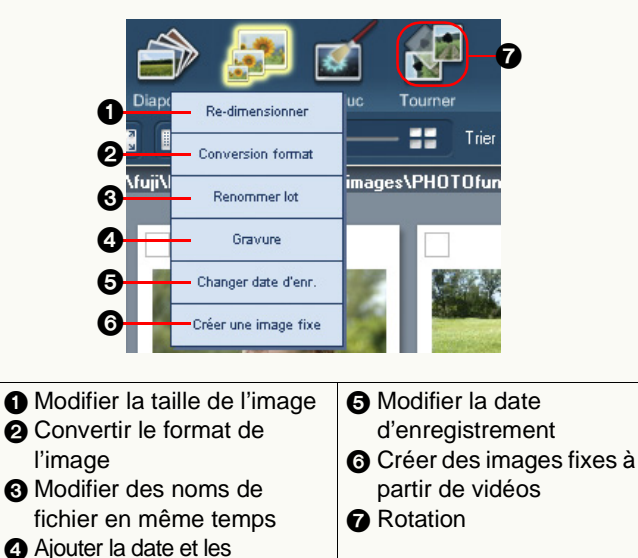

#### **3Sélectionnez des images et cliquez sur [OK].**

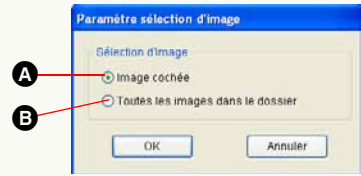

- A Les images cochées uniquement. **B** Toutes les images dans le dossier.
- Quand Créer une image fixe à partir d'images animées (6) est sélectionné, une seule vidéo (format MOV) est traitée à la fois. S'il y a deux vidéos ou plus à traiter, un message de confirmation s'affiche. Cliquez sur [Oui] pour traiter uniquement la première vidéo. Cliquez sur [Non] pour revenir à la fenêtre précédente sans traitement.

#### **4 Paramétrez les détails du traitement dans l'écran Paramétrer.**

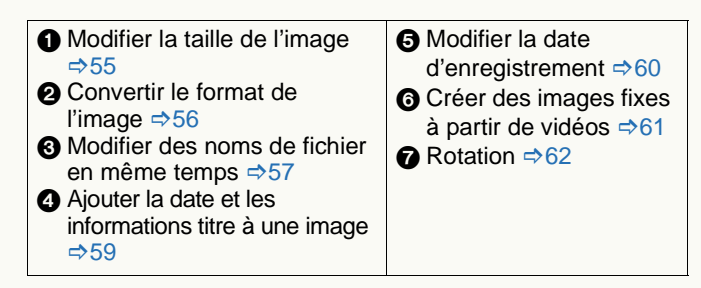

#### <span id="page-53-0"></span>**5Spécifiez les modalités d'enregistrement.**

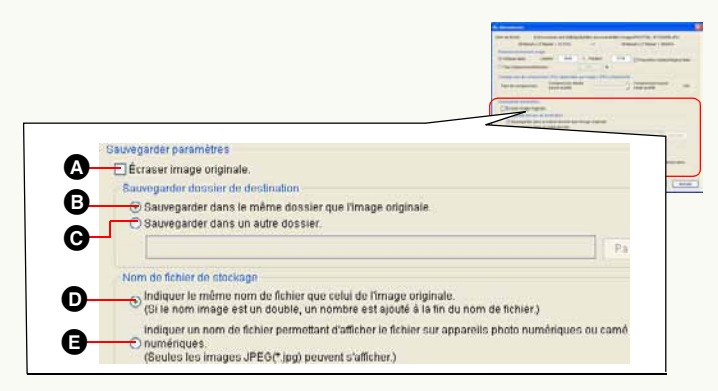

• Dans cette description, l'écran de modification de la taille de l'image  $(①)$  est utilisé.

### J **Traiter l'image originale directement:**

A Cochez la case.

- Si l'image originale doit être conservée, désélectionnez-la.
- En cas de conversion du format de l'image  $\left(\mathbf{Q}\right)$ , sélectionnez la case [Supprimer le fichier original] au bas de l'écran.
- Créer une nouvelle image sans supprimer l'image **originale:**

**Désélectionnez la case** A **et effectuez les paramétrages suivants.**

### **• Paramétrer le dossier de destination de sauvegarde**

- B L'image créée est enregistrée dans le même dossier que l'image originale.
- C Enregistrée dans le dossier que vous désignez.

Cliquez sur [Parcourir] et l'écran [Sélectionner dossier] apparaît. Sélectionnez le dossier que vous voulez désigner comme désignation d'enregistrement et cliquez sur [OK].

### z **Paramétrer le nom du fichier de sauvegarde**

D Le même nom que le nom de fichier de l'image originale est donné.

Si un fichier ayant le même nom existe déjà, un nombre entre parenthèse est ajouté comme suffixe. (Exemple : [P1000123 (1)])

- Si vous sélectionnez cet article pour les fichiers image sur la carte mémoire, ces fichiers pourraient ne pas être reproduits par votre appareil photo numérique.
- E Un nom de fichier qui peut être reproduit par les appareils photo numériques est donné. (4 caractères alphabétiques + 4 caractères numériques. Exemple : [IMGA0123])
	- Cependant, seuls les fichiers JPEG (extension .JPG) peuvent être reproduits par les appareils photo numériques.

## **6 Cliquez sur [OK].**

 $\bullet$  Si Créer une image fixe à partir d'images animées (@) est sélectionné, différentes procédures de sauvegarde s'appliquent. Voir  $\Rightarrow$  [61](#page-60-0).

## <span id="page-54-0"></span>**Redimensionnement d'une image**

- Pour la méthode d'affichage de la fenêtre de paramétrage et la méthode de sauvegarde, voir  $\Rightarrow$  [53](#page-52-0)
- Vous pouvez redimensionner les images aux formats BMP, JPEG et TIFF.
- Vous pouvez sélectionner deux images ou plus à redimensionner en même temps.

Dans ces cas, le même paramétrage est applicable pour toutes les images.

#### dimensionner Nom de fichier ENDocuments and SettingsWuiMes documentsWes imagesNPHOTON\_NP1030006.JPC 3849nival v 3738nival / 3137Kn SS. 3648pool x 2736pool / 4850Kg edimansionnement image **AK** Hauteur Indianar taille Largeur 3648 2736 Proportion hauteur/largeur fixed **B**aux d'expansion/réduction Changer taux de compression JPEG (applicable aux images JPEG uniquement Compression étevée Compression basse **C**100 Taux de compression hasse qualité haute qualité

### **[Redimensionnement image]**

**A.**Entrez la taille souhaitée sous [Largeur] et [Hauteur].

- La valeur maximum dépend de la capacité de mémoire du PC.
- Cochez [Proportion hauteur/largeur fixée] et définissez soit [Largeur] soit [Hauteur], les autres seront automatiquement définis. Si le rapport de côtés change, l'image sera déformée. À moins que cela ne soit nécessaire, il est recommandé de ne pas désélectionner [Proportion hauteur/largeur fixée].
- **B.**Définissez la taille d'image souhaitée à l'aide de [Taux d'expansion/réduction] en fonction de la taille d'image originale.
	- La plage de configuration va de 1% à 200%. Toutefois, il pourrait être impossible d'entrer la valeur maximum suivant la capacité de mémoire du PC.
	- Si [Largeur] ou [Hauteur] sont réglés sur 1 ou moins après le redimensionnement, 1 sera configuré.

### **[Changer taux de compression JPEG]**

- **C.**Si l'image dont vous voulez modifier la taille est en format JPEG, le rapport de compression peut être configuré à l'aide de la barre coulissante.
	- Déplacez la barre coulissante vers la droite pour obtenir un rapport de compression inférieur ou vers la gauche pour obtenir un rapport de compression supérieur.
	- Plus le rapport de compression est élevé, plus la taille du fichier diminue et plus la qualité de l'image se dégrade.

## <span id="page-55-0"></span>**Conversion de format d'image**

- Pour la méthode d'affichage de la fenêtre de paramétrage et la méthode de sauvegarde, voir  $\Rightarrow$  [53](#page-52-0)
- Vous pouvez formater des images au format BMP, JPEG ou TIFF.
- Vous pouvez sélectionner deux images ou plus à redimensionner en même temps.

Dans ces cas, le même paramétrage est applicable pour toutes les images.

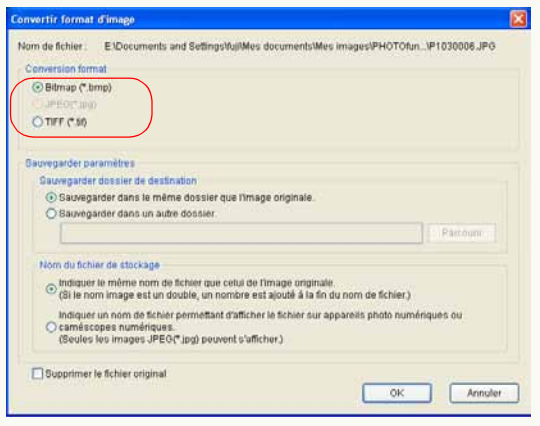

### **[Conversion format]**

Définit le format d'image auquel convertir. Vous pouvez sélectionner un format parmi BMP (bitmap), JPEG ou TIFF.

- Vous ne pouvez pas sélectionner le même format que celui original.
- Si plusieurs images sont sélectionnées, vous pouvez sélectionner le même format d'image que l'image originale, mais la conversion ne sera effectuée que pour les images de format différent. Par exemple, si les formats des images originales sont BMP, JPEG et TIFF, et que [JPEG] est sélectionné en [Conversion format], les images aux formats BMP et TIFF seront converties au format JPEG, mais la conversion ne sera pas effectuée pour les images JPEG.
- Même si une image JPEG est converti au format TIFF ou BMP, la qualité de l'image n'en sera pas améliorée pour autant.

## <span id="page-56-0"></span>**Changement de plusieurs noms de fichiers d'image à la fois (Renommer lot)**

 Pour la méthode d'affichage de la fenêtre de paramétrage et la méthode de sauvegarde, voir  $\Rightarrow$  [53](#page-52-0)

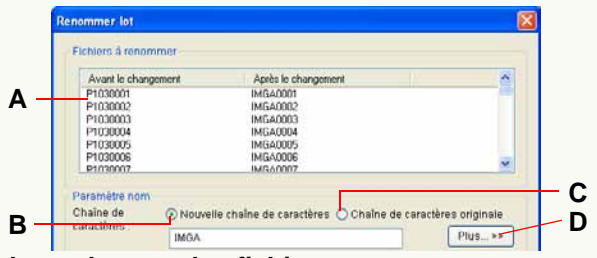

### z **Affichage du nom des fichiers**

**A.**Les noms des fichiers avant et après la modification peuvent être contrôlés.

Avant d'effectuer les modifications, confirmez le nom de fichier dans [Après le changement] qui apparaîtra une fois que les modifications auront été effectuées.

### z **Paramétrages du nom**

### **[Chaîne de caractères]**

- **B.**Il s'agit d'un nom de fichier avec une combinaison de caractères saisis et un numéro de série.
	- Un maximum de 64 caractères (à un octet) peuvent être définis.
	- Le numéro de série peut être modifié dans la zone de paramétrage détaillé.
- **C.**Il s'agit d'un nom de fichier avec une combinaison du nom de fichier original et d'un numéro de série.
	- Le numéro de série peut être modifié dans la zone de paramétrage détaillé.

z **Paramétrage détaillé du nom**

Une zone de paramétrage plus détaillée s'affiche quand on clique sur le bouton Paramétrage détaillé (**D**).

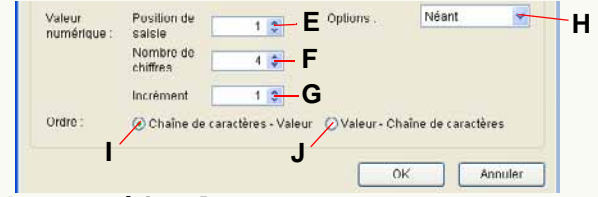

### **[Valeur numérique]**

Vous pouvez modifier les paramétrages du numéro de série.

- **E.** Définit le numéro de départ à partir duquel démarre le nombre de série. Il est possible de paramétrer des nombres allant de 0 à 1 000.
- **F.** Définit le nombre de chiffres par nombre de série. Il est possible de paramétrer des nombres allant de 1 à 9.
- **G.** Définit l'incrément du nombre de série. Peut être défini jusqu'à 1 000.
- **H.**Vous pouvez mettre la valeur numérique entre parenthèses et placer un symbole entre la chaîne de caractères et la valeur numérique.

### **[Ordre]**

Définit l'ordre de la chaîne de caractères et la valeur numérique.

- **I.** La chaîne de caractères vient d'abord, puis la valeur numérique.
- **J.** La valeur numérique vient d'abord, puis la chaîne de caractères.
- S'il y a un fichier dont les nom et nombre de série sont identiques, le nombre de série est sauté et remonté pour renommer le fichier suivant.
- Lorsque le nom de fichier de l'image sur la carte mémoire change, l'image ne peut être lue avec l'appareil photo numérique dans certains cas.

Si vous ne pouvez pas lire l'image après avoir changé le nom de fichier de l'image, capturez le fichier d'image sur le PC puis gravez-le sur la carte mémoire selon la procédure décrite sous [Écriture d'images sur une carte mémoire](#page-85-0) ( $\Rightarrow$ [86\)](#page-85-0). Le nom du fichier gravé changera automatiquement pour correspondre à la lecture sur l'appareil photo numérique.

Cependant, faites attention à l'espace libre de la carte mémoire car le fichier original reste sur cette dernière.

## <span id="page-58-0"></span>**Ajout de la date et des informations titre à une image (Gravure)**

 Pour la méthode d'affichage de la fenêtre de paramétrage et la méthode de sauvegarde, voir  $\Rightarrow$  [53](#page-52-0)

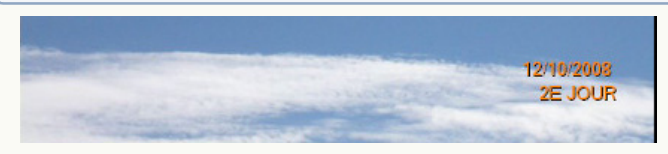

- Vous pouvez sélectionner et insérer la date d'enregistrement et les informations titres sur plusieurs images à la fois. Dans ces cas, le même paramétrage est applicable pour toutes les images.
- ❖ S'il y a des images sur lesquelles la date et les informations titre ont été imprimées depuis un appareil photo compatible avec les fonctions [TIMBRE DATE] et [TIMBRE CAR.], le message "Les mêmes données seront insérées sur la date existante et les informations titre" apparaît quand l'insertion est effectuée. Si vous cliquez sur [Oui], l'insertion continue.

Si vous cliquez sur [Non], l'insertion de la date s'arrête. (S'il y a des images avec la date et les informations titre insérées autrement qu'au moyen des fonctions [TIMBRE DATE] et [TIMBRE CAR.], le message n'apparaît pas; il convient donc de contrôler soigneusement le contenu avant d'effectuer l'insertion de la date.)

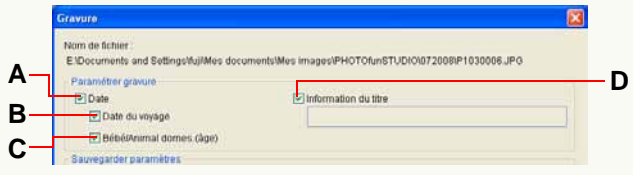

**A.** Insérez la date.

(Seulement les images avec dates d'enregistrement au format JPEG ou TIFF ou Exif)

**B.** Insérez le nombre de jours de voyage (××ème jour de voyage).

(Seules les images enregistrées avec la fonction [DATE VOYAGE] sur un appareil photo numérique.)

- **C.** Insérez l'âge en mois/années. (Seules les images enregistrées avec la fonction [ÂGE] sur un appareil photo numérique avec le mode [BÉBÉ] et le mode [ANIMAL DOMES.].)
- **D.** Insérez les informations titre.

(Uniquement pour l'image pour laquelle le titre, le nom ou la destination de voyage sont paramétrés sur un appareil photo numérique doté de la fonction [ÉDIT. TITRE], du mode [BÉBÉ], du mode [ANIMAL DOMES.], de la fonction [DATE VOYAGE].)

- La date et les informations titre seront insérées au bas à droite de l'image. Un maximum de trois lignes sera indiqué dans l'ordre de **A**, **B**/**C** et **D** en partant du haut.
- La couleur et la taille des caractères utilisées pour la date insérée et les informations titre ne peuvent pas être modifiées.
- Quand la date et les informations titre sont insérées, l'image est recompressée, ce qui pourrait se traduire par une détérioration de sa qualité.
- La date pourrait ne pas être correctement ajoutée et imprimée sur les images si la date n'a pas été paramétrée sur l'appareil photo numérique quand l'image a été prise ou si elle a été enregistrée par un appareil photo numérique non fabriqué par Panasonic.

## <span id="page-59-0"></span>**Changement de la date d'enregistrement**

- Pour la méthode d'affichage de la fenêtre de paramétrage et la méthode de sauvegarde, voir  $\Rightarrow$  [53](#page-52-0)
- Vous pouvez modifier la date d'enregistrement uniquement des images JPEG et TIFF avec des informations Exif (contenant les informations de la date d'enregistrement).
- Vous pouvez sélectionner plusieurs images et changer la date d'enregistrement en une fois.

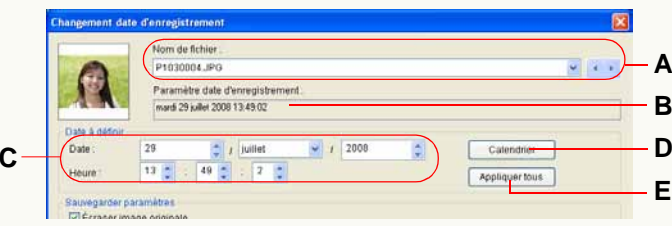

### z **Affichage de l'image cible**

- **A.**Affiche le nom de fichier de l'image cible.
	- Quand vous sélectionnez des images multiples, vous pouvez les commuter avec  $[\cdot \cdot]$ ,  $[\cdot \cdot]$  et  $[\cdot \cdot]$ .
- **B.**La date maintenant définie comme date d'enregistrement est affichée.
- z **Paramétrage de la nouvelle date et heure**
	- **C.**Définit le mois, jour, année, heure, minute et seconde.
		- Vous pouvez paramétrer la date d'enregistrement de 1971 à 2037.
- **D.** Lorsque vous cliquez sur ce bouton, la fenêtre de dialogue du calendrier s'ouvre et vous pouvez définir la date à partir de la fenêtre de dialogue.
- **E.** Les mêmes paramètres peuvent être appliqués à toutes les images sélectionnées.
- Dans le cas d'images enregistrées avec le mode [BÉBÉ], le mode, [ANIMAL DOMES.] ou avec la fonction [DATE VOYAGE] par un appareil photo numérique prenant en charge ces fonctions, l'âge en mois/années ou le nombre de jours de voyage n'est pas modifié même si la date d'enregistrement a été modifiée.

## <span id="page-60-0"></span>**Création des images fixes à partir de vidéos**

- Pour la méthode d'affichage de la fenêtre de paramétrage et la méthode de sauvegarde, voir  $\Rightarrow$  [53](#page-52-0)
- Seules les vidéos dont les fichiers sont enregistrés au format MOV avec Panasonic LUMIX permettent la création d'images fixes.
- ❖ Il est impossible de traiter plusieurs vidéos en même temps.
- L'image fixe sera sauvegardée au format JPEG d'Exif.

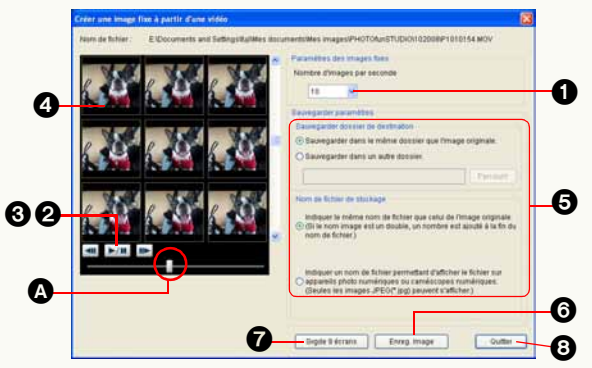

1Paramétrez le nombre de photogrammes par seconde.

- Si la valeur [15] est paramétrée, par exemple, les vidéos seront séparées en images fixes tous les 1/15<sup>e</sup> (un quinzième) de seconde.
- Vous ne pouvez pas sélectionner un nombre de photogrammes excédant le nombre de photogrammes (fps) dans les fichiers vidéos.
- **2** Cliquez sur le bouton [ ►/■ ] pour lire les images animées. Les images animées seront lues au centre de photogrammes séparés en neuf sections.
- $\bigcirc$  Cliquez sur le bouton  $\big[\rightarrow\big]\big]$  dans votre position préférée pour arrêter la lecture des images animées.

Les images animées s'arrêtent et les photogrammes précédent et suivant s'affichent sous forme de videos.

- Vous pouvez déplacer la position affichée en déplaçant la barre coulissante de lecture vidéos (@) horizontalement pendant la lecture ou l'arrêt des images animées.
- Vous pouvez déplacer des photogrammes en avant/en arrière un par un en cliquant sur le bouton  $\left[\begin{array}{c} \mathbf{u} \\ \mathbf{v} \end{array}\right]$  ou sur le bouton  $\left[\right]$  a l'arrêt.
- **4 Cliquez sur le photogramme que vous voulez** sauvegarder sous forme d'image fixe.
	- Double-cliquez sur le photogramme pour agrandir l'image fixe affichée de telle sorte que le détail du contenu puisse être contrôlé.
- $\bigodot$  Spécifiez les modalités d'enregistrement. ( $\Rightarrow$  [54\)](#page-53-0)
- 6**(Pour sauvegarder un photogramme unique)** Cliquez sur [Enreg. Image].

Le photogramme sélectionné sera sauvegardé sous forme d'image fixe.

#### 7**(Pour sauvegarder 9 photogrammes collectivement comme une image fixe unique)** Cliquez sur [Svgde 9 écrans].

Les 9 photogrammes affichés seront sauvegardés comme une image fixe unique.

### **8 Cliquez sur [Quitter].**

L'écran [Créer une image fixe à partir d'une vidéo] se fermera et le programme reviendra à l'écran initial.

- Vous pouvez créer des images fixes à n'importe quel moment jusqu'à ce que vous terminiez.
- Certaines images pourraient présenter un flou dû au mouvement, surtout en présence d'une action à mouvement rapide dans la vidéo. Cela est normal et ne constitue pas un dysfonctionnement.

## <span id="page-61-0"></span>**Rotation d'image**

- Pour la méthode d'affichage de la fenêtre de paramétrage et la méthode de sauvegarde, voir  $\Rightarrow$  [53](#page-52-0)
- Vous pouvez tourner les images aux formats BMP, JPEG et TIFF.
- Vous pouvez sélectionner deux images ou plus à faire tourner en même temps.

Dans ces cas, le même paramétrage est applicable pour toutes les images.

 Lorsque vous tournez plusieurs images simultanément, le processus pourrait prendre du temps.

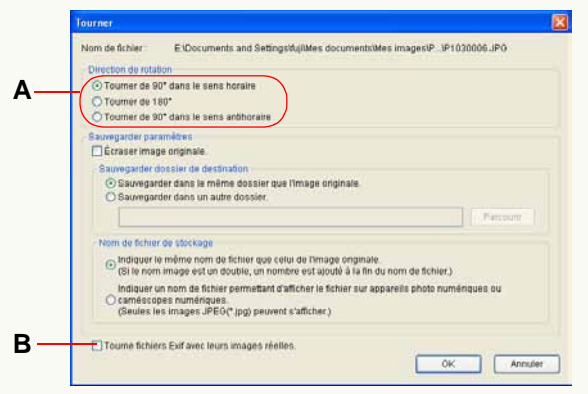

- **•Quand la fenêtre de paramétrage ne s'affiche pas, sélectionnez [Outils] [Paramètres] puis sélectionnez [Exposer fenêtre de paramétrage avant la rotation.] sous l'onglet [Tourner]. (**@**[119\)](#page-118-0)**
	- **A.**Sélectionnez la direction et l'angle de rotation de l'image. Vous pouvez sélectionner [Tourner de 90° dans le

sens horaire], [Tourner de 180°] ou [Tourner de 90° dans le sens antihoraire].

- **B.**Si la case est cochée, l'image non seulement subit une rotation et ses informations Exif sont récrites, mais ses données subissent également une rotation.
	- Toutefois, lorsque l'image courante est tournée, elle est recompressée et sa qualité pourrait se détériorer.
- Vous pouvez également faire tourner les images avec les paramétrages saisis précédemment sans afficher le panneau de paramétrage. Sélectionnez [Outils] → [Paramètres] et sélectionnez [Masquer fenêtre paramétrage] sous l'onglet [Tourner] et paramétrez en détail.  $(\Rightarrow 119)$  $(\Rightarrow 119)$

### J **Tourner des images à l'aide du menu contextuel**

- Vous pouvez effectuer la rotation uniquement d'images JPEG et TIFF avec des informations Exif en utilisant le menu contextuel.
- **1) Sélectionnez les images que vous voulez tourner dans le navigateur d'image.**
- **2) Cliquez sur l'image avec le bouton droit de la souris pour ouvrir le menu contextuel et sélectionnez [Tourner de 90° horaire] ou [Tourner de 90° antihoraire].**
	- La rotation de l'image originale est directement effectuée par la modification des informations Exif.

# **Retouche**

**PHOTOfunSTUDIO est équipé d'une fonction de retouche, qui permet de corriger les images et d'ajouter des effets.**

**Au moyen de la fonction retouche, vous pouvez régler la brillance et le ton de couleur des images ainsi qu'ajouter des effets tels que flou et netteté.**

- $\triangleright$  Démarrage et sortie de la fonction de retouche  $\Rightarrow$ [64](#page-63-0)
- $\triangleright$  Configuration écran de la fonction de retouche  $\Rightarrow$  [65](#page-64-0)
- $\triangleright$  Pour corriger des images ou ajouter des effets  $\Rightarrow$  [67](#page-66-0)
- $\triangleright$  Pour sauvegarder les images retouchées  $\Rightarrow$ [70](#page-69-0)
- Note: Quand des réglages sont effectués sur la couleur, le contraste, la luminosité ou la tonalité, l'apparence des images imprimées pourrait différer légèrement de ce que vous voyez sur le moniteur de votre PC. Cela est dû aux réglages individuels du moniteur de votre PC et de votre carte vidéo. Cela est normal et ne constitue pas un dysfonctionnement.
- Quand des réglages ou des modifications sont effectués sur une image, nous vous suggérons de sauvegarder l'image modifiée sous un autre nom. De cette façon, l'image originale est conservée en vue d'une utilisation future éventuelle.
- Quand vous apportez une modification à une photo, la quantité que vous pouvez ajuster tout en gardant une bonne qualité est limitée. Par exemple, si vous avez une photo très sombre, il n'est pas possible de l'éclaircir beaucoup tout en gardant une bonne qualité.

### <span id="page-63-0"></span>**Démarrage et sortie de la fonction de retouche**

#### Démarrer

#### **1 Sélectionnez l'image à retoucher dans le navigateur d'images.**

### **2 Cliquez sur [ ] dans la barre d'outils.**

La fonction retouche démarre et l'image sélectionnée <sup>s</sup>'affiche dans la fenêtre image.

- Si plusieurs images sont sélectionnées, le message de confirmation s'affiche. Sélectionnez [Oui] pour démarrer la fonction de retouche pour l'image principale. Sélectionnez [Non] pour désactiver la fonction de retouche et revenir à la fenêtre originale.
- Avec la fonction retouche, vous pouvez éditer et traiter uniquement des fichiers aux formats JPEG, BMP ou TIFF, parmi les formats d'image pris en charge par PHOTOfunSTUDIO.

**Quitter** 

#### **1 Sélectionnez [Fichier] [Quitter] dans la barre de menu pour la fonction de retouche.**

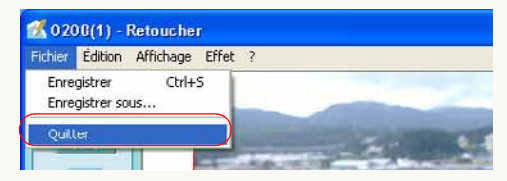

- Vous pouvez aussi quitter en cliquant sur [X] en haut à droite de l'écran de retouche.
- En alternative, cliquez sur le bouton [Revenir à l'écran initial] du côté gauche de l'écran de retouche.

## <span id="page-64-0"></span>**Configuration de l'écran pour la fonction retouche**

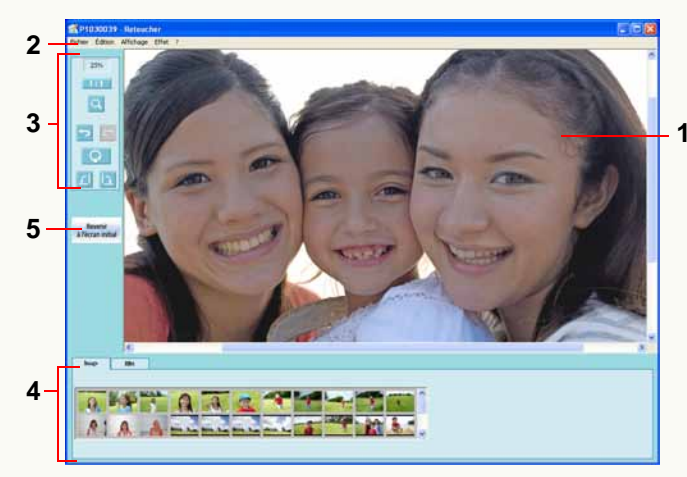

### **1 Fenêtre image**

Affiche les images en cours de retouche. Quand des images sont retouchées, les résultats de l'opération seront reflétés à chaque fois.

### **2** Barre des menus (**☆71**)

Affiche collectivement les opérations disponibles de la fonction retouche par type.

### **3 Barre d'outils**

Affiche collectivement les boutons des fonctions fréquemment utilisées.

### **: Taux de grossissement**

Affiche le facteur de grossissement actuel de la fenêtre image.

### **181 [Grandeur réelle]**

Quand on appuie sur ce bouton, l'image s'affiche en taille réelle.

## **[Agrandir]**

Quand on clique dessus, le bouton devient orange et le curseur prend l'aspect d'une loupe (mode Agrandi/Réduit). Cliquez avec le bouton gauche dans cet état pour augmenter le grossissement d'un niveau. Cliquez avec le bouton droit dans cet état pour diminuer le grossissement d'un niveau. Pour revenir en mode normal depuis le mode agrandi/réduit, cliquez de nouveau sur le bouton.

## **<b>1** [Annuler]

Annule la dernière opération et ramène l'écran dans l'état où il se trouvait avant d'exécuter l'opération.

### **[Rétablir]**

Exécute de nouveau l'opération qui avait été annulée.

### **[Tout annuler]**

Annule toutes les opérations de retouche effectuées et revient à l'état initial.

### **[Rotation à gauche]**

Quand on appuie sur ce bouton, l'image affichée tourne de 90 degrés vers la gauche.

### **[Rotation à droite]**

Quand on appuie sur ce bouton, l'image affichée tourne de 90 degrés vers la droite.

## **4 Panneau d'édition**

#### **[Image]**

Les fichiers image du dossier sélectionné lors du lancement de la fonction retouche s'afficheront sous forme de vignettes.

Cependant, les fichiers qui ne peuvent pas s'afficher sous forme de vignettes s'afficheront avec  $[x]$ . Les fichiers qui ont été supprimés avec un logiciel autre que PHOTOfunSTUDIO après avoir démarré la fonction de retouche pourraient s'afficher avec un [ $\times$ ].

### **[Effet] (**@**[67\)](#page-66-0)**

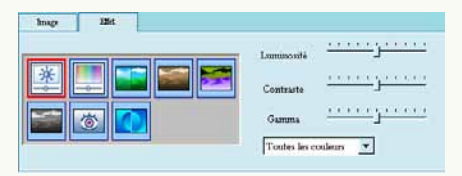

Au moyen de ces boutons, vous pouvez changer la luminosité, le contraste, la chromie, les phases de couleur, la définition et d'autres caractéristiques de l'image, et exécuter l'autocorrection.

### **5 [Revenir à l'écran initial]**

Cliquez sur ce bouton pour quitter la fonction retouche et revenir à la fenêtre d'origine.

### <span id="page-66-0"></span>**Correction des images et ajout des effets**

#### **1 Double-cliquez sur une image à retoucher dans le panneau [Image].**

• Cette opération n'est pas nécessaire si l'image à retoucher a déjà été affichée dans la fenêtre image.

### **2 Sélectionnez des corrections et ajoutez des effets sur le panneau [Effet] et paramétrez des détails.**

### <span id="page-66-1"></span> **[Luminosité & Contraste]**

Cliquez sur ce bouton pour afficher le curseur  $(①)$ permettant de régler la luminosité, le contraste et le gamma.

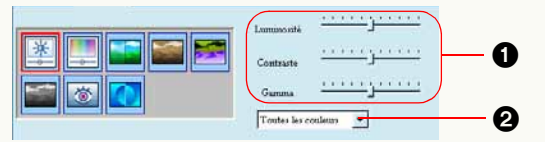

Réglez en déplaçant la barre coulissante et contrôlez les effets dans la fenêtre image.

En cliquant sur <sup>2</sup>, vous pouvez sélectionner les couleurs à corriger parmi [Rouge], [Vert], [Bleu] et [Toutes les couleurs].

<span id="page-66-2"></span>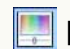

### **[Teinte & Saturation]**

Cliquez sur ce bouton pour afficher le curseur  $\left( \bigodot \right)$ permettant de régler la tonalité et la saturation.

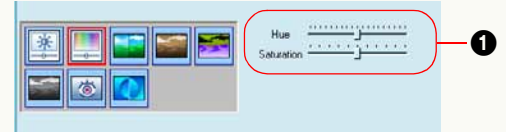

Réglez en déplaçant la barre coulissante et contrôlez les effets dans la fenêtre image.

### **[Netteté]**

<span id="page-66-3"></span>Cliquez sur ce bouton pour afficher le curseur  $($ permettant d'augmenter ou de diminuer la définition des images.

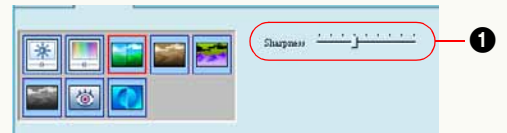

Réglez en déplaçant la barre coulissante et contrôlez les effets dans la fenêtre image.

<span id="page-66-4"></span>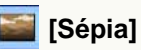

Cliquez sur ce bouton pour convertir des couleurs en sépia.

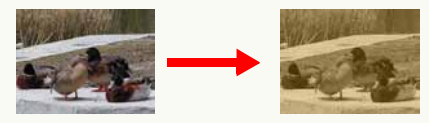

### <span id="page-67-0"></span> **[Négatif]**

Cliquez sur ce bouton pour inverser les images négatives et positives.

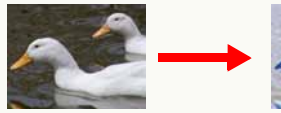

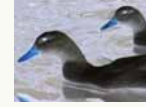

### **[Échelle de gris]**

<span id="page-67-1"></span>Cliquez sur ce bouton pour convertir des couleurs en échelle des gris (images monochromes).

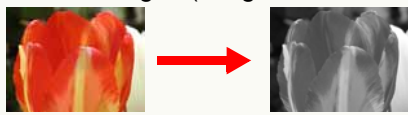

### <span id="page-67-2"></span> **[Effacer l'oeil rouge]**

Cliquez sur ce bouton pour afficher un photogramme (1) permettant de paramétrer la plage d'élimination des yeux rouges. Paramétrez le photogramme sur la zone des effets yeux rouges et cliquez sur [Appliquer]  $(2)$ pour réduire les yeux rouges.

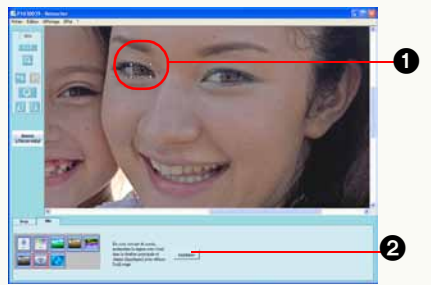

• Les effets de l'élimination des yeux rouges pourraient varier selon l'image.

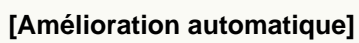

<span id="page-67-3"></span>Cliquez sur ce bouton pour corriger automatiquement la luminosité et le contraste.

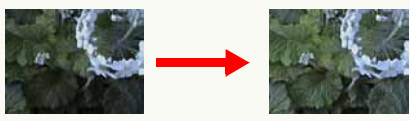

- Cette fonction est effective quand le sujet a été photographié sur un fond lumineux et est trop sombre. Cependant, les effets attendus pourraient ne pas être obtenus avec certaines images.
- Quand une image est imprimée en incorporant la fonction de correction qualité image, n'exécutez aucune autocorrection avec la fonction retouche. L'image pourrait être trop corrigée.

### ■ Pour annuler les effets de retouche

Cliquez sur  $\lceil \cdot \rceil$  dans la barre des outils ou sélectionnez  $[\text{Édition}] \rightarrow [\text{Annuler}]$  dans le menu pour annuler l'opération précédente et ramener l'image dans l'état dans lequel elle se trouvait avant d'effectuer l'opération de retouche.

Avec cette fonction, il est possible d'annuler les opérations précédentes jusqu'à 20 fois.

Pour exécuter de nouveau l'opération annulée, cliquez sur  $\left[\right]$  dans la barre des outils ou sélectionnez  $\left[\right]$  Edition]  $\rightarrow$ [Rétablir] dans le menu.

Cliquez sur  $\begin{bmatrix} 0 & 1 \end{bmatrix}$  dans la barre des outils ou sélectionnez  $[\text{Édition}] \rightarrow [\text{Tour}$  annuler] pour annuler toutes les opérations de retouche. L'image revient ensuite dans l'état initial.

#### J **Pour exécuter la retouche en utilisant le menu**

Au lieu du panneau d'édition, vous pouvez corriger ou ajouter des effets aux images au moyen de la commande [Effet] de la barre des menus.

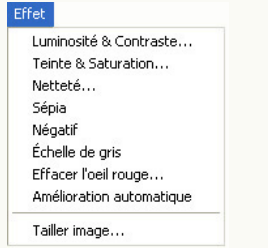

Pour paramétrer [Luminosité & Contraste], [Teinte & Saturation] et [Netteté], les fenêtres respectives pour les paramétrages détaillés s'ouvriront.

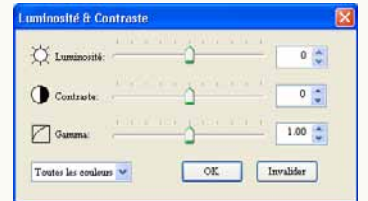

Les méthodes de paramétrage sont les mêmes qu'avec le panneau d'édition.

Quand les paramétrages sont modifiés, les résultats se reflètent dans la fenêtre image et dans les valeurs paramétrées sur le panneau d'édition.

Pour fixer le contenu et fermer l'écran des paramétrages détaillés, cliquez sur [OK].

Cliquez sur [Invalider] pour annuler le paramétrage et fermer l'écran des paramétrages détaillés. Les images présentes dans la fenêtre image et les paramétrages du panneau d'édition reviendront aussi dans leur état initial avant l'ouverture de l'écran des paramétrages détaillés.

### <span id="page-68-0"></span>J **Pour extraire une partie d'une image**

Il est également possible de n'extraire que la partie nécessaire d'une image.

- **1) Sélectionnez [Effet] [Tailler image] dans le menu.** Le panneau [Tailler image] s'affichera.
- **2) Sélectionnez la partie nécessaire en faisant glisser l'ancre (**1**) et cliquez sur [OK].**

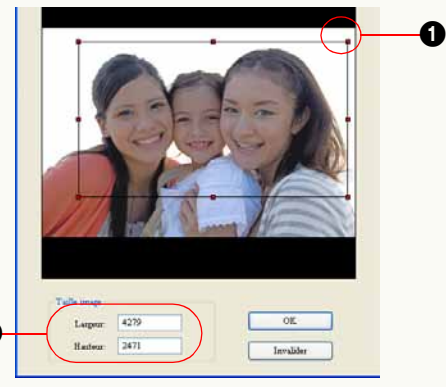

La partie sélectionnée sera extraite.

 $\boldsymbol{\varrho}$ 

- Vous pouvez aussi paramétrer la taille de la partie à extraire en saisissant une valeur numérique dans  $\bullet$ .
- L'extraction pourrait ne pas se faire de la façon désignée selon l'image.
- La qualité à l'impression de la partie extraite pourrait être de qualité inférieure à l'original. Cela se produit plus souvent quand la partie extraite est imprimée en grand format. Cela est normal et ne constitue pas un dysfonctionnement.

### <span id="page-69-0"></span>**Sauvegarde des images retouchées**

Pour sauvegarder sous un nouveau nom

Sélectionnez [Fichier] → [Enregistrer sous] dans le **menu.**

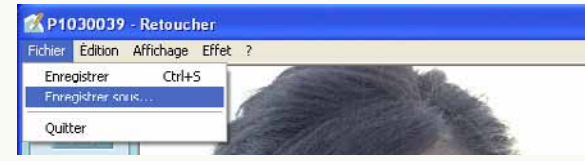

**2 Paramétrez l'emplacement de sauvegarde des images, le nom du fichier et le type de fichier, puis cliquez sur [Enregistrer].**

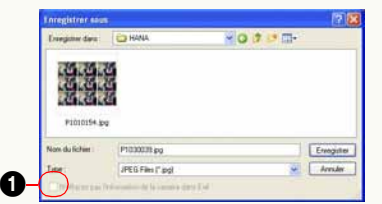

- Seuls les fichiers au format BMP, au format JPEG et au format TIFF peuvent être sauvegardés.
- Si les images originales sont enregistrées au format JPEG, les informations d'enregistrement des images originales peuvent être sauvegardées en cochant  $\bigodot$ pour sauvegarder au format JPEG.

Pour écraser une image

**1**Sélectionnez [Fichier] → [Enregistrer] dans le menu.

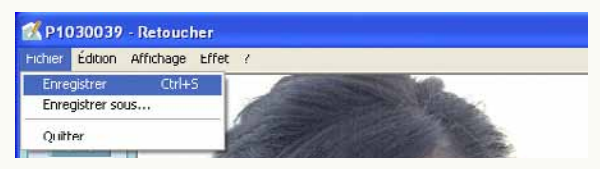

La fenêtre [Enregistrer sous] s'affiche pour les images qui n'ont pas été sauvegardées. Pour remplacer l'image originale, sauvegardez l'image en utilisant le même nom que l'image originale.

A partir de la deuxième fois, il suffit de sélectionner [Enregistrer] pour remplacer une image.

**1**

### <span id="page-70-0"></span>**Menu fonction retouche**

### **Menu [Fichier]**

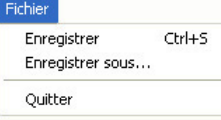

### **[Enregistrer]**

Réécrit le fichier édité.**[Enregistrer sous]**

Renomme et sauvegarde le fichier édité.

#### **[Quitter]**

Quitte le menu de retouche.

## **Menu [Édition]**

#### Édition

Annuler  $CrI+7$ Tout annuler Ctrl+Mai+Z Rétablir  $C$ trl+Y

### **[Annuler]**

Annule l'opération précédente.

### **[Tout annuler]**

Annule toutes les opérations de retouche effectuées et revient à l'état initial.

### **[Rétablir]**

Restaure une opération annulée.

### **Menu [Affichage]**

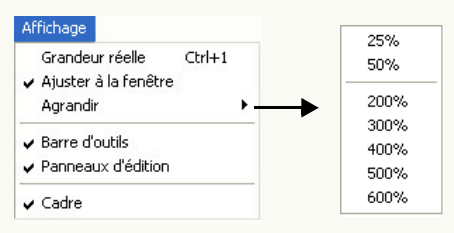

### **[Grandeur réelle]**

Désactive le zoom dans la fenêtre des images pour commuter sur l'affichage taille réelle (100%).

### **[Ajuster à la fenêtre]**

Ajuste l'image à la taille de la fenêtre des images. (Le rapport de côtés n'est pas modifié.)

### **[Agrandir]**

Vous pouvez sélectionner le grossissement de 25% à 600%.

### **[Barre d'outils]**

Quand vous cochez ce menu, la barre d'outils s'affiche à l'écran.

### **[Panneaux d'édition]**

Quand vous cochez ce menu, le panneau d'édition s'affiche à l'écran.

### **[Cadre]**

Quand vous cochez ce menu, une ligne de séparation s'affiche dans la fenêtre d'édition.

#### **Menu** [Effet]

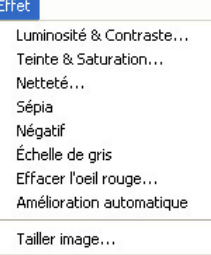

**[Luminosité & Contraste] (**@**[67\)](#page-66-1) [Teinte & Saturation] (**@**[67\)](#page-66-2) [Netteté] (**@**[67\)](#page-66-3) [Sépia] (**@**[67\)](#page-66-4) [Négatif] (**@**[68\)](#page-67-0) [Échelle de gris] (**@**[68\)](#page-67-1) [Effacer l'oeil rouge] (**@**[68\)](#page-67-2) [Amélioration automatique] (**@**[68\)](#page-67-3) [Tailler image] (**@**[69\)](#page-68-0)**

#### J **Menu [?]**

À propos de Retoucher...

### **[À propos de Retoucher]**

Affiche les informations sur la version de la fonction Retouche.
# **Sortie**

**Vous pouvez sortir les images acquises dans différents formats comme impression, pièce jointe de courrier électronique, écriture de supports etc.**

- Ceci n'est pas compatible avec les images animées au format AVCHD Lite. Écriture des images animées au format AVCHD Lite sur une carte mémoire ou un DVD, voir  $\Rightarrow$  [96](#page-95-0)
- $\triangleright$  Flux de sortie  $\Rightarrow$ [74](#page-73-0)
- $\triangleright$  Impression d'image  $\Rightarrow$ [75](#page-74-0)

Non seulement vous pouvez imprimer des images une par une, mais l'impression peut aussi être effectuée avec différentes méthodes telles que "Impression d'images multiples", "Impression par index de vignettes", impression correspondant à [MODE SIMPLE] l'appareil photo numérique etc.

 $\triangleright$  Joindre des images à un courriel  $\Rightarrow$ [81](#page-80-0)

Vous pouvez aisément traiter des images de façon à les joindre à un courriel.

- $\triangleright$  Utilisation d'une image comme papier peint  $\Rightarrow$ [84](#page-83-0) Vous pouvez créer du papier peint à partir des images capturées.
- $\rhd$  Pour effectuer les paramétrages d'impression (paramétrages DPOF)  $\Leftrightarrow$ [85](#page-84-0) Vous pouvez paramétrer le paramétrage d'impression sur les images d'une carte mémoire.
- $\triangleright$  Pour écriture des images sur une carte mémoire  $\Rightarrow$ [86](#page-85-0)
- $\triangleright$  Pour écrire des images sur un CD ou un DVD  $\Rightarrow$ [88](#page-87-0)
- $\triangleright$  Pour télécharger des vidéos sur YouTube  $\Rightarrow$ [90](#page-89-0)

Une vidéo peut être envoyée sur le site de partage de vidéos "YouTube" sur Internet.

# <span id="page-73-0"></span>**Flux de sortie**

Vous pouvez exporter les images de la façon suivante.

#### **1Cochez les images à sortir. (**@**[23\)](#page-22-0)**

- Il n'est pas nécessaire de cocher quand vous voulez sortir toutes les images du dossier sélectionné.
- Pour le format de fichier qui peut être sorti, voir la page correspondant à chaque sortie.

## **2 Sélectionnez une destination de sortie dans la visualisation Sortie.**

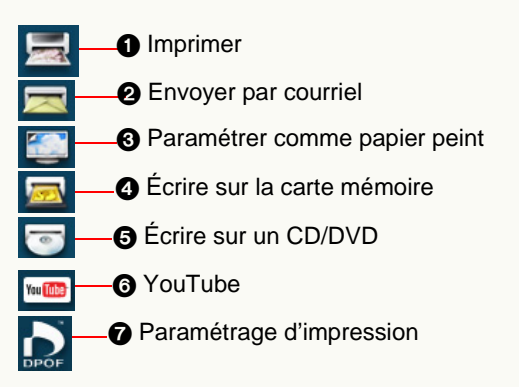

- Si vous faites glisser les images sélectionnées vers le bouton destination de sortie, allez à la Phase **4**.
- Vous pouvez également sélectionner n'importe quelle destination de sortie dans le menu contextuel en cliquant sur une image au moyen du bouton droit.

#### **3Sélectionnez la destination et cliquez sur [OK].**

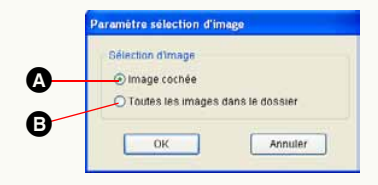

- A Les images cochées uniquement. **B** Toutes les images dans le dossier.
- Quand vous sélectionnez le paramétrage d'impression (7) comme destination de sortie:

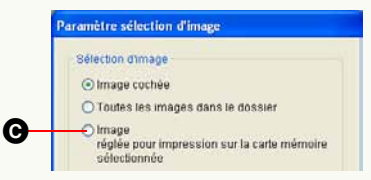

C Lit les images déjà soumises à un paramétrage d'impression sur la carte mémoire.

# **4 Paramétrez et exportez.**

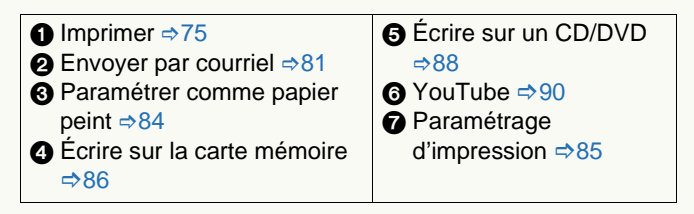

# <span id="page-74-0"></span>**Impression d'image**

- Cette fonction ne peut être utilisée lorsque le paramétrage d'imprimante n'est pas terminé sous Windows®.
- **1(**@**[74\)](#page-73-0)**
	- **Sélectionnez [ ] comme destination de sortie.**
	- Les formats d'impression image sont JPEG, BMP, TIFF et MOV.
	- Dans le cas de Windows Vista® seulement, les images au format RAW (extension .RW2) peuvent être imprimées. Cependant, le processus d'impression pourrait prendre un certain temps. De plus, l'impression pourrait parfois ne pas être traitée selon les données.
	- Il est possible d'imprimer un maximum de 1 000 images à la fois.

# **2 Paramétrez la méthode d'impression.**

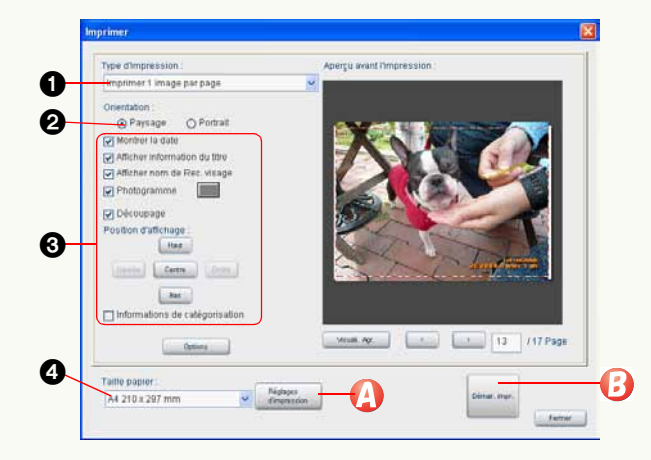

- **1** Sélectionnez un type d'impression.
	- Les images sont disposées après avoir été automatiquement agrandies ou réduites à la taille de la feuille (sauf en mode [Impression simple]) et tournées.
- 2Sélectionnez le direction du papier (Portrait/Paysage).
- 3Paramétrez la mise en page.
	- Le contenu du paramétrage varie selon le type d'impression.  $(\Rightarrow 78)$  $(\Rightarrow 78)$
	- L'intérieur du cadre en pointillé (rouge) est à imprimer.
	- S'il y a des images sur lesquelles la date et les informations titre ont été imprimées depuis un appareil photo compatible avec les fonctions [TIMBRE DATE] et [TIMBRE CAR.], le message "Les mêmes données seront imprimées sur la date existante et les informations titre" apparaît quand [Montrer la date] ou [Afficher information du titre] est coché. Si on clique sur [Oui], la date d'enregistrement, les informations sur le titre, le nom pour la reconnaissance de visage etc. sont imprimés. (Contrôlez le contenu de l'impression avec [Aperçu avant l'impression].) Si l'on clique sur [Non], ces cases sont désélectionnées et la date d'enregistrement, les informations sur le titre ou le nom pour la reconnaissance de visage ne sont pas imprimés. (S'il y a des images avec la date et les informations titre insérées autrement qu'au moyen des fonctions [TIMBRE DATE] et [TIMBRE CAR.], le message <sup>n</sup>'apparaît pas; il convient donc de contrôler soigneusement le contenu avec [Aperçu avant l'impression] avant d'imprimer.)

4Sélectionnez la taille du papier.

# $3$  Cliquez sur  $\Omega$ .

#### **4Paramétrez l'imprimante.**

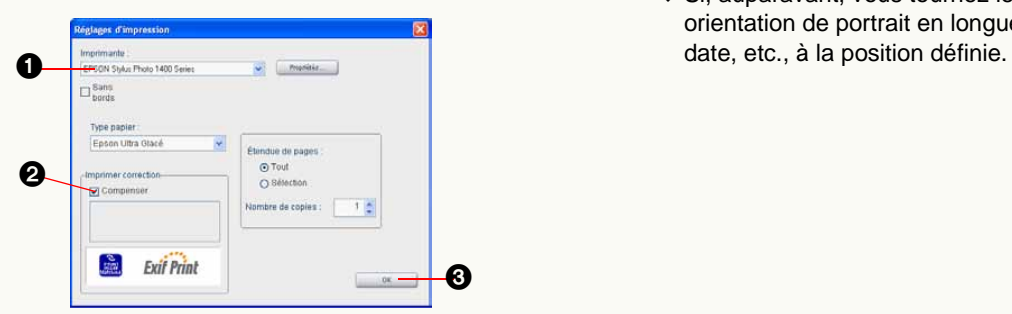

 Dans le cas de vidéos, la première scène de la vidéo est imprimée. Vous ne pouvez pas imprimer à partir du milieu d'une scène.

 Si, auparavant, vous tournez les images enregistrées sous orientation de portrait en longueur, vous pouvez imprimer la

**1** Sélectionnez l'imprimante.

- 2Sélectionnez lorsque vous effectuez la compensation au moyen des informations PRINT Image Matching<sup>\*1</sup> ou Exif Print<sup>\*1</sup>.
	- Vous ne pouvez pas compenser les images vignette.
	- Si vous sélectionnez une imprimante ou du papier incompatible avec PRINT Image Matching ou Exif Print, la sélection est effacée.

\*1: Voir [Glossaire](#page-135-0)  $($   $\Rightarrow$  [136\)](#page-135-0).

**3**Cliquez sur [OK].

- $\overline{5}$  Cliquez sur  $\overline{6}$ .
	- Pour interrompre l'impression à mi-course, cliquez sur [Annuler].

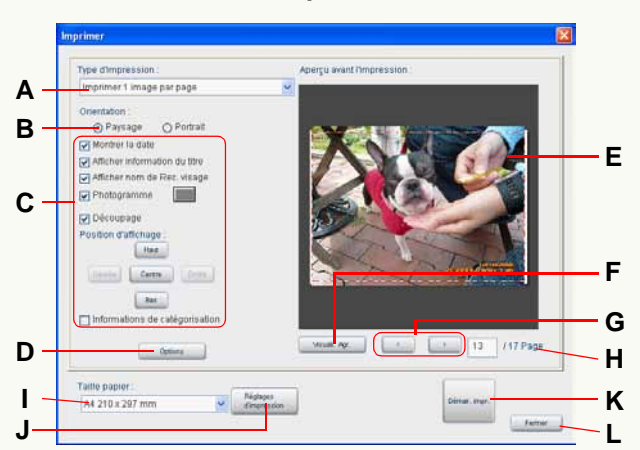

#### Détails de la fenêtre d'impression

#### z **Paramétrages de la méthode d'impression**

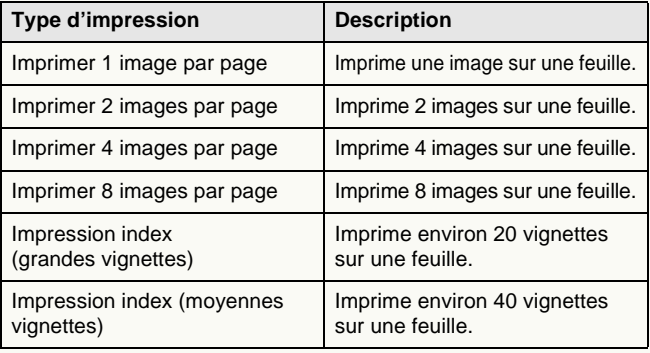

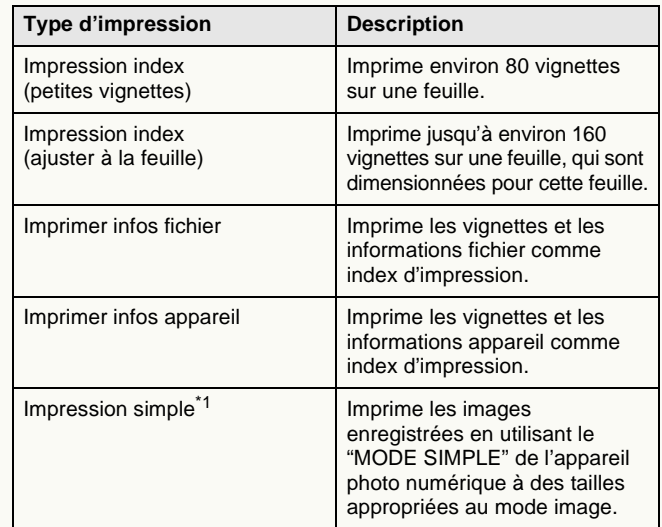

**A.** Sélectionnez le type d'impression.  $\blacksquare$   $\blacksquare$  de papier selon le mode image spécifié lors de l'enregistrement. Le format d'impression des images est indiqué ci-dessous.

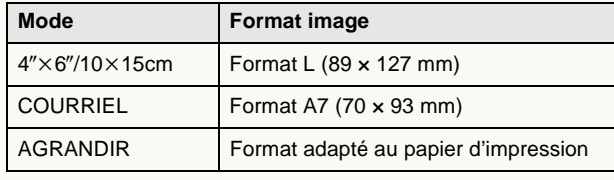

Les images prises dans des modes différents ne sont pas imprimées ensemble sur la même feuille de papier. Quand vous imprimez des images autres que des images prises en "MODE SIMPLE", ces images sont imprimées au format adapté au papier d'impression.

**B.**Sélectionnez la direction du papier.

<span id="page-77-0"></span>**C.**Paramétrez la mise en page.

<sup>z</sup>**[Imprimer 1 image par page]**

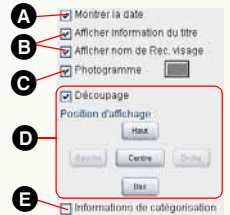

<sup>z</sup>**[Imprimer 2 images par page], [Imprimer 4 images par page], [Imprimer 8 images par page]**

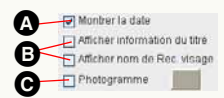

#### <sup>z</sup>**[Impression index]**

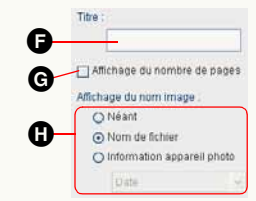

<sup>z</sup>**[Imprimer infos fichier], [Imprimer infos appareil]**

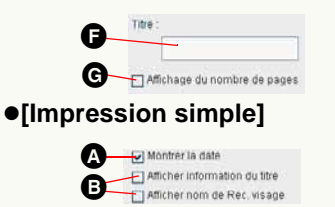

- A Si vous sélectionnez cette case, la date d'enregistrement s'affiche sur l'image.
	- S'il n'y a pas d'informations concernant la date d'enregistrement, la date de la dernière mise à jour s'affiche.
	- La date est définie suivant les paramètres régionaux dans la fenêtre de configuration de Windows®.
	- Les dates pourraient ne pas être insérées correctement sur les images qui <sup>n</sup>'avaient pas de date sur l'appareil photo numérique ou celles enregistrées avec des appareils photo numériques n'étant pas de marque Panasonic.
	- L'âge en mois/années et la date de voyage sont également imprimés si l'image est enregistrée avec un appareil photo numérique prenant en charge le mode<br>[BÉBÉ], le mode [ANIMAL DOMES.], les fonctions [DATE VOYAGE] et si ces fonctions sont activées. (Les paramétrages peuvent être modifiés.  $(\Rightarrow 79)$  $(\Rightarrow 79)$ )
- B Si vous cochez cette case, les informations sur le titre et le nom pour la reconnaissance de visage sont imprimés sur l'image.

C Si vous sélectionnez cette case, un cadre est ajouté autour de l'image.

• Cliquez sur [ | | | | | pour ouvrir le panneau de sélection couleur, où il est possible de paramétrer la couleur du photogramme.

D Si vous sélectionnez cette case, l'image est imprimée sans modifier sa taille.

- Quand l'image dépasse les bords du papier, vous pouvez ajuster sa position en cliquant sur les boutons de fonction ([Haut]/[Bas]/[Gauche]/[Droite]). Si vous cliquez sur [Centre], l'image est ajustée de telle sorte que son centre corresponde au centre de la zone d'impression (à l'intérieur du cadre en pointillé).
- Lorsque vous réglez l'image pour l'imprimer intégralement sur le papier, l'image pourrait être coupée à cause d'erreurs d'alimentation papier, de procédures d'agrandissement ou de réduction de la taille en cours, etc. Lorsque vous coupez l'image, laissez un peu de blanc sur les bords du papier.
- Si vous décochez cette case, l'image tout entière est imprimée.
- E Si vous sélectionnez cette case, les informations de classement (commentaire, mot-clé) s'affichent dans la partie inférieure du papier.
	- Cela ne prend effet que lorsque chaque information est paramétrée dans le fichier image.
	- La position du commentaire sur l'écran d'aperçu pourrait être différente de la position réelle sur l'impression.
- F Saisissez des caractères qui apparaîtront ensuite dans la partie supérieure du papier. Tous les caractères pourraient ne pas être imprimés selon le nombre de caractères.
- G Si vous sélectionnez cette case, le numéro du papier s'affiche dans la partie inférieure du papier.
- **O** Paramétrez le contenu affiché sous chaque vignette.

**D.**Des paramétrages supplémentaires de mise en page peuvent être effectués après affichage de la fenêtre [Options].

### **[Paramétrage de la date]**

Si vous ajoutez la date d'enregistrement sur l'image, vous pouvez paramétrer les articles suivants.

- <span id="page-78-0"></span>A Vous pouvez exposer/cacher les informations différentes de celles de date d'enregistrement ([Date du voyage]  $\langle x \rangle \times \mathbf{e}$  jour du voyage> et [Bébé/Animal domes.] <âge en mois/années>).
- **B** Paramétrez la position d'affichage.
- G Cliquez sur [ | | | | | pour ouvrir le panneau de sélection couleur, où il est possible de paramétrer la couleur des lettres.

#### **[Paramétrage information du titre]/[Réglages de nom de Rec. visage]**

Pour imprimer les informations sur le titre ou le nom pour la reconnaissance de visage, paramétrez les éléments suivants.

- **O** Vous pouvez afficher/cacher l'âge.
- E Vous pouvez sélectionner [Haut] ou [Bas] de la position d'affichage.
- L'impression est normalement effectué en partant du côté gauche de l'image.
- Si la position de la date d'impression est la même que celle des informations sur le titre ou du nom pour la reconnaissance de visage (en haut à gauche ou en bas à gauche), les informations sur le titre ou le nom pour la reconnaissance de visage sont imprimés sur le côté droit de l'image.
- G Cliquez sur  $\begin{bmatrix} 1 \\ 1 \end{bmatrix}$  pour ouvrir le panneau de sélection couleur, où il est possible de paramétrer la couleur des caractères.

### **[Paramétrer les informations de catégorisation]**

Si vous ajoutez les informations de classement, vous pouvez paramétrer les articles suivants.

- G Vous pouvez sélectionner les articles de classement à afficher.
- $\bullet$  Paramétrez la position d'affichage.
- $\bullet$  Vous pouvez obtenir un fond transparent/opaque.

#### **[Paramétrage de la police]**

J Types de caractères (police) utilisés pour l'impression de la date, des informations sur le titre, du nom pour la reconnaissance de visage et des informations de classement peuvent être paramétrés.

### z **Contrôle de l'image à imprimer**

- **E.** L'image à imprimer s'affiche page par page. (Aperçu impression)
- **F.** La page affichée s'affiche en vue agrandie.
- **G.** La page change.
- **H.** Le numéro de page de la page affichée et le nombre total de pages s'affichent.
	- Saisissez un numéro de page puis appuyez sur [Entrée], la page dont le numéro a été saisi s'affiche.

#### z **Paramétrages de l'imprimante**

**I.** Sélectionnez la taille du papier.

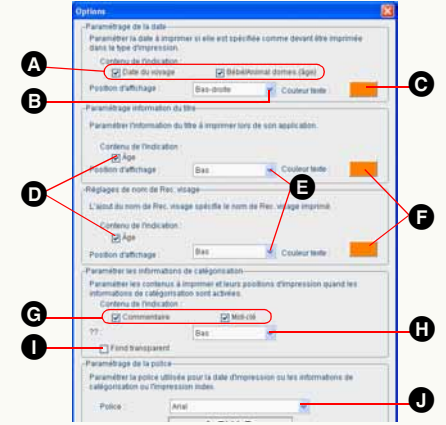

#### **J.** Paramétrez l'imprimante.

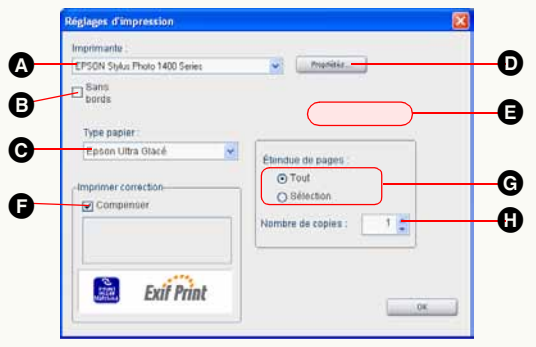

- A Sélectionnez une imprimante.
- **B** Quand vous cochez cette case, l'impression sans bords (autrement dit, sans marges) est paramétrée.<sup>\*2</sup>
	- Vous ne pouvez pas sélectionner cette case si votre imprimante est incompatible avec l'impression sans bord.
- G Sélectionnez un type de papier.<sup>\*2</sup>
- D Quand vous cliquez sur ce bouton, l'écran Propriétés de l'imprimante apparaît. Vous pouvez régler les paramètres avancés de l'imprimante ici.
	- Les paramétrages spécifiés dans l'écran Propriétés se réfléchissent sur les options  $\mathbf{\Omega}$  à  $\mathbf{\Theta}$ .
- E Paramétrez la qualité de l'image.
	- Cette option peut être sélectionnée uniquement quand vous sélectionnez un type de papier permettant le paramétrage de la qualité de l'image.
- F Sélectionnez lorsque vous effectuez la compensation au moyen des informations PRINT Image Matching ou Exif Print.
	- Quand une imprimante ou un papier non compatibles sont sélectionnés, la case est désactivée.
- G Paramétrez la plage d'impression.

#### **[Tout]**

Toutes les pages seront imprimées.

#### **[Sélection]**

Seule la page affichée sera imprimée.

- $\bigoplus$  Définit le nombre d'impressions par page.
- \*2:Cette option peut être sélectionnée quand vous utilisez une imprimante compatible avec EPSON EasyPrintModule. Si votre imprimante n'est pas compatible, paramétrez depuis  $\mathbf{0}$ . (EPSON EasyPrintModule se réfère au programme, fourni par EPSON, qui vous permet de configurer facilement les paramétrages d'impression de votre imprimante depuis un certain nombre de logiciels. Si vous utilisez une imprimante EPSON, installez le module fourni avec votre imprimante.)

### **• Exécution et Fin**

**K.** L'impression est exécutée.

**L.** Les contenus paramétrés seront supprimés et la fenêtre d'impression sera fermée.

# <span id="page-80-0"></span>**Joindre des images à un courriel**

Vous pouvez joindre les images acquises à un message de courrier électronique. L'image peut être jointe à un courrier électronique après avoir été automatiquement convertie à la taille optimale pour le courrier électronique ou convertie au moyen de la méthode de conversion spécifiée.

- $*$  Avec un logiciel de courrier électronique autre que Windows® Mail, Microsoft® Outlook<sup>®</sup> et Microsoft<sup>®</sup> Outlook Express, l'envoi de courriels au moyen de cette fonction pourrait ne pas fonctionner correctement.
- **1**

**Sélectionnez [** $\sim$  **]** comme destination de sortie. ( $\Rightarrow$  [74\)](#page-73-0)

- Les formats d'image pouvant être joints à des courriels sont BMP, JPEG, TIFF et MOV.
- Il est possible de joindre jusqu'à 20 images à la fois.
- **2**Vérifiez l'image convertie, puis cliquez sur **(2)** si **vous voulez joindre l'image telle quelle ou cliquez**  sur **c** si vous voulez modifier les paramétrages de **conversion.**

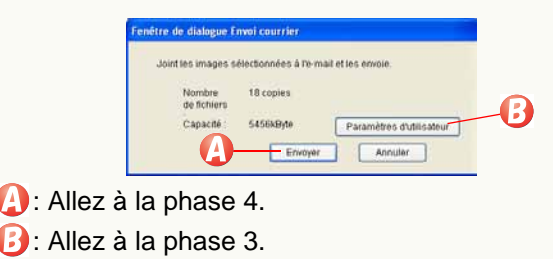

**3 Paramétrez la taille de l'image et la taille du fichier**  sur la valeur appropriée, puis cliquez sur click **(A**.

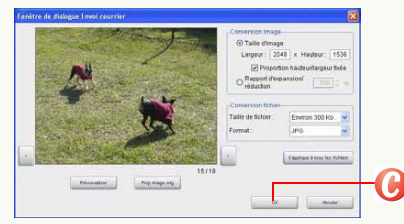

- $\bullet$  Pour plus de détails, voir  $\Rightarrow$ [83](#page-82-0).
- Il est conseillé de réduire la taille totale d'un courriel (taille du message texte + taille des images jointes) à 1 Mo.
- **4 Le programme de courrier électronique démarre et la fenêtre de message s'ouvre avec l'image jointe. Entrez les informations nécessaires.**

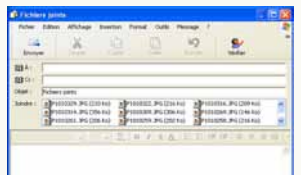

- Entrez la destination, le titre et le message et envoyez-le comme les autres courriers électroniques.
- Un fichier MOV ne peut pas être converti à une autre taille ou à d'autres formats de fichiers. (Les boutons sont grisés.)

#### Si vous ne parvenez pas à joindre un fichier à un **courriel**

Le logiciel de courrier électronique doit être paramétré. Quittez PHOTOfunSTUDIO et paramétrez comme suit :

- **1) Ouvrez le logiciel de courrier électronique devant être paramétré.**
	- S'il s'agit du premier démarrage du logiciel, veuillez paramétrer les adresses de courrier électronique, etc.
- **2) Si le message [Voulez-vous qu'il devienne votre client par défaut ?] apparaît, sélectionnez [Oui].**
	- Si le message n'apparaît pas, veuillez vous reporter au mode d'emploi du logiciel de courrier électronique pour paramétrer le logiciel comme client par défaut. Exemple : sélectionnez [démarrer] → [Panneau de configuration] et ouvrez [Options Internet]. Puis cliquez sur l'onglet [Programmes], sélectionnez le logiciel que vous utilisez sous [Courrier électronique] et cliquez sur  $[OK]$ .
	- Le contenu du message varie selon le logiciel de courrier électronique utilisé.
	- Veuillez lire le mode d'emploi du logiciel de courrier électronique.

### <span id="page-82-0"></span>Paramètres avancés pour l'envoi de courrier **électronique**

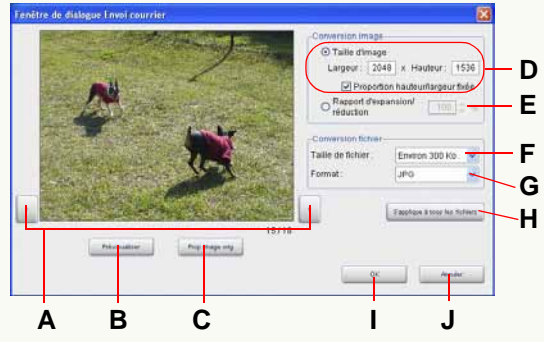

- z **Boutons de confirmation de fichier image**
	- **A.**Cliquez sur ces boutons pour commuter à l'image précédente et à l'image suivante quand des images multiples sont sélectionnées.
	- **B.**Une image convertie avec les conditions paramétrées <sup>s</sup>'affiche temporairement. (Prévisualiser)
		- Le prévisualisation est permise par une application associée à l'image convertie.
		- Vous ne pouvez pas passer aux images précédentes ou suivantes dans l'écran de prévisualisation.
	- **C.**Les propriétés de l'image originale sont affichées.

# z **Paramétrage de la taille image**

- **D.**Vous pouvez spécifier n'importe quelle taille. La taille d'image maximum pouvant être définie dépend de la capacité de mémoire installée sur le PC.
	- N'oubliez pas que l'image jointe est déformée si le format diffère de celui de l'image originale.
- Quand [Proportion hauteur/largeur fixée] est sélectionné, quand vous saisissez un nombre quelconque dans la zone [Largeur] ou [Hauteur], un nombre approprié qui maintient le rapport longueur-largeur de l'image originale est automatiquement paramétré dans l'autre zone.
- **E.** Définit la taille de l'image à l'aide du rapport de zoom. Le rapport de zoom disponible va de 1% à 200%.

# z **Paramétrer la taille de l'image et le format de l'image**

**F.** Définit la taille du fichier cible pour une image à joindre. Les valeurs cibles disponibles sont [Environ 100 Ko], [Environ 300 Ko], [Environ 500 Ko], [Environ 1 Mo] et [Non spécifié].

Toutefois, si des formats différents de JPEG sont sélectionnés sous [Format], la taille du fichier ne peut être définie.

**G.** Définissez si vous convertissez le format de l'image lorsqu'elle est jointe à un courriel. Les formats d'images sélectionnables sont [JPG], [BMP] et [TIF].

### z **Autres**

- **H.** La taille de l'image, la taille du fichier et le format du fichier actuellement paramétrés sont appliqués à toutes les images sélectionnées. Cliquez ici pour appliquer les mêmes paramètres à tous les fichiers joints.
- **I.** Le contenu des paramétrages est appliqué et la fenêtre revient à la fenêtre précédente.
- **J.** Le contenu des paramétrages est annulé et la fenêtre revient à la fenêtre précédente.

# <span id="page-83-0"></span>**Utilisation d'une image comme papier peint**

- **1 Sélectionnez [ ] comme destination de sortie. (**@**[74\)](#page-73-0)**
	- Les formats d'image pouvant être utilisés comme papier peint sont BMP, JPEG et TIFF.
	- Une seule image peut être paramétrée.
- **2**Sélectionnez la position d'affichage avec **(2)** et **cliquez sur .**

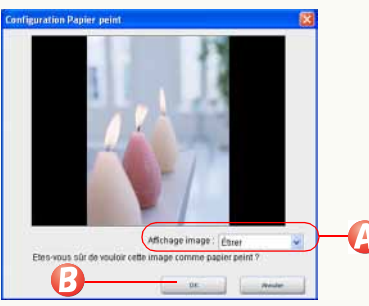

z **Vous pouvez sélectionner une position d'affichage parmi les suivantes.**

# **[Étirer] :**

L'image s'élargit pour occuper entièrement le bureau.

# **[Centrer] :**

L'image s'affiche au centre du bureau.

# **[Mosaïque] :**

L'image est multipliée pour occuper entièrement l'écran.

- Si l'image sélectionnée est plus large que le bureau, un message vous demandant si vous voulez changer la taille de l'image ou pas apparaît. Si vous voulez changer la taille de l'image pour qu'elle corresponde au bureau et l'utiliser comme papier peint, cliquez sur [Oui].
- Si le papier peint n'apparaît pas, cliquez sur le bureau et appuyez sur la touche [F5] pour l'afficher.
- Lorsque le rapport hauteur/largeur de l'image choisie comme papier peint n'est pas le même que celui de l'affichage de votre PC, l'image pourrait s'étirer verticalement ou horizontalement. Dans ce cas, paramétrez [Affichage image] sur [Centrer] ou [Mosaïque].
- [Papier peint PHOTOfunSTUDIO] est créé dans l'écran de paramétrage bureau du PC.

# <span id="page-84-0"></span>**Paramétrages d'impression (paramétrage DPOF)**

 Seules les images fixes (format JPEG ou format TIFF) de la carte mémoire enregistrées par un appareil photo numérique peuvent faire l'objet de paramétrages d'impression. Sélectionnez des images dans [DVD ou carte SD] dans l'affichage dossiers. (Ne peut pas être paramétré si les images sont sélectionnées depuis le lecteur de carte mémoire sous [Explorer].)

**1**

### Sélectionnez  $[\cdot]_{\text{pog}}$ ] comme destination de sortie.  $(\Rightarrow 74)$  $(\Rightarrow 74)$

• Seule une carte mémoire à la fois peut faire l'objet de paramétrages d'impression. Si des images sont sélectionnées depuis de multiples cartes mémoire, la fenêtre de sélection de la carte mémoire apparaît. Spécifiez votre carte mémoire souhaitée pour les paramétrages d'impression.

# souhaitée pour les paramétrages d'impression. **2 Paramétrez le nombre d'impressions et les autres articles.**

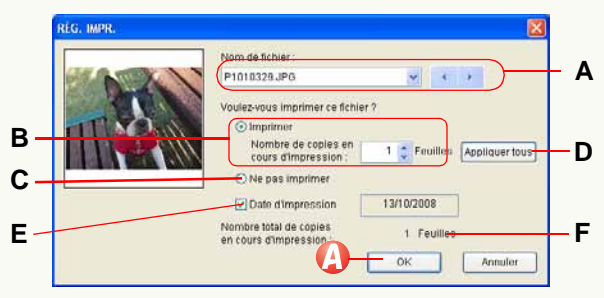

# z **Afficher l'image cible**

**A.**Affiche le nom de fichier de l'image cible.

• Quand plusieurs images sont sélectionnées, vous pouvez commuter entre elles au moyen de  $[\cdot \cdot]$ ,  $[\cdot \cdot]$  et  $[\cdot \cdot]$ .

# z **Paramétrer le nombre de copies à imprimer**

**B.**Vous pouvez définir le nombre de copies à imprimer.

- Spécifiez le nombre de copies à imprimer avec  $[$   $\blacktriangle$   $]$ [  $\blacktriangledown$  ]. (Il est possible de paramétrer une valeur de 0 à 999.)
- Si 0 est spécifié sous [Nombre de copies en cours d'impression], le paramétrage d'impression pour l'image sera supprimé.
- Si [Ne pas imprimer] est sélectionné, le paramétrage ne peut pas être autorisé.
- **C.**Pas d'impression.
- **D.** Les mêmes paramètres s'appliquent à toutes les images sélectionnées.

# z **Paramétrer l'impression de la date**

- **E.** Si vous cochez la case, vous pouvez imprimer des images avec la date (date d'enregistrement). Vous ne pouvez pas sélectionnez la case si les images n'ont pas d'informations de la date d'enregistrement.
- **Afficher le nombre total de copies à imprimer**
- **F.** Le nombre total de copies d'images à imprimer sur la carte mémoire s'affiche.

# **3** Cliquez sur **4**.

Les paramètres sont écrits sur la carte mémoire.

- Si vous modifiez le nom de fichier d'une image etc. sur le PC, l'image ne peut pas faire l'objet de paramétrages d'impression.
- Les images sur les cartes mémoire ne prenant pas en charge DPOF ne peuvent pas faire l'objet de paramétrages d'impression.
- Le contenu du paramétrage d'impression sera sauvegardé sous le nom [AUTPRINT.MRK] dans le dossier [MISC] sur la carte mémoire.
- Après avoir effectué le paramétrage, les données de paramétrage d'impression sauvegardées sur la carte mémoire peuvent être utilisées sur une imprimante prenant en charge DPOF, etc.

# <span id="page-85-0"></span>**Écriture d'images sur une carte mémoire**

Vous pouvez écrire (sortir) des images acquises sur le PC (disque dur) ou des images traitées sur une carte mémoire au format qui peut être reproduit par votre appareil photo numérique.

- ❖ Veuillez vous reporter à ⇒[96](#page-95-0) pour l'écriture de images animées au format AVCHD Lite.
- Paramétrez la carte mémoire comme destination d'écriture.
- **1 Sélectionnez [ ] comme destination de sortie. (**@**[74\)](#page-73-0)**
	- Les formats d'image qui peuvent être écrits sur carte mémoire sont BMP, JPEG, TIFF, RAW et MOV.
- **2 Cliquez sur [Oui].**

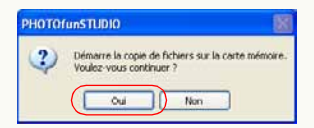

Les images sont écrites sur la carte mémoire.

• Les images sont enregistrées dans un format qui peut être reproduit par votre appareil photo numérique.  $(\Rightarrow 87)$  $(\Rightarrow 87)$ 

**• Quand plusieurs cartes mémoire sont connectées, la fenêtre suivante apparaît. Sélectionnez la carte mémoire comme destination d'écriture puis cliquez sur [OK].**

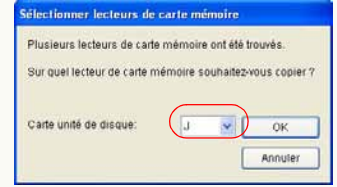

• Quand aucune carte mémoire n'est connectée, l'écran suivant apparaît si un lecteur de disque amovible est connecté. Cliquez sur [OK] et les images sont écrites sur le disque amovible.

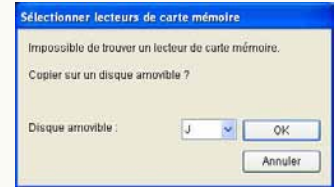

- Utilisez une carte mémoire présentant un espace libre suffisant. Si l'espace libre manque, les images ne sont écrites qu'à moitié.
- Les images dont le rapport hauteur/largeur a été modifiée ou sur lesquelles d'autres modifications ont été effectuées pourraient ne pas s'afficher correctement sur votre appareil photo numérique.

### <span id="page-86-0"></span>J **Dossier d'enregistrement, format d'enregistrement et nom de dossier**

L'emplacement de sauvegarde de l'image et le nom du fichier seront tels que ci-dessous.

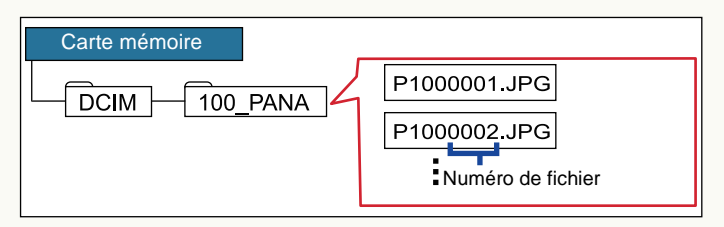

Le format d'enregistrement de chaque fichier est comme suit.

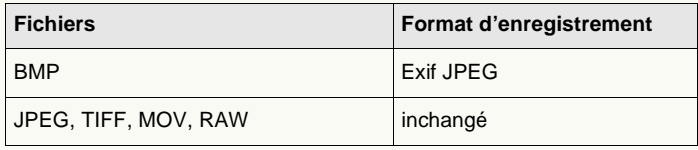

 Si un fichier sélectionné est associé avec un fichier différent (ci-après "fichier associé"), les deux fichiers sont copiés sur la carte mémoire avec l'association maintenue. (Cela ne vaut que lorsque les deux fichiers peuvent être copiés à une carte mémoire.)

Si l'association des deux fichiers n'est pas établie, il peut arriver qu'ils ne puissent pas être reproduits par l'appareil photo numérique.

(Fichier associé :  $\Rightarrow$  [136](#page-135-0))

 Les caractères alphabétiques des noms de dossier diffèrent de ceux présents dans l'illustration, selon le modèle utilisé.

 S'il y a de multiples dossiers d'enregistrement, les images sont enregistrées dans le dossier ayant le numéro de dossier le plus élevé.

Si [100\_PANA] et [102\_PANA] existent, par exemple, les images sont enregistrées en [102\_PANA].

- S'il n'y a pas de dossier d'enregistrement, un dossier est créé automatiquement. (Le nom du dossier est [100\_PSDV].)
- Les nombres suivant le dernier nombre dans le dossier sont attribués aux fichiers.

Par exemple, si le fichier image ayant le numéro le plus élevé par les fichiers image qui existent dans un dossier est [P1050005.JPG], les noms de fichier des images à enregistrer sont [P1050006.JPG], [P1050007.JPG]...

- Certains fichiers ne peuvent être reproduits, selon les appareils photo numériques.
- Même si un fichier est d'un format pouvant être reproduit, il pourrait ne pas être reproduit selon les spécifications de ce fichier telles que taille de l'image et cadence d'images. Pour les spécifications des fichiers compatibles, voir le mode d'emploi fourni avec l'appareil photo numérique.

# <span id="page-87-0"></span>**Écriture d'images sur un CD ou un DVD**

Vous pouvez sauvegarder des images sur des disques CD-R/RW, DVD-R/RW.

- ❖ Veuillez vous reporter à →[96](#page-95-0) pour l'écriture d'images animées au format AVCHD Lite.
- Types de fichiers pouvant être écrits: JPEG, TIFF, BMP, RAW, MOV
- Un graveur capable d'écrire sur un CD ou un DVD est nécessaire.
- ❖ Les types de disque sur lesquels des images peuvent être écrites peuvent varier selon la version de Windows®:

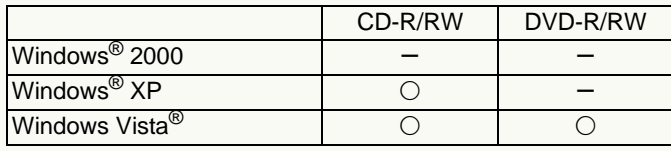

 $\bigcirc$ : Inscriptible  $\leftarrow$ : Non inscriptible

 Ouvrez [Propriétés] du graveur à utiliser pour l'écriture des images, et paramétrez les options suivantes dans le panneau [Enregistrement] à l'avance.

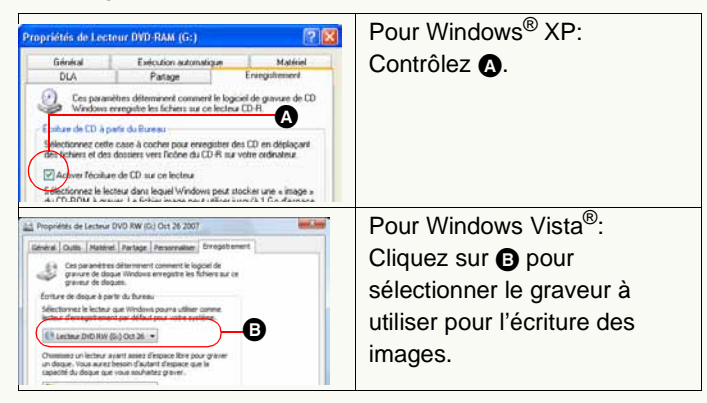

Quand un graveur DVD MULTI Panasonic est utilisée avec Windows® XP, un message s'affiche pour confirmer l'écriture des données sur un disque DVD-RAM. Pour écrire des données sur un CD-R/RW, sélectionnez [Non] pour activer la fonction d'écriture sur CD.

- Insérez un disque dans le graveur pour l'enregistrement.
- **1** Sélectionnez l **edestination de sortie (**@**[74\)](#page-73-0)**
	- L'assistant d'écriture de Windows démarre.
	- Pour Windows® 2000, ce bouton n'est pas disponible.

# **2 Saisissez le titre du disque.**

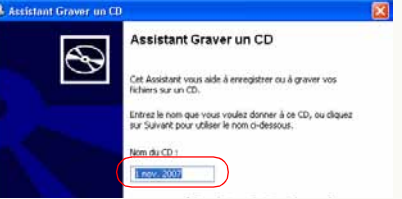

• Pour Windows Vista®, la vitesse d'écriture peut également être paramétrée.

# **3 Cliquez sur [Suivant].**

L'écriture sur le disque démarre.

 Les images sont écrites dans le dossier racine du CD ou du DVD comme le fichier d'origine sans aucune modification. S'il y a un fichier ayant le même nom dans le dossier, un numéro entre parenthèse est ajouté au nom du fichier.

- S'il y a un fichier prêt à être écrit sur un disque au moyen de l'Explorateur de Windows®, le fichier prêt à être écrit sera supprimé quand les données seront écrites sur le CD/DVD depuis PHOTOfunSTUDIO.
- ❖ Il est impossible d'écrire des images depuis l'assistant d'écriture sur un disque formaté en Windows Vista® depuis le systéme de fichiers actifs.

Les images peuvent être écrites sur un disque au format système de fichiers actifs de la même façon qu'un DVD-RAM. Voir la description du chapitre suivant.

### ■ Écrire sur un DVD-RAM

Si l'on utilise Windows XP/Vista, les images peuvent également être écrites sur un DVD-RAM. Pour écrire des images sur un DVD-RAM, le menu de sortie n'est pas utilisé. Copiez les images sur un DVD-RAM en mode liste, de la même façon que pour copier des images sur le disque dur  $(\Rightarrow 25)$  $(\Rightarrow 25)$ .

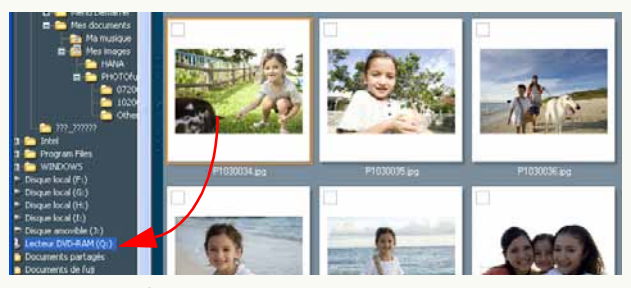

❖ Pour Windows® XP, ouvrez [Propriétés] dans le lecteur DVD-RAM pour paramétrer les options suivantes pour le panneau [Enregistrement].

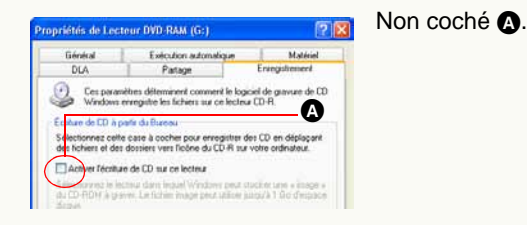

# <span id="page-89-0"></span>**Téléchargement d'une vidéo sur YouTube**

Les vidéos peuvent être envoyées sur YouTube, site de partage de vidéos sur Internet.

❖ Seules les vidéos suivantes peuvent être envoyées.

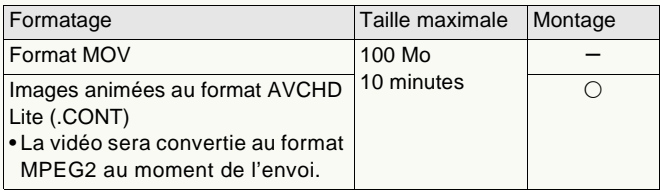

- Connectez le PC à Internet.
- Le nom d'utilisateur et le mot de passe seront nécessaires au moment de l'envoi. (Veuillez consulter le site de YouTube pour plus de détails.)
- **1 Sélectionnez [ ] comme destination de sortie. (**@**[74\)](#page-73-0)**
	- Un maximum de 10 films peut être envoyé à la fois.
- **2 Effectuez les paramétrages nécessaires pour le téléchargement.**

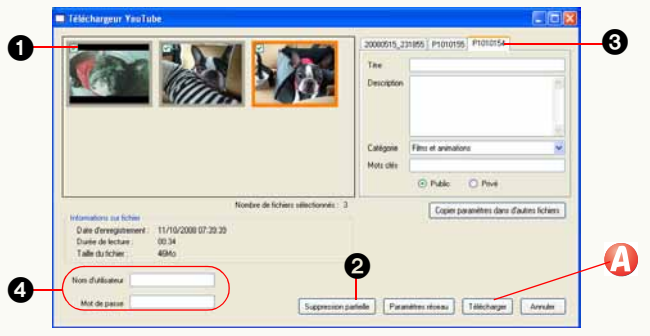

# **n** Cochez la vidéo.

2Montez la vidéo. (Images animées au format AVCHD Lite uniquement) Cliquez sur [Suppression partielle] après avoir sélectionné la vidéo. (Voir →[93](#page-92-0) pour la Méthode de montage)

#### <sup>3</sup>Paramétrez le titre etc. pour chaque film.

- Les panneaux paramétrés s'affichent à l'avant quand la vidéo marquée est sélectionnée.
- 4Saisissez le nom d'utilisateur et le mot de passe.

# **3** Cliquez sur **4**.

Le téléchargement démarre.

• Cliquez sur [Annuler] quand vous voulez interrompre le processus.

#### Détails de la fenêtre d'envoi

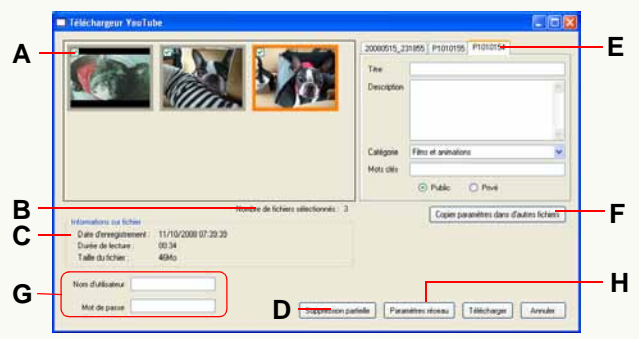

### z **Sélection d'une vidéo**

**A.**Cochez la vidéo à envoyer.

**B.**Le nombre de vidéos cochées s'affiche.

**C.**Les informations sur le fichier s'affichent si la vidéo est sélectionnée.

### z **Montage d'images animées**

**D.** Une fenêtre de suppression partielle s'affiche  $(\Rightarrow 93)$  $(\Rightarrow 93)$ .

- Seuls les images animées au format AVCHD Lite peuvent être montées.
- La taille du fichier après le montage ne s'affiche pas.

### z **Paramétrages du titre**

- **E.** Paramétrez le titre etc. pour chaque vidéo.
- **F.** Le contenu des paramétrages du panneau d'affichage s'applique à tous les panneaux.

#### z **Paramétrages de la connexion Internet**

- **G.** Saisissez le nom d'utilisateur et le mot de passe pour YouTube.
- **H.**Une fenêtre de paramétrages proxy s'affiche.

# **Montage et sortie d'images animées au format AVCHD Lite**

- Seules les images animées au format AVCHD Lite (qualité haute définition) acquises sur un PC avec ce logiciel peuvent être montées ou écrites.
- $\triangleright$  Monter les images animées au format AVCHD Lite -Supprimez une partie des images animées au format AVCHD Lite  $\Rightarrow$ [93](#page-92-0)
- $\triangleright$  Écriture des images animées au format AVCHD Lite sur une carte mémoire ou un DVD (AVCHD Lite/DVD-Vidéo) ➾[96](#page-95-0)

#### J **Vidéo et scène des images animées au format AVCHD Lite**

Scène: Film enregistré en un seul enregistrement (enregistrement du début à la fin).

Vidéo: Groupe de scènes avec date d'enregistrement identique et attribut identique (paramétrage qualité ou nombre de canaux audio).

• Un maximum de 99 scènes peuvent être réunies dans une vidéo.

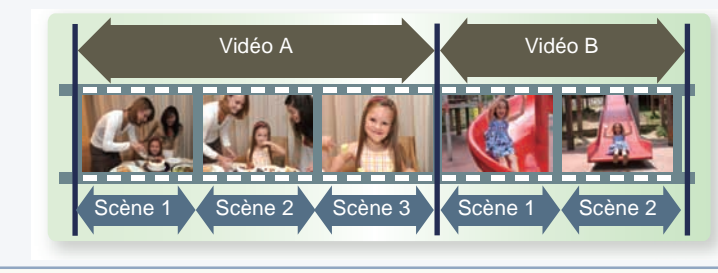

Montage et sortie d'images animées au format AVCHD Lite  $\triangleright$ Suppression d'une partie des images animées au format AVCHD Lite

# <span id="page-92-0"></span>**Suppression d'une partie des images animées au format AVCHD Lite**

Vous pouvez spécifier et supprimer une partie d'un film.

#### **1Sélectionnez un film à monter.**

- Sélectionnez seulement une vidéo.
- **2** Cliquez sur **4**.

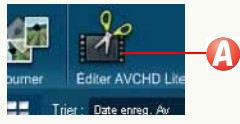

• Un message s'affiche quand plusieurs vidéos sont sélectionnées. Quand on clique sur [Oui], la première vidéo est sélectionnée pour le montage.

**3 Paramétrez la plage pour la suppression.**

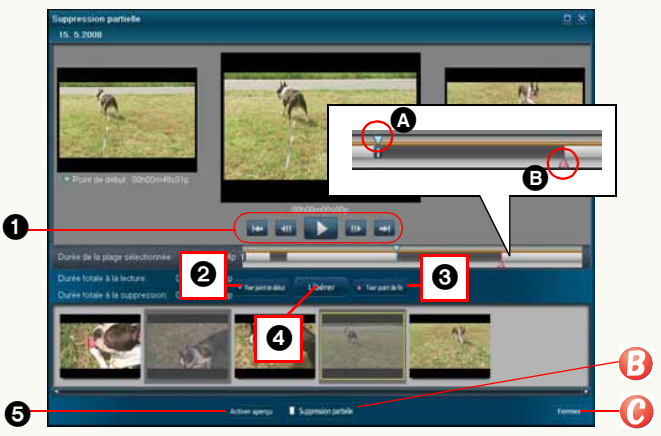

1Lancez la lecture de la vidéo et mettez en pause au point de départ de la plage à supprimer.

<sup>2</sup> Cliquez et paramétrez comme point de départ.

- 3Sélectionnez le point de fin de la plage de suppression, et paramétrez en cliquant.
	- Il est possible également de paramétrez la plage en déplaçant les curseurs pour le point de départ (A) et le point de fin  $\left(\mathbf{\odot}\right)$ .

**4 Cliquez et fixez la plage.** 

La couleur de la plage fixée change.

- Le paramétrage est désactivé si l'on clique à nouveau.
- Le montage ne peut pas être effectué quand la longueur après le montage est inférieur à 2 secondes.
- 5Démarrez la lecture (aperçu) et confirmez le contenu monté.
- $4$  Cliquez sur  $\mathbf{\Theta}$ .
- **5 Effectuez le montage en cliquant sur [Démarrer].**

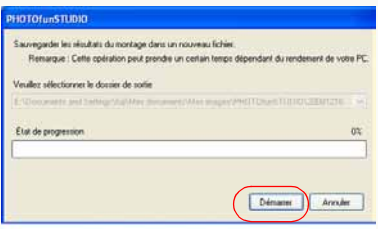

La vidéo, après le montage, sera créée de nouveau et sauvegardée dans le même dossier que le film d'origine.

- [<del>["]</del>] s'ajoute à la vignette de la vidéo créée.
- Un certain temps est nécessaire pour le traitement. Ne pas utilisez le PC tant que le processus n'est pas terminé.
- Le processus est annulé si l'on clique sur [Annuler].
- **6 Quand le message de sauvegarde terminée <sup>s</sup>'affiche, cliquez sur [OK].**
- **7** Cliquez sur  $\bigcirc$  et fermez la fenêtre de montage.

### Détails de la fenêtre de suppression partielle

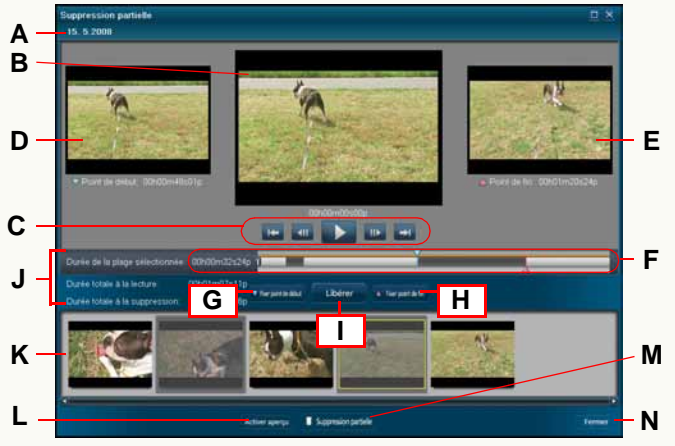

## z **Afficher la vidéo**

**A.**Le nom de fichier de la vidéo montée s'affiche.**B.**Un film s'affiche pendant la lecture ou l'aperçu.

**C.**Boutons de fonctions pour le film.

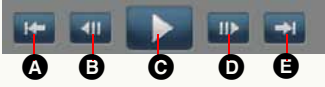

- A Déplacez-vous en arrière de 0,5 seconde.
- B Déplacez-vous en arrière d'un photogramme.
- C Lecture/pause chaque fois que l'on clique.
- D Déplacez-vous en avant d'un photogramme.
- E Déplacez-vous en avant de 0,5 seconde.
- **D.**L'image du point de départ de la plage sélectionnée s'affiche.

**E.** L'image du point de fin de la plage sélectionnée s'affiche.

# z **Paramétrer la plage de suppression**

- **F.** La position de lecture, la position et la lecture de la plage de suppression etc. par rapport au film entier s'affichent. La plage de suppression peut également être paramétrée en déplaçant les curseurs en haut et en bas.
	- La zone fixée comme plage de suppression sera divisée et la couleur modifiée.
- **G.** La position de lecture actuelle sera paramétrée comme point de départ de la plage de suppression.
- **H.** La position de lecture actuelle sera paramétrée comme point de fin de la plage de suppression.
- **I.** La plage sélectionnée sera fixée/désactivée comme plage de suppression.
- **J.** La longueur de la plage sélectionnée, la longueur du film entier après suppression et la longueur de la suppression s'affichent.
- **K.** La plage de suppression et la plage de conservation du film s'affichent sous forme de vignette.
	- La plage de suppression s'affiche dans une couleur différente.
- **L.** Vous pouvez effectuez la lecture et confirmer (aperçu) le contenu monté.
	- Le fait de cliquer pendant l'aperçu a pour effet de mettre en pause.

# **• Exécution et Fin**

- **M.**La fenêtre de confirmation de la destination de sauvegarde s'affiche, et le montage est effectué en cliquant sur [Démarrer].
- **N.**Cette application sera fermée.

### <span id="page-95-0"></span>**Écriture d'images animées au format AVCHD Lite sur une carte mémoire ou un DVD (AVCHD Lite/DVD-Vidéo)**

Vous pouvez enregistrer des images animées au format AVCHD Lite sur une carte mémoire (standard AVCHD) ou un DVD (standard AVCHD / format DVD-Vidéo).

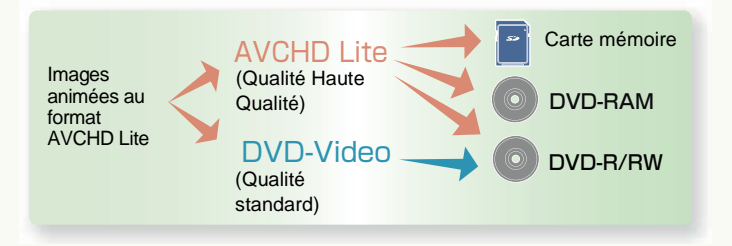

#### **Note importante**

Les cartes mémoire ou les DVD au standard AVCHD créés au moyen de ce logiciel peuvent être lus sur des dispositifs de lecture prenant en charge les standards AVCHD. (Ils ne peuvent pas être lus sur des lecteurs DVD ordinaires ne prenant pas en charge le standard AVCHD.)

N'insérez pas les disques dans un dispositif non compatible, car les disques pourraient ne pas être éjectés ou l'appareil pourrait effacer les données présentes sur le disque après avoir affiché un message invitant à procéder au formatage du disque.

- De plus, le menu principal ne peut s'afficher que sur les dispositifs de lecture capables de lire le menu principal. (Il ne s'affiche pas sur un appareil photo.)
- Voir @[86](#page-85-0)@[88](#page-87-0) pour l'enregistrement de vidéos ou images au format MOV.
- Le menu principal ne peut pas être créé en cas d'enregistrement sur une carte mémoire.
- Après l'enregistrement, la lecture pourrait s'interrompre entre les scènes.

#### Carte / DVD utilisable (support)

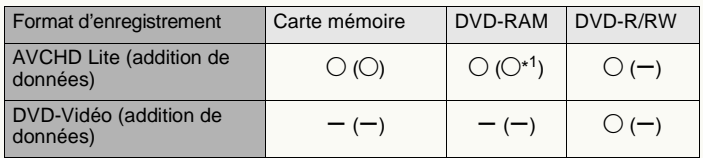

\*1:Les données ne peuvent pas être ajoutées à un DVD-RAM protégé. Désactivez les paramétrages en utilisant le dispositif de protection en écriture du disque ou activez les paramétrages d'autoprotection. ( $\Rightarrow$  [106\)](#page-105-0)

#### $\bullet$  **Carte mémoire**

- Pour une carte mémoire SDHC (4 Go à 32 Go), un lecteur/scripteur supportant SDHC est nécessaire.
- Effectuez l'initialisation avec l'appareil photo correspondant quand vous voulez enregistrer sur une carte mémoire déjà enregistrée, à l'exclusion des cas suivants.
	- -Ajoutez des données à une carte mémoire, sur laquelle l'enregistrement est effectué aux standards AVCHD.

#### z **DVD-RAM**

#### **12 cm, une face/double face**

- Les DVD-RAM du type double face 2,6 Go et 5,2 Go ne peuvent pas être utilisés.
- Effectuez l'initialisation lors d'un enregistrement sur DVD-RAM, sauf dans les cas suivants.  $(\Rightarrow 103)$  $(\Rightarrow 103)$ 
	- -Ajoutez des données sur un disque, sur lequel l'enregistrement est effectué aux standards AVCHD.

### z **DVD-RW**

#### **12 cm, une face/double face**

• Effectuez l'initialisation lors de l'enregistrement sur un disque déjà enregistré.  $(\Rightarrow 103)$  $(\Rightarrow 103)$ 

## z **DVD-R**

- **12 cm une face/double face/double couche sur une face**
- Seul un disque vierge est disponible pour l'enregistrement.

### **Notes sur l'utilisation des DVD**

#### ● Lecteur DVD

- •Pour acquérir l'image depuis un DVD ou enregistrer des données sur un disque, il faut disposer d'un lecteur DVD pouvant lire et enregistrer sur chaque disque. (Pour la méthode, voir le mode d'emploi de votre PC ou lecteur etc.)
- •Si le lecteur est utilisé par un autre logiciel (Explorer etc.), il ne peut pas être utilisé avec ce logiciel. Quittez le logiciel avant d'utiliser le lecteur avec ce logiciel.

(Si le lecteur est utilisé par ce logiciel, il ne peut pas être utilisé avec un autre logiciel.)

•Avant d'utiliser ce logiciel, assurez-vous que le mode de transfert du lecteur est paramétré sur [DMA]. S'il n'est pas paramétré sur [DMA], paramétrez-le sur [DMA] en vous reportant au mode d'emploi de votre lecteur. (Il pourrait être impossible de le paramétrer sur [DMA] selon votre PC.)

### **• Traitement de disques**

- •Pour le traitement des différents disques, on se reportera aux modes d'emploi du PC et du lecteur DVD également. Il est à noter que les disques tachés ou détériorés pourraient être impossibles à enregistrer et à lire.
- •Le disque pourrait ne pas être reconnu ou les données pourraient ne pas être enregistrées correctement même si le lecteur prend en charge les disques, du fait de l'affinité entre le disque et le lecteur. Sélectionnez des disques recommandés pour le lecteur en consultant les modes d'emploi du PC et du lecteur.

#### z **Fonctionnement pendant l'enregistrement**

- •Si les actions suivantes sont exécutées pendant l'enregistrement des données, l'enregistrement pourrait ne pas être porté à terme correctement, et le disque, le dispositif ou les données pourraient être endommagés.
	- -Opérations pour le changement d'utilisateur ou la sortie de Windows<sup>®</sup>.
	- Fonctionnement d'autres logiciels d'enregistrement.
	- Les câbles de connexion à un PC ou un lecteur DVD (lecteur de DVD externe) sont insérés ou enlevés, ou l'alimentation est activée ou désactivée.
	- -D'autres dispositifs USB tels qu'un lecteur de carte SD sont installés ou enlevés.
	- Ce logiciel est fermé de façon forcée.

#### z **Lecteur et utilisation des disques créés**

•Les disques créés au standard AVCHD ne peuvent pas être lus par les logiciels ne prenant pas en charge les standards AVCHD.

En outre, vu que le système de création de fichiers utilise un format UDF 2.5, les fichiers présents sur le disque ne peuvent pas être contrôlés sur un PC en utilisant Explorer de Windows®, sauf si UDF 2.5 a été installé.

- •Pour les DVD-R deux couches / une face, les films pourraient <sup>s</sup>'immobiliser ou le son pourrait être inaudible pendant quelques instants lors du passage de la première à la deuxième couche sur certains lecteurs.
- •Ne supprimez pas et ne modifiez pas les dossiers sur les disques et les fichiers dans les dossiers. Les données pourraient ne pas être lues.

Montage et sortie d'images animées au format AVCHD Lite ZÉcriture d'images animées au format AVCHD Lite sur une carte mémoire ou un DVD (AVCHD

#### Gravure

 L'enregistrement de films de moins d'une seconde ou de films sans audio ne peut pas être effectué.

#### DVD-Vidéo

- Si le PC dispose d'un processeur peu performant, la conversion et l'enregistrement des données pourrait prendre beaucoup plus de temps.
- Lors de l'enregistrement de films à mouvement rapide, les contours pourraient ne pas être mis au point ou du bruit pourrait se produire lors de la conversion de films. Cela peut s'améliorer en paramétrant la qualité d'image de la conversion sur [Priorité qualité image] dans la fenêtre [PARAMÈTRE DE FILM].  $(\Rightarrow 106)$  $(\Rightarrow 106)$

#### **1Cochez l'image enregistrée. (**@**[23\)](#page-22-0)**

- Il n'est pas nécessaire de cocher quand vous voulez<br>enregistrer toutes les images du dossier sélectionné.
- **2 Sélectionnez le type de support comme destination de l'enregistrement.**

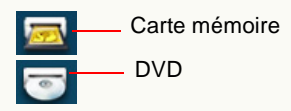

# **3 Sélectionnez la destination et cliquez sur [OK].**

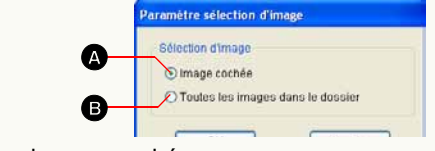

- A Les images cochées
- **B** Toutes les images dans le dossier
- **4 (Lors de l'écriture sur DVD) Sélectionnez le format d'écriture.**

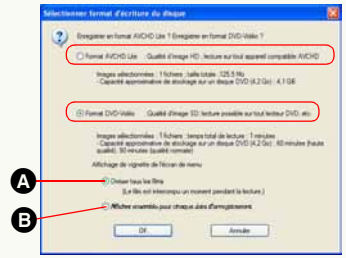

- Pour l'écriture au format DVD-Vidéo, sélectionnez la méthode d'affichage de la vignette.
	- A Affiche tous les films individuellement. (La lecture pourrait être interrompue.)
	- B Affiche collectivement par date d'enregistrement.
- Vous pouvez uniquement enregistrer avec le standard AVCHD sur un DVD-RAM.

## **5 Une fois que la fenêtre de création du menu principal a démarré, paramétrez le support.**

#### AVCHD Lite

#### <span id="page-98-0"></span>**Ajouter des données sur une carte mémoire ou un DVD-RAM** Un film peut être ajouté au standard AVCHD à des cartes mémoire ou des DVD-RAM contenant déjà des données enregistrées au standard AVCHD. (Lors du paramétrage et de la sélection du support, un message de confirmation concernant l'ajout de données apparaît. Sélectionnez [Oui] pour entrer en mode d'ajout données.)

- Si [Non] est sélectionné, les images ne peuvent pas être enregistrées.
- Pour annuler le mode d'ajout données, cliquez sur [  $\blacktriangle$  ] ou enlevez le support.

Mode d'ajout données

Film enregistré ([<sup>i</sup> ] dans le cas de la carte mémoire)

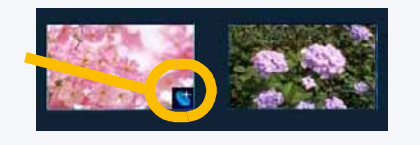

**6 Effectuez le paramétrage de la destination d'enregistrement, menu principal. (détails de la fenêtre:** @**[101](#page-100-0))**

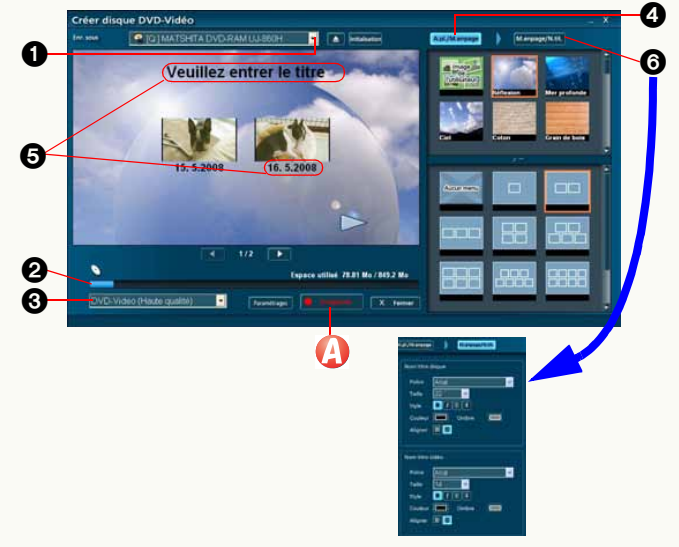

- 1Sélectionnez la destination d'enregistrement.
- 2Contrôlez si les données sont correctement stockées dans la destination d'enregistrement.
	- Quand elles ne sont pas stockées, la portion en excédent s'affiche en rouge.

#### **• Le menu principal ne peut pas être créé en cas d'enregistrement sur une carte mémoire. Allez à la phase [7](#page-99-0) après avoir confirmé les vidéos.**

- 3(Lors de l'enregistrement au format DVD-Vidéo) Sélectionnez la qualité d'image d'enregistrement.
- 4Sélectionnez l'arrière-plan et la méthode d'allocation des films.
- Quand on sélectionne [Aucun menu], le menu principal <sup>n</sup>'est pas créé.
- Le nombre maximum de pages pour la mise en page est de 10.

#### DVD-Vidéo

• Quand on sélectionne [Aucun menu], l'enregistrement ne peut pas être effectué.

### **6 Saisissez les titres.**

Cliquez sur le titre pour activer la saisie des données puis saisissez les caractères.

### 6Effectuez le paramétrage des caractères du titre.

• Selon la taille et le type de caractère sélectionné, certains caractères pourraient ne pas s'afficher ou pourraient se superposer à d'autres images. Pour éviter cela, modifiez le type ou réglez la taille des caractères.

# <span id="page-99-0"></span> $\overline{7}$  Cliquez sur  $\overline{9}$ .

#### **8 Quand le message de confirmation s'affiche, cliquez sur [Oui].**

La progression de l'enregistrement est indiquée sur la barre de progression.

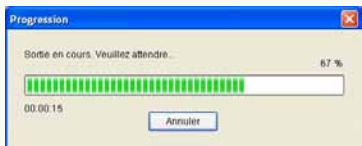

• Il faut un certain temps pour enregistrer toutes les données. N'exécutez aucune opération sur le PC tant que l'enregistrement n'est pas terminé.

• Le fait de cliquer sur [Annuler] a pour effet d'annuler l'enregistrement.

Cependant, avec DVD-R/RW, l'enregistrement ne peut être annulé que pendant la conversion des données. Il <sup>n</sup>'est pas possible d'annuler l'enregistrement pendant l'écriture.

#### **9 Quand le message d'enregistrement terminé <sup>s</sup>'affiche, cliquez sur [OK].**

• Quand le message suivant s'affiche, cliquez sur [Oui] si vous souhaitez enregistrer sur un autre support, ou sur [Non] pour quitter.

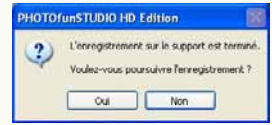

- L'enregistrement est effectué dans la séquence des dates d'enregistrement et aucune modification ne peut être effectuée.
- Lorsque l'enregistrement échoue du fait d'un problème lié au support, remplacez le support comme le message vous y invite. La section des données où l'échec s'est produit sera réenregistrée sur le nouveau support.

#### DVD-Vidéo

- Il pourrait falloir plusieurs heures pour créer un DVD au format DVD-Vidéo, car les films doivent être convertis au format MPEG2.
- Vu qu'il est nécessaire d'enregistrer au moins environ 1 Go de données sur un DVD-R/RW pour des exigences liées au standard, quand les données créées sont inférieures à 1 Go, des données de remplissage sont ajoutées de telle sorte que le total des données soit d'environ 1 Go.

Par conséquent, même si la taille des données à enregistrer est réduite, le processus d'enregistrement prend un certain temps.

Montage et sortie d'images animées au format AVCHD Lite ZÉcriture d'images animées au format AVCHD Lite sur une carte mémoire ou un DVD (AVCHD

#### <span id="page-100-0"></span>Détails de la fenêtre de création du menu principal

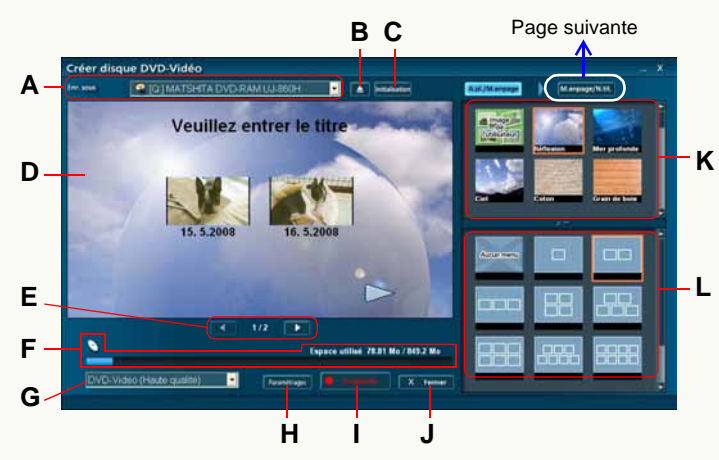

#### **• Sélection de la destination d'enregistrement.**

**A.**Sélectionnez la destination d'enregistrement.

**B.**Le DVD peut être enlevé. \*<sup>1</sup>

**C.** La fenêtre initialisation du disque s'affiche.  $*^1$  ( $\Rightarrow$  [103\)](#page-102-0)

### **• Affichage du menu principal**

- **D.**Les menus principaux s'affichent page par page.
	- Il est possible de saisir des titres.
- **E.** Il y changement de page.

#### z **Confirmation de l'espace utilisé**

**F.** Le rapport espace utilisé/capacité de la destination d'enregistrement s'affiche sous forme d'une barre. La partie qui ne peut pas être sauvegardée dans la destination d'enregistrement s'affiche en rouge.

- L'espace utilisé est la somme des tailles des données à enregistrer et des données existantes sur le support.
- En haut de la barre, les valeurs numériques pour l'espace utilisé et la capacité totale de la destination s'affichent.

#### z **Sélection du format d'enregistrement**

- **G.** (Lors de l'enregistrement au format DVD-Vidéo) La qualité d'image d'enregistrement peut être sélectionnée.
	- Il n'est pas possible d'effectuer de modification en cas d'enregistrement au standard AVCHD.

#### z **Paramétrage/exécution**

- **H.** [PARAMÈTRE DE FILM] s'affiche. (➾[105\)](#page-104-0)
- **I.** L'enregistrement est effectué.
- **J.** Les contenus édités sont supprimés et la fenêtre se ferme.

#### z **Paramétrage de l'arrière-plan/la mise en page**

- **K.**Sélectionnez la forme arrière-plan.
	- Si vous sélectionnez [Image de l'utilisateur], une image fixe (au format JPEG) de votre PC peut être utilisée comme arrière-plan.
- **L.** Sélectionnez la méthode d'allocation des images.
	- Quand vous sélectionnez [Aucun menu], vous ne pouvez pas paramétrer la forme et le titre de l'arrière-plan.

\*1:Il s'affiche uniquement lors de l'enregistrement sur un DVD.

#### z **Paramétrage de la police/du titre**

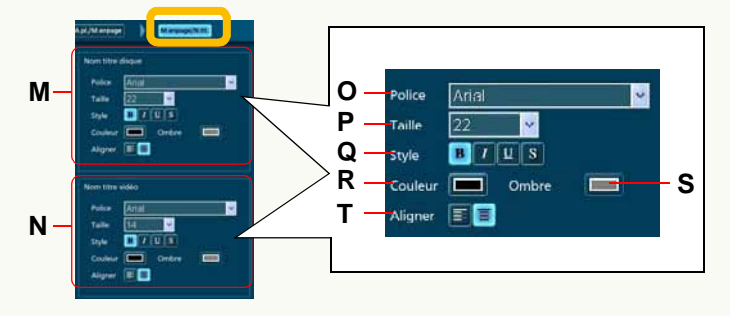

- **M.**Paramétrez les caractères pour l'utilisation dans le titre de la page (affiché en haut de la page).
- **N.**Paramétrez les caractères pour l'utilisation dans les titres d'image.
- **O.**Sélectionnez les types de caractères.
- **P.** Sélectionnez les tailles de caractères.
- **Q.**Les effets correspondants sont appliqués aux caractères. (Cliquez de nouveau pour désactiver les paramétrages.)
	- **B** | Les caractères sont en gras.
	- [ ]: Les caractères sont en italiques.
	- **[ ]:** Les caractères sont soulignés.
	- [ s ]: Les caractères sont ombrés.
- **R.**La fenêtre des paramétrages de couleur pour les caractères s'affiche.
	- Cliquez sur le bouton [Définir les couleurs personnalisées] dans la fenêtre des paramétrages de couleur pour sélectionner une couleur personnalisée.
- **S.** Quand [ s ] est activé, une nuance de couleur peut être sélectionnée.
- **T.** Il est possible de sélectionner l'alignement à gauche ou le centrage.

# <span id="page-102-0"></span>**Formatage d'un disque**

Un DVD doit être formaté dans les cas suivants.

- -Quand un DVD-RAM destiné à l'enregistrement des données <sup>n</sup>'est pas formaté au format UDF 2.5. (Un nouveau DVD-RAM doit être formaté avec ce logiciel avant l'utilisation.)
- -Quand vous souhaitez enregistrer des données sur un DVD-RAM/RW déjà utilisé.

(Cependant, des données peuvent être ajoutées sur le DVD-RAM si le contenu déjà enregistré est au standard AVCHD.  $(\Rightarrow 99)$  $(\Rightarrow 99)$ )

- Le formatage effacera ou rendra illisibles toutes les données présentes sur le disque. Vu que la procédure de formatage ne peut pas être annulée, soyez prudent et contrôlez le contenu du disque.
- Les cartes mémoire doivent être formatées sur l'appareil photo numérique avec lequel ce logiciel est fourni.
- Lors de l'enregistrement des données au standard AVCHD sur un DVD avec ce logiciel, le disque doit être formaté avec ce logiciel. L'outil de formatage fourni avec le lecteur DVD pourrait ne pas prendre en charge le standard AVCHD.
- Seuls les disques pouvant être utilisés avec ce logiciel peuvent être formatés. (Cependant, il est impossible de formater un DVD-R.)
- Pour un disque double face, formatez d'abord une face puis formatez l'autre face.
- Le formatage au format UDF 2.0 n'est pas supporté. Si un disque est utilisé sur un enregistreur DVD ordinaire, il doit être formaté au format UDF 2.0 avec l'instrument de formatage sur le lecteur DVD. (Pour la méthode d'opération, voir le mode d'emploi du lecteur.)
- Le formatage n'est pas possible si les disques sont protégés. Désactivez les paramétrages en utilisant le dispositif de protection en écriture du disque ou activez les paramétrages d'autoprotection.  $(\Rightarrow 106)$  $(\Rightarrow 106)$  (Si un disque a le paramétrage d'autoprotection activé, le formatage désactivera le paramétrage d'autoprotection.)

#### **1 Sélectionnez le DVD à formater dans la fenêtre de création du menu principal, puis cliquez sur [Initialisation].**

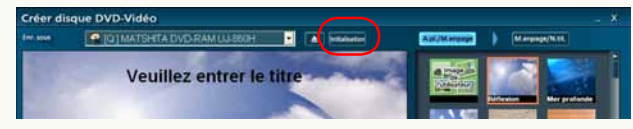

# **2 Paramétrez le contenu du format.**

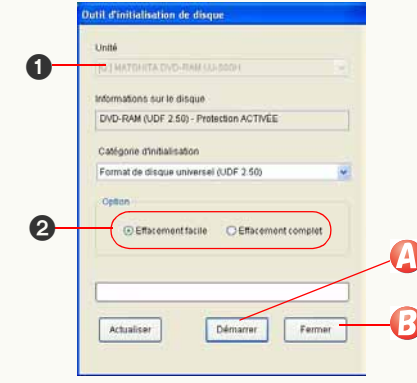

### **1** Contrôlez le lecteur.

• Si le lecteur ne s'affiche pas après avoir changé le DVD ou reconnecté le lecteur DVD, cliquez sur le bouton [Actualiser].

2Sélectionnez la méthode de formatage.

#### **[Effacement facile]**

Un formatage logique est exécuté, et le disque est formaté rapidement (1 minute environ). Si des données sont déjà enregistrées sur le disque, seules les informations de la table des matières seront supprimées.

#### **[Effacement complet]**

Le disque est formaté physiquement. Selon la vitesse du lecteur et le disque, cela pourrait prendre un certain temps. (Cela pourrait prendre 1 heure ou plus) Si des données sont déjà enregistrées sur le disque, elles seront supprimées.

**3** Cliquez sur **4**.

**4 Quand le message de confirmation s'affiche, cliquez sur [Oui].**

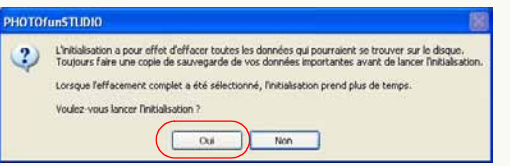

## **5 Une fois que le disque est formaté, le message suivant s'affiche. Cliquez sur [OK].**

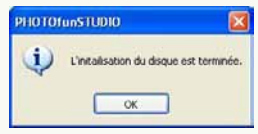

• Il est possible maintenant d'enregistrer sur le DVD au moyen de ce logiciel.

**6** Cliquez sur **1** 

# <span id="page-104-0"></span>**Paramétrage de la fonction AVCHD Lite**

Le paramétrage détaillé concernant la fonction AVCHD Lite peut être paramétré en sélectionnant [Outils] → [PARAMÈTRE DE FILM] dans le menu.

 Cliquez sur [OK] pour paramétrer les paramétrages. Les contenus du paramétrage sont éliminés quand on clique sur [Annuler].

### J **Panneau [Généralités]**

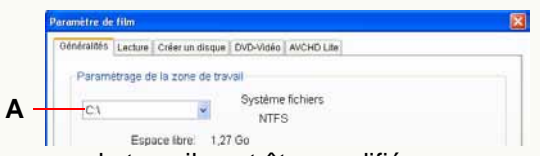

- **A.**La zone de travail peut être modifiée.
	- Sélectionnez un lecteur présentant un espace libre du double de la taille du disque à créer.
	- Il pourrait ne pas être possible d'écrire en DVD-Vidéo quand un lecteur ayant un système fichiers FAT32 est sélectionné. Sélectionnez un lecteur NTFS.
	- La zone de travail est une zone utilisée de façon temporaire pendant le travail.

### **Panneau [Lecture]**

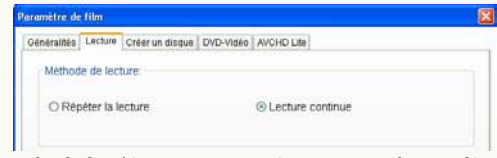

Lecture répétée / Lecture continue peut être sélectionnée pour le film en Mode mise au point.

## J **Panneau [Créer un disque]**

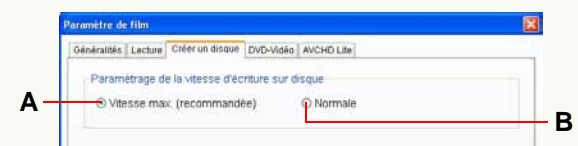

- z **Paramétrage de la vitesse d'écriture du DVD** 
	- **A.**Vitesse maximum
	- **B.**Vitesse standard
	- Paramétrez normalement sur **A**, et paramétrez sur **B** quand l'enregistrement échoue. (Cela pourrait apporter une amélioration.)

### **Panneau [DVD-Vidéo]**

Le paramétrage concernant la conversion en MPEG2 peut être paramétré en cas d'enregistrement au format DVD-Vidéo.

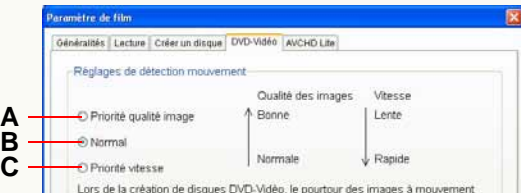

<span id="page-105-1"></span>z **Paramétrage de qualité de la conversion**

- **A.**Cela permet de convertir avec priorité à la qualité de l'image pour empêcher la présence de bruit. La conversion pourrait prendre plus de temps.
	- Il est conseillé d'utiliser ce paramétrage pour la conversion de films à mouvements rapides.
- **B.**La conversion se fera en qualité standard.
- **C.**La conversion se fera dans un temps minimal. Il y a plus de bruit en cas de film à mouvements rapides.

# **Panneau [AVCHD Lite]**

Les paramétrages concernant les images animées au format AVCHD Lite peuvent être paramétrés.

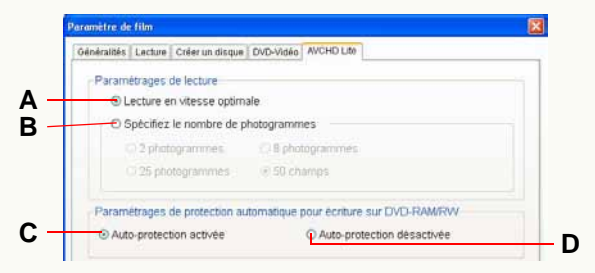

#### z **Paramétrage de la méthode de lecture**

La méthode de lecture lors de la lecture sur ce logiciel peut être sélectionnée.

**A.** La lecture se fera à la vitesse optimale.

**B.** La lecture se fera à la vitesse de défilement spécifiée.

- Paramétrez normalement sur **A**, et, quand la lecture échoue, paramétrez sur **B** et sélectionnez une vitesse de défilement inférieure aux paramétrages actuels. (Cela pourrait apporter une amélioration.)
- Les photogrammes pourraient sauter ou la lecture présenter des à-coups quand une vitesse de défilement supérieure au paramétrage actuel est sélectionnée.

### <span id="page-105-0"></span>**• Paramétrage autoprotection pour l'écriture de DVD**

- **C.**Autoprotection est activée et le paramétrage de protection est temporairement désactivé en cas d'enregistrement au standard AVCHD sur un DVD paramétré comme protégé par le standard AVCHD. (Le paramétrage de protection est paramétré de nouveau quand le DVD est éjecté.)
	- La protection est paramétrée après l'enregistrement même pour le DVD pour laquelle la protectio n'est pas paramétrée immédiatement après le formatage.
- **D.**Auto protect est désactivé et l'enregistrement sur le DVD protégé n'est pas possible.
- Le DVD-RAM/RW enregistré avec la fonction Auto Protect activée est paramétré comme protégé, si bien qu'il pourrait ne pas être possible d'effectuer le formatage avec d'autres logiciels d'enregistrement DVD ou Explorer.

Dans ce cas, le formatage du disque avec ce logiciel supprime le paramétrage de protection et permet à d'autres logiciels de formater le disque. ([Effacement complet] prend plus de temps, il est donc conseillé d'utiliser [Effacement facile].)

# **Autres paramétrages**

**Vous pouvez librement modifier les paramétrages ou paramétrer les paramétrages avancés pour un fonctionnement plus facile.**

 $\triangleright$  Personnalisation de l'affichage d'images  $\Rightarrow$ [108](#page-107-0)

Vous pouvez choisir des types d'images pour les afficher dans le navigateur d'images ou changer l'ordre des images affichées.

- -Changement de l'ordre d'affichage  $\Rightarrow$ [108](#page-107-1)
- -Définition des types d'images à afficher  $\Rightarrow$  [109](#page-108-0)
- $\triangleright$  Enregistrer un logiciel dans le programme d'installation  $\Rightarrow$  [110](#page-109-0)

Si un logiciel est enregistré dans le programme d'installation, vous pourrez l'activer en cliquant dessus depuis l'écran de PHOTOfunSTUDIO.

 $\triangleright$  Gestion des dossiers  $\Rightarrow$  [112](#page-111-0)

Vous pouvez paramétrer les types de dossiers à appliquer dans l'affichage dossiers et créer, supprimer ou renommer un dossier.

 $\triangleright$  Propriétés de fichier d'image ➾[114](#page-113-0)

L'ouverture de la page des propriétés d'un fichier d'image vous donne différentes informations sur l'image.

- $\mathrel{\triangleright}$  Pour modifier les paramétrages initiaux (par défaut)
	- -Paramétrage du démarrage du logiciel  $\Rightarrow$  [116](#page-115-0)
	- -Paramétrages initiaux pour l'acquisition  $\Rightarrow$  [117](#page-116-0)
	- -Paramétrages initiaux pour la rotation  $\Rightarrow$  [119](#page-118-0)

# <span id="page-107-0"></span>**Personnalisation de l'affichage des images**

<span id="page-107-1"></span>Modifier l'ordre des images (Tri)

**1**Cliquez sur  $\blacksquare$  sous  $\spadesuit$ .

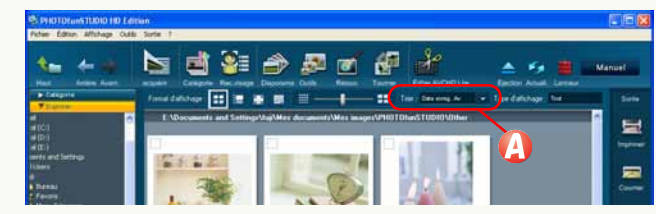

**2 Sélectionnez l'ordre de classement dans le menu déroulant.**

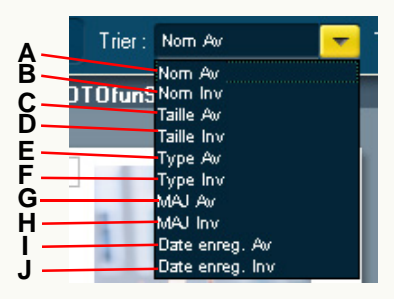

- **A.**Les fichiers sont classés selon l'ordre alphabétique ascendant des lettres et des chiffres des noms de fichier.
- **B.**Les fichiers sont classés selon l'ordre alphabétique descendant des lettres et des chiffres des noms de fichier.
- **C.** Les fichiers sont classés selon l'ordre ascendant de la taille de fichier.
- **D.** Les fichiers sont classés selon l'ordre descendant de la taille de fichier.
- **E.** Les fichiers sont classés selon l'ordre ascendant des types de fichier (ordre alphabétique ascendant des lettres et des chiffres des extensions).
- **F.** Les fichiers sont classés selon l'ordre descendant des types de fichier (ordre alphabétique descendant des lettres et des chiffres des extensions).
- **G.** Les fichiers sont triés par ordre croissant de date de mise à jour.
- **H.** Les fichiers sont triés par ordre décroissant de date de mise à jour.
- **I.** Les fichiers sont triés par ordre croissant de date d'enregistrement (ou date de mise à jour si aucune information concernant la date d'enregistrement n'est disponible).
- **J.** Les fichiers sont triés par ordre décroissant de date d'enregistrement (ou date de mise à jour si aucune information concernant la date d'enregistrement n'est disponible).
<span id="page-108-0"></span>Paramétrer les types d'images (Type d'affichage)

#### **1Cliquez sur v** sous **A**.

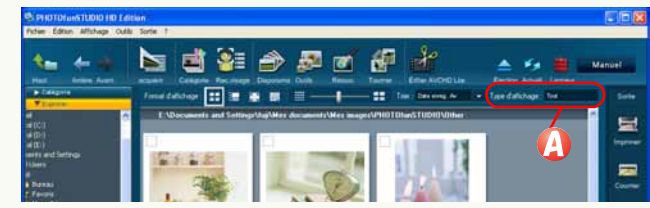

**2**

 **Sélectionnez un type d'image à afficher dans le menu déroulant.**

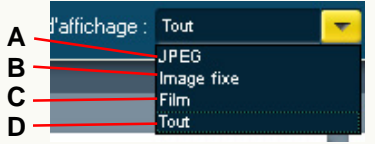

- **A.**Permet d'afficher les fichiers JPEG (les extensions .JPG, .JPEG et .JPE seulement).
- **B.**Affiche tous les fichiers d'images fixes pouvant être affichés par PHOTOfunSTUDIO sous forme de vignette.  $(\Rightarrow 8)$  $(\Rightarrow 8)$
- **C.**Affiche tous les fichiers vidéo pouvant être affichés par PHOTOfunSTUDIO sous forme de vignette.  $(\Rightarrow 8)$  $(\Rightarrow 8)$
- **D.** Affiche tous les fichiers.  $(\Rightarrow 8)$  $(\Rightarrow 8)$ 
	- Les fichiers qui ne peuvent pas être affichés sous forme de vignette sont affichés sous forme d'icône.
- Les images des types sélectionnés et les dossiers sont affichés. Cependant, quand [Visualiser sous-dossier] dans le menu [Affichage] n'est pas sélectionné, aucun dossier ne s'affiche.
- Le menu déroulant de [Type d'affichage] pourrait être caché selon la taille de la fenêtre de PHOTOfunSTUDIO. Dans ce cas, effectuez les paramétrages depuis [Affichage]  $\rightarrow$  [Type d'affichage] du menu.

# <span id="page-109-0"></span>**Enregistrement de logiciel dans le programme de mise en route**

PHOTOfunSTUDIO vous autorise à enregistrer jusqu'à trois logiciels dans le menu du bouton de programme de mise en route.

- **1 Cliquez sur [ ] pour ouvrir le menu déroulant, puis cliquez sur la colonne [Non enregistré].**
- **2Cliquez sur 4**

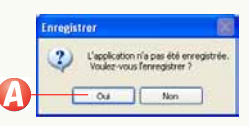

**3 Sélectionnez l'application à enregistrer puis cliquez sur 1**.

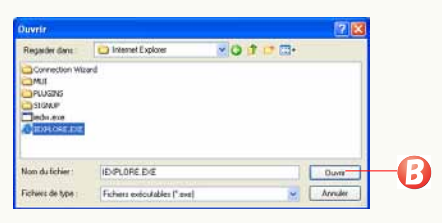

L'application enregistrée démarre.

- S'il y a des images cochées, la fenêtre [Paramètre sélection d'image] s'affiche. Quand on clique sur [OK], l'image s'affiche sur l'application. (Seulement pour les images compatibles avec l'application.)
- Quand il n'y a pas d'images cochées, l'application démarre simplement.

• Si un grand nombre d'images est sélectionné, l'écran de confirmation est affiché. Pour afficher toutes les images, cliquez sur [Oui]. Si [Non] est cliqué, l'application ne démarre pas.

### J **Ouvrir le logiciel enregistré**

Cliquez sur  $\begin{bmatrix} 1 \\ 1 \end{bmatrix}$  pour ouvrir le menu déroulant, puis cliquez sur l'application sélectionnée.

• Vous pouvez également démarrer l'application et afficher le fichier par glisser-déposer du navigateur d'images vers la colonne des applications dans le menu déroulant.

### **Annuler l'enregistrement d'un logiciel**

- **1) Cliquez sur le logiciel à annuler avec le bouton droit de la souris.**
- **2) Cliquez sur** A**.**

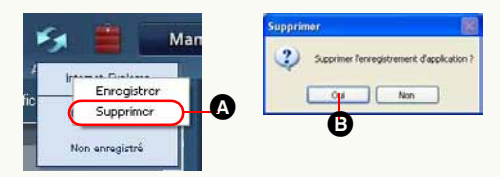

# **3) Cliquez sur** B**.**

# **Examplacer un logiciel enregistré**

Cliquez sur le logiciel à remplacer avec le bouton droit de la souris. Cliquez sur [Enregistrer]. Procédez ensuite comme pour la procédure d'enregistrement normale.

- J **Pour enregistrer (supprimer) des applications depuis la fenêtre de paramétrage**
- **1) Sélectionnez [Outils] [Paramètres] à partir du menu.**
- **2)** Cliquez sur **A** et puis sur **A**.

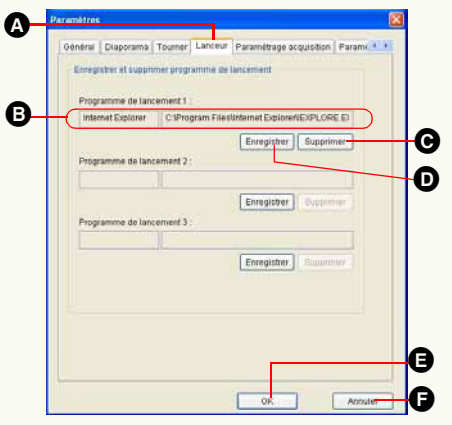

La fenêtre [Ouvrir] apparaît.

**3) Sélectionnez le logiciel à enregistrer et cliquez sur [Ouvrir].**

Le nom du logiciel et le nom de chemin apparaissent sous **B**.

### **4)** Cliquez sur **e**.

L'enregistrement est terminé.

• Pour annuler l'enregistrement de l'application, cliquez sur **@**. Quand vous cliquez sur [Oui] dans l'écran de confirmation, l'enregistrement de l'application est

annulé. (Le logiciel ne peut être rétabli après coup même en cliquant sur  $\bigcirc$ .)

# **Gestion des dossiers**

<span id="page-111-1"></span>**Paramétrage des types de dossier à afficher** Vous pouvez paramétrer le type de dossier à afficher dans l'affichage dossier en sélectionnant  $\bigoplus \rightarrow \bigotimes$  dans le menu. (Si on clique sur le type de dossier ([Catégorie], [Explorer], [DVD ou carte SD], [Musique]) pour le désélectionner, il sera caché.)

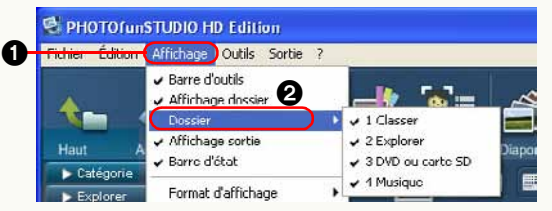

### <span id="page-111-0"></span>**■ Création d'un nouveau dossier**

Vous pouvez créer un nouveau dossier sous [Explorer].

**1) Sélectionnez un dossier dans lequel sera créé un nouveau dossier. Sélectionnez** 1 2 **à partir du menu.**

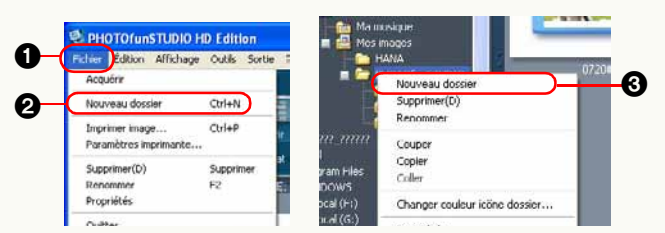

- Vous pouvez aussi créer un nouveau dossier en cliquant au moyen du bouton droit de la souris sur le dossier et en sélectionnant <sup>3</sup> dans le menu contextuel.
- ❖ Vous ne pouvez pas créer un nouveau dossier dans [Catégorie], [DVD ou carte SD] ou [Musique].
- <span id="page-111-2"></span>**Suppression d'un dossier**
- **1) Sélectionnez le dossier à supprimer. Sélectionnez**   $\mathbf{\Omega} \rightarrow \mathbf{\Omega}$  à partir du menu.

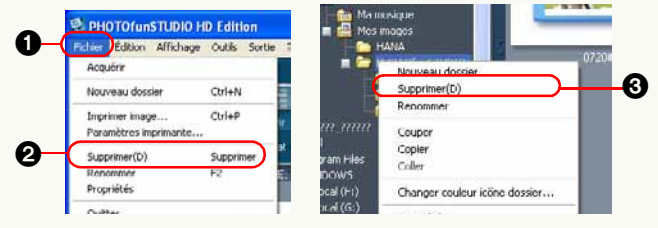

- Vous pouvez aussi supprimer le dossier en cliquant au moyen du bouton droit de la souris sur le dossier et en sélectionnant <sup>3</sup> dans le menu contextuel. (S'affiche comme [Supprimer catégorie] sous [Catégorie].)
- Le dossier [My favorites] (Préférés), [Mode Baby] (Bébé), [Mode Animal domes.] dans le classement [Mot-clé] sous [Catégorie] ne peut pas être supprimé.
- Dans le cas de [Catégorie], les informations de classification seront supprimées. L'image enregistrée dans [Catégorie] elle-même ne sera pas supprimée du PC.
- Vous ne pouvez pas supprimer de dossiers dans [DVD ou carte SD] ou [Musique].

<span id="page-112-0"></span>Attribution d'un nouveau nom de dossier

**1) Sélectionnez le dossier que vous voulez renommer. Sélectionnez**  $\mathbf{0} \rightarrow \mathbf{2}$  **à partir du menu.** 

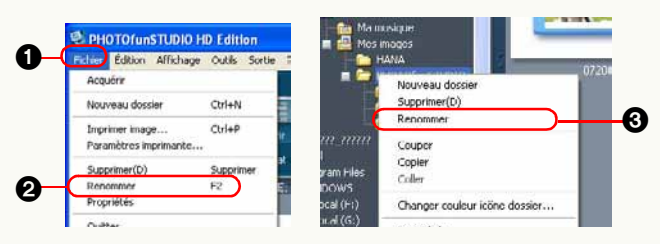

- Vous pouvez aussi renommer le dossier en cliquant au moyen du bouton droit de la souris sur le dossier et en sélectionnant <sup>3</sup> dans le menu contextuel.
- **2) Saisissez un nouveau nom et appuyez sur la touche [Entrée].**
- Vous pouvez seulement renommer les dossiers dans le classement [Mot-clé], [Par RECONNAISSANCE DE VISAGE] sous [Catégorie]. (Cependant, vous pouvez renommer le dossier [My favorites] (Préférés), [Mode Baby] (Bébé), [Mode Animal domes.]. De plus, s'il est modifié avec ces noms, il ne peut plus être modifié par la suite.)

Vous ne pouvez pas renommer un dossier dans [DVD ou carte SD] ou [Musique].

<span id="page-112-1"></span>**E Changement de la couleur de l'icône d'un dossier** Vous pouvez changer la couleur du dossier sous [Explorer].

**1) Cliquez au moyen du bouton droit de la souris sur le dossier dont vous souhaitez modifier la couleur,**  puis sélectionnez  $\bigcirc$  dans le menu contextuel.

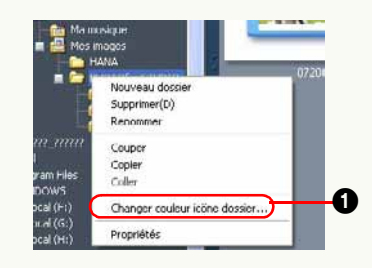

**2) Sélectionnez la couleur désirée et cliquez sur** 2**.**

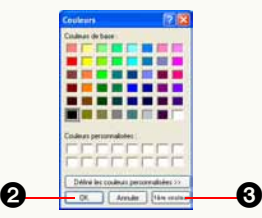

- Si vous voulez revenir à la couleur originale, cliquez sur  $\mathbf{0}$ .
- Vous ne pouvez pas modifier la couleur d'un dossier d'une autre façon que sous [Explorer].

# <span id="page-113-0"></span>**Propriétés de fichier d'image**

Vous pouvez confirmez différentes informations image dans l'écran [Propriétés].

 S'il n'y a pas d'informations sur un élément, il est affiché sous la forme  $[-]$  etc.

**1Sélectionnez une image dans le navigateur d'images.**

**2 Cliquez sur l'image avec le bouton droit de la souris pour ouvrir le menu contextuel et sélectionnez [Propriétés].**

La page de propriétés du fichier d'image s'ouvre.

- Vous pouvez aussi ouvrir la page de propriétés en sélectionnant [Fichier] → [Propriétés] dans le menu.
- En mode Mise au point, les mêmes informations <sup>s</sup>'affichent dans la fenêtre informations. (Vous ne pouvez pas ouvrir la page des propriétés.)

#### **Informations de fichier**

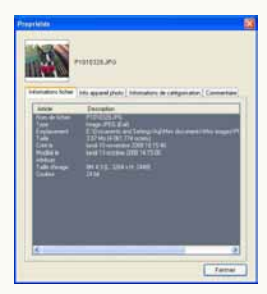

• Le nom du fichier, la taille du fichier, le type du fichier, l'emplacement du fichier etc. apparaissent.

### $\blacksquare$  Informations d'appareil photo

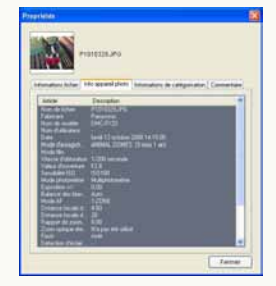

• Le nom du fabricant de l'appareil photo numérique utilisé, le nom de modèle, la date d'enregistrement, la vitesse d'obturation, la valeur d'ouverture, etc., s'affichent. Mais, les informations d'appareil des fichiers image enregistrés par un appareil photo numérique autre que Panasonic ou traités pourraient ne pas s'afficher correctement.

#### **Informations de classement**

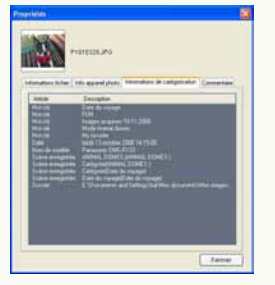

• Si des informations de classement sont enregistrées, chaque article s'affiche.

#### J **Informations de commentaires**

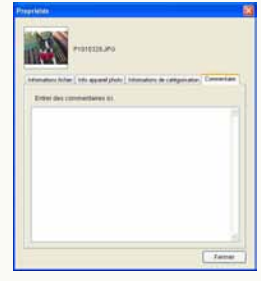

- Vous pouvez directement saisir et éditer des commentaires.
- Vous pouvez entrer un maximum de 256 caractères.
- Vous pouvez ajouter un commentaire uniquement aux images compatibles sur votre PC.

Il est impossible d'ajouter un commentaire à des images sur la carte mémoire, etc.

# **Paramétrage des opérations au démarrage**

Le démarrage automatique de PHOTOfunSTUDIO et LUMIX Simple Viewer, ainsi que le classement automatique effectué au démarrage peuvent être paramétrés.

Sélectionnez [Outils]  $\rightarrow$  [Paramètres] dans le menu, puis cliquez sur l'onglet [Général].

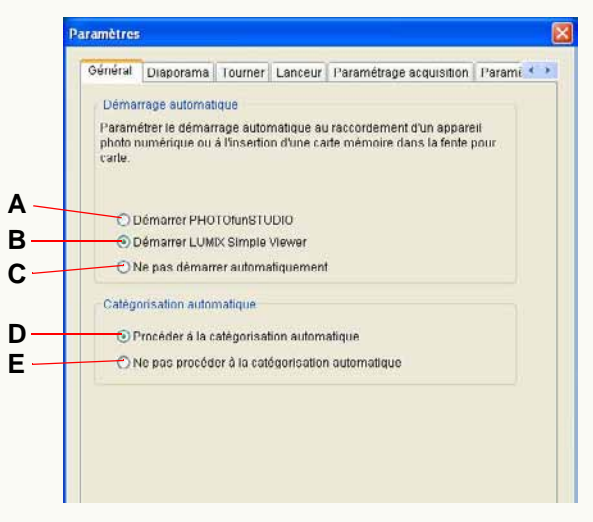

z **Pour modifier les paramétrages du démarrage automatique**

Les opérations effectuées quand l'appareil photo numérique et la carte mémoire sont connectés au PC peuvent être paramétrées.

- **A.**PHOTOfunSTUDIO démarre automatiquement.
- **B.** LUMIX Simple Viewer démarre automatiquement. (uniquement quand LUMIX Simple Viewer est installé.)
- **C.**Désactive le démarrage automatique.
- ❖ Il est impossible de démarrer LUMIX Simple Viewer et PHOTOfunSTUDIO simultanément.

#### z **Paramétrer le classement automatique**

Le paramétrage activant ou désactivant le classement automatique des images présentes sur le PC au moment du démarrage PHOTOfunSTUDIO est possible.

- **D.** Le classement automatique est effectué à chaque démarrage.
- **E.** Le classement automatique n'est pas effectué à chaque démarrage.

# **Modification des paramétrages initiaux d'acquisition**

Pour modifier les paramétrages initiaux d'acquisition, sélectionnez  $[Outils] \rightarrow [Paramètres]$  dans le menu, puis cliquez sur l'onglet [Paramétrage acquisition].

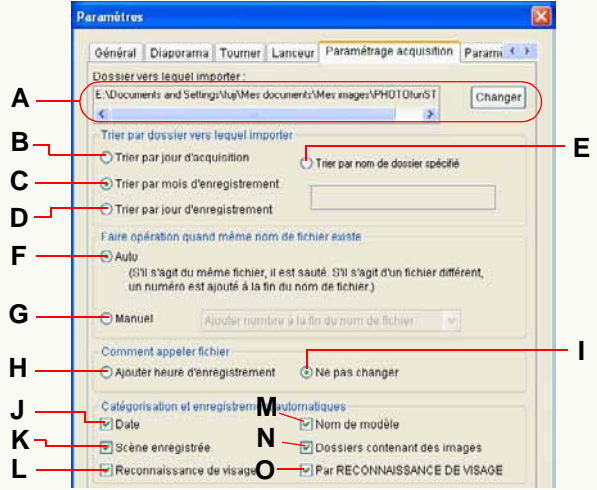

#### z **Dossier de destination**

**A.**Vous pouvez modifier le dossier de destination d'acquisition. Cliquez sur [Changer] et sélectionnez le dossier souhaité.

#### z **Paramétrez la condition de distribution.**

Les images sont divisées et sauvegardées dans des sous-dossiers selon la condition sélectionnée.

- **B.**Les images seront sauvegardées dans le sous-dossier de la date d'acquisition de l'image (date d'aujourd'hui).
- **C.**Les images seront divisées et sauvegardées selon le mois d'enregistrement des images.
- **D.** Les images seront divisées et sauvegardées selon la date d'enregistrement des images.
- **E.** Les images seront sauvegardées dans le sous-dossier du nom saisi.
- z **Méthode de traitement des fichiers ayant le même nom\*<sup>1</sup>** Vous pouvez sélectionner une méthode de gestion parmi les suivantes, quand un fichier (image) ayant le même nom existe déjà dans le dossier de destination d'acquisition.
- La recherche se fait parmi les images sauvegardées dans le dossier de destination et dans tous les sous-dossiers.
- Dans le cas de fichiers associés, s'il y a fichier avec le même nom que l'un d'eux, les deux sont soumis au même traitement. (Fichier associé :  $\Rightarrow$  [136](#page-135-0))
	- **F.** La date et l'heure de modification et la taille des fichiers sont comparées. Si un même fichier est identifié, il est considéré comme un fichier identique et les images qu'il contient ne sont pas acquises. Si l'un d'eux est différent de l'autre, alors les images du fichier sont acquises en ajoutant en caractère numérique dans les crochets à la fin du nom du fichier.
	- **G.** Le processus spécifié est exécuté sans comparer les fichiers. Sélectionnez le processus en cliquant sur  $\lceil \cdot \rceil$ .

#### **[Ajouter nombre à la fin du nom de fichier]** Effectuez l'acquisition après avoir mis le caractère numérique à la fin du nom du fichier.

#### **[Sauter]**

Un fichier ayant le même nom n'est pas acquis.

#### **[Écraser]**

Effectuez la réécriture après avoir acquis le fichier.

\*1:Invalide pour les images animées au format AVCHD Lite. Le fichier est nommé automatiquement sur la base de la date d'enregistrement, et un nombre entre paranthèses est ajouté quand il y a un fichier du même nom lors de l'acquisition.

#### z **Méthode de nommage des fichiers \*<sup>1</sup>**

- **H.**Vous pouvez sélectionner cette option quand vous triez les dossiers de destination acquisition par mois ou date d'enregistrement. Les fichiers sont nommés selon la date et l'heure d'enregistrement. Par exemple, si la date et l'heure d'enregistrement est 12:34:56 le 1<sup>er</sup> mai 2005, le fichier image est nommé [01123456] et enregistré dans le dossier [200505] quand il est trié par mois d'enregistrement. Quand les fichiers sont triés par jour d'enregistrement, le fichier image est nommé [123456] et enregistré dans le dossier [20050501].
	- Si des fichiers associées sont acquis selon cette méthode, l'association pourrait ne pas être établie. Quand vous procédez à l'acquisition de fichiers associés, il est conseillé de les enregistrer sans modifier leurs noms de fichier originaux. (Fichier associé :  $\Rightarrow$  [136\)](#page-135-0)
- **I.** Les fichiers sont enregistrés en utilisant leurs noms de fichiers originaux.

#### z **Paramétrer le classement automatique**

Vous pouvez classer et enregistrer les images sur une condition sélectionnée en même temps que l'acquisition (uniquement lorsque les images ont de telle information).

- **J.** Les fichiers sont classés par date d'enregistrement.
- **K.**Les fichiers sont classés par le mode scène pendant l'enregistrement.
- **L.** Les fichiers sont classés selon le nombre de personnes dont le visage a été détecté.\*<sup>1</sup>
- **M.**Les fichiers sont classés par nom du modèle de l'appareil photo numérique.\*<sup>1</sup>
- **N.** Les fichiers sont classés selon le dossier dans lequel les images sont copiées.
- **O.**Les fichiers sont classés par visage (reconnaissance de visage). \*<sup>1</sup>
- Tous les articles sont sélectionnés par défaut.
- La classification par mot-clé ([My favorites] (Préférés), [Images acquises  $x \times x$  (date)]) est exécutée dans tous les cas. Ce paramètre ne peut pas être supprimé.
	- [My favorites] (Préférés) : Les images paramétrées sur "MES FAVORIS" par un appareil photo numérique compatible sont classées par mot-clé [My favorites] (Préférés).
	- [Images acquises  $\times\times\times$ (date)] : Toutes les images acquises sont classées par mot-clé [Images acquises  $\times \times \times$  (date)].
- Si les photos sont prises au moyen d'appareils photo numériques fabriqués par d'autres fabricants que Panasonic ou dont la date d'enregistrement n'est pas comprise dans la plage 1971 - 2037, elles pourraient ne pas être triées dans le dossier de destination d'acquisition par date d'enregistrement, ou ne pas être classées par date d'enregistrement.
- Les images qui ne peuvent pas être triées dans les dossiers de destination d'acquisition par date d'enregistrement sont sauvegardées avec leur nom de fichier d'origine dans le dossier spécifié.
- Les images qui ne peuvent pas être classées par date d'enregistrement sont enregistrées comme fichiers [Images sans date] dans le dossier [Mot-clé] sous [Catégorie].
- \*1:Invalide pour les images animées au format AVCHD Lite. Le fichier est nommé automatiquement sur la base de la date d'enregistrement, et un nombre entre paranthèses est ajouté quand il y a un fichier du même nom lors de l'acquisition.

# **Modification des paramétrages initiaux de rotation**

Pour modifier les paramétrages initiaux de rotation, sélectionnez [Outils] → [Paramètres] depuis le menu pour ouvrir le panneau [Paramètres], puis cliquez sur l'onglet [Tourner].

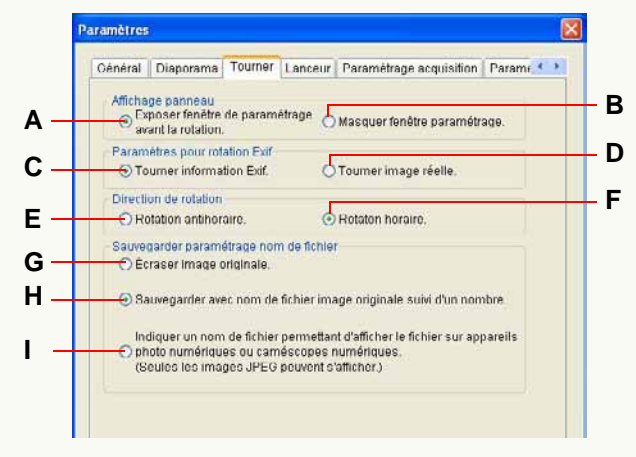

- z **Paramétrer le panneau d'affichage**
	- **A.** Quand on clique sur  $\left[\frac{1}{2}\right]$ , le panneau des paramétrages avancés pour la rotation s'affiche.  $(\Rightarrow 62)$  $(\Rightarrow 62)$
	- **B.** Quand on clique sur  $\left[\frac{1}{2}, \frac{1}{2}\right]$ , le panneau des paramétrages avancés ne s'affiche pas et la rotation est exécutée dans les paramétrages suivants.

#### **• Paramétrer la rotation Exif**

- **C.**Seules les informations Exif d'un fichier d'image sont modifiées par écrasement et l'image est tournée. Il se peut qu'elle ne semble pas tournée selon certaines applications. (Les fichiers d'image sans informations Exif ne peuvent pas tourner.)
- **D.** Les données image elles-mêmes subissent une rotation. Toutefois, la qualité de la photo pourrait se dégrader parce que l'image a été recompressée.

### z **Paramétrer la direction de rotation**

- **E.** Tourne l'objet de 90° dans le sens antihoraire.
- **F.** Tourne l'objet de 90° dans le sens horaire.

### z **Paramétrer la méthode d'enregistrement**

- **G.** Les images ayant subi une rotation sont sauvegardées avec le même nom de fichier que l'image originale par écrasement.
- **H.**Un nombre entre parenthèses, tel que [P1000123(1)], est ajouté comme suffixe au nom de fichier.
- **I.** Joignez un nom de fichier pouvant être lu sur l'appareil photo numérique. (Exemple: [IMGA0123])
	- Veuillez noter que seules les images JPEG peuvent être lues sur l'appareil photo numérique.

# **Informations utiles**

# **Barre d'outils**

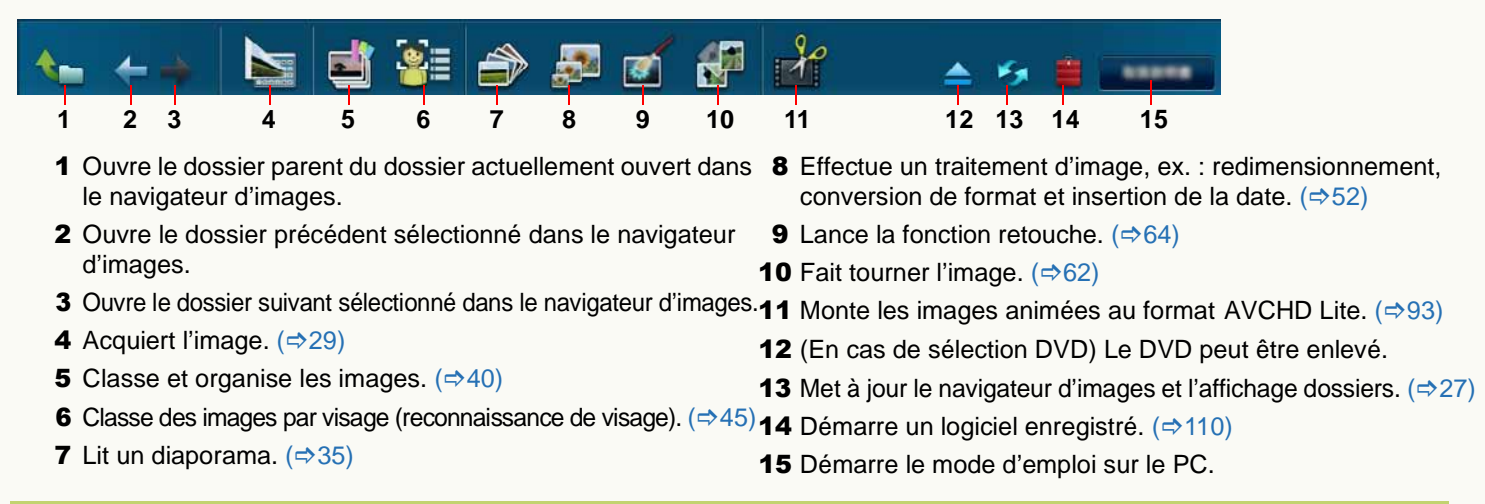

# **Zone de paramétrage de la visualisation du navigateur d'images**

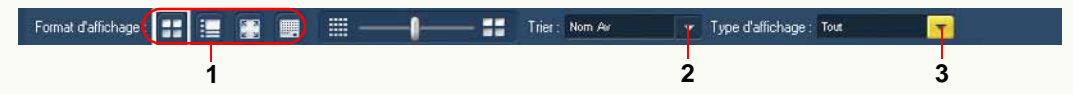

- 1 Sélectionne le format d'affichage (mode) du navigateur d'images.  $(\Rightarrow 15)$  $(\Rightarrow 15)$
- 2 Sélectionne l'ordre d'affichage des images du navigateur d'images.  $(\Rightarrow 108)$  $(\Rightarrow 108)$
- **3** Sélectionne un type de fichier d'image à afficher dans le navigateur d'images.  $(\Rightarrow 109)$  $(\Rightarrow 109)$

3 fichier/s

# **Barre d'état**

11 marque

**1**

1 Nombre de fichiers cochés

3 Nombre total de fichiers dans un dossier sélectionné

Sélectionner 0

**2 3**

2 Nombre de fichiers sélectionnés

# **Affichage de sortie**

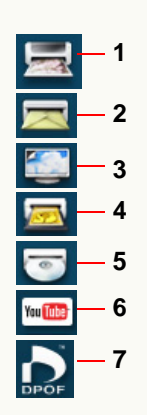

- **1** Imprime les images.  $($   $\Rightarrow$  [75\)](#page-74-0)
- **2** Joint des images à un courriel. ( $\Rightarrow$ [81\)](#page-80-0)
- **3**Définit une image comme papier peint Windows<sup>®</sup>.  $(\Rightarrow 84)$  $(\Rightarrow 84)$
- 4 Écrit des images sur la carte mémoire.  $( \Rightarrow 86)$  $( \Rightarrow 86)$
- **5** Écrit des images sur un CD ou un DVD. ( $\Leftrightarrow$ [88\)](#page-87-0)
- **6** Télécharge un film sur YouTube. ( $\Leftrightarrow$ [90\)](#page-89-0)
- 7 Paramètre le réglage (paramétrage DPOF) pour les images d'une carte mémoire.  $(\Rightarrow 85)$  $(\Rightarrow 85)$

### **Menus**

#### **Menu [Fichier]**

#### Fichier

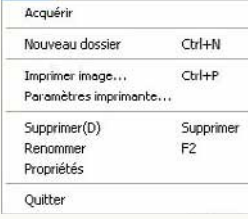

### **[Acquérir]**

Acquiert des images.  $(\Rightarrow 29)$  $(\Rightarrow 29)$ 

### **[Nouveau dossier]**

Crée un nouveau dossier.  $(\Rightarrow 112)$  $(\Rightarrow 112)$ 

#### **[Imprimer image...]**

Les images peuvent être imprimées.  $(\Rightarrow 75)$  $(\Rightarrow 75)$ 

#### **[Paramètres imprimante...]**

La fenêtre de dialogue [Configuration de l'impression] est affichée pour définir le type d'imprimante et la taille du papier.

#### **[Supprimer]**

Supprime un fichier d'image ou un dossier sélectionné.

#### **[Renommer]**

Change le nom d'un fichier d'image ou d'un dossier sélectionné.

### **[Propriétés]**

Affiche les informations de l'image ou du dossier sélectionnés.  $(\Rightarrow 114)$  $(\Rightarrow 114)$ 

### **[Quitter]**

Quitte PHOTOfunSTUDIO. (→[13\)](#page-12-0)

### J **Menu [Édition]**

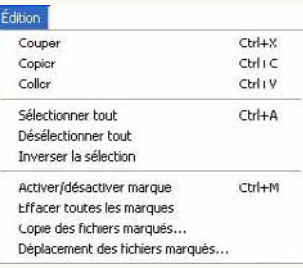

### **[Couper]**

Coupe le fichier d'image ou le dossier sélectionné.

### **[Copier]**

Copie le fichier d'image ou le dossier sélectionné.

### **[Coller]**

Colle le fichier d'image ou le dossier copié ou coupé.

#### **[Sélectionner tout]**

Sélectionne toutes les images affichées dans le navigateur d'image.

#### **[Désélectionner tout]**

Désélectionne toutes les images sélectionnées.

#### **[Inverser la sélection]**

Désélectionne les images sélectionnées et sélectionne les images non sélectionnées lorsque les images sont affichées dans le navigateur d'images.

#### **[Activer/désactiver marque]**

Inverse les coches sur les images sélectionnées. Lorsque les coches sont placées sur les images, les images sont décochées. Lorsque les coches ne sont pas placées sur les images, les images sont cochées.

#### **[Effacer toutes les marques]**

Annule les coches en désélectionnant toutes les images cochées.

### **[Copie des fichiers marqués]**

Vous pouvez indiquer la destination et copier toutes les images cochées.

#### **[Déplacement des fichiers marqués]**

Vous pouvez indiquer la destination et déplacer toutes les images cochées.

### J **Menu [Affichage]**

#### Affichage

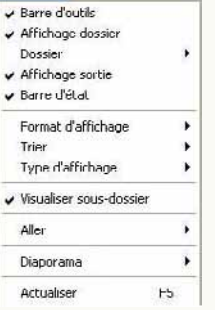

### **[Barre d'outils]**

Passe de l'état affiché à l'état masqué de la barre d'outils.

#### **[Affichage dossier]**

Passe de l'état affiché à l'état masqué de l'affichage dossiers.

### **[Dossier]**

- $\overline{v}$  1 Classer
- $2$  Explorer
- ✔ 3 DVD ou carte SD
- $\times$  4 Musique

Sélectionne le type de dossier à afficher dans l'affichage de dossiers. Les dossiers cochés sont affichés et ceux non cochés ne sont pas affichés.  $(\Rightarrow 112)$  $(\Rightarrow 112)$ 

Toutefois, vous ne pouvez pas décochez tous les dossiers. **[Affichage sortie]**

Passe de l'état affiché à l'état masqué de l'affichage de sortie. **[Barre d'état]**

Passe de l'état affiché à l'état masqué de la barre d'état. **[Format d'affichage]**

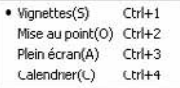

Sélectionne le format d'affichage du navigateur d'images.

 $(\Rightarrow 15)$  $(\Rightarrow 15)$ 

**[Trier]**

. Nom (ordre croissant) Nom (ordre décroissant) Taille (ordre croissant) Taille (ordre décroissant) Type (ordre croissant) Type (ordre décroissant) Date de mise à jour (ordre croissant) Date de mise à jour (ordre décroissant) Date d'enregistrement (ordre croissant) Date d'enregistrement (ordre décroissant)

Sélectionne l'ordre d'affichage des images dans le navigateur d'images.  $($   $\Rightarrow$  [108\)](#page-107-0)

### **[Type d'affichage]**

```
JPEG
  Image fixe
 Vidéo
• Tout
```
Sélectionne un type de fichier d'image à afficher dans le navigateur d'image.  $(\Rightarrow 109)$  $(\Rightarrow 109)$ 

### **[Visualiser sous-dossier]**

Affiche les sous-dossiers dans le navigateur d'images quand il est sélectionné.

### **[Aller]**

Haut Espace arrière Précédente Alt+Flèche gauche Suivante Alt+Flèche droite

Commute le dossier sélectionné.

#### **[Haut]**

Ouvre le dossier supérieur immédiat quand l'un des dossiers sous [Catégorie], [Explorer] ou [DVD ou carte SD] s'affiche dans le navigateur d'images.

#### **[Précédente]**

Ouvre le dossier précédent sélectionné dans le navigateur d'images. **[Suivante]**

Ouvre le dossier suivant sélectionné dans le navigateur d'images.

#### **[Diaporama]**

Démarrer diaporama(S) Créer un diaporama(T) Diaporamas enregistrés (O)

#### **[Démarrer diaporama]**

Lit les images actuellement affichées sous forme d'un diaporama.  $(\Rightarrow 35)$  $(\Rightarrow 35)$ 

#### **[Créer un diaporama]**

Crée un diaporama en utilisant les paramétrages souhaités.  $(\Rightarrow 35)$  $(\Rightarrow 35)$ 

#### **[Diaporamas enregistrés]**

Ouvre les diaporamas sauvegardés.  $( \Rightarrow 36)$  $( \Rightarrow 36)$ 

### **[Actualiser]**

Modifiez l'état du navigateur d'image et l'affichage des dossiers sur le dernier.  $(\Rightarrow 27)$  $(\Rightarrow 27)$ 

### **Menu [Outils]**

#### Outils

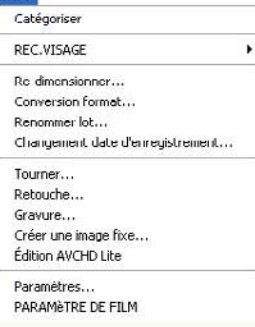

### **[Catégoriser]**

Classe et organise les images.  $(\Rightarrow 40)$  $(\Rightarrow 40)$ **[REC.VISAGE]**

Classe des images par visage (reconnaissance de visage).  $($  $\Rightarrow$ [45\)](#page-44-0)

Enregistrement de visage Lancer vérification de visage Modifier les résultats

#### **[Re-dimensionner]**

Change la taille de l'image.  $(\Rightarrow 55)$  $(\Rightarrow 55)$ 

#### **[Conversion format]**

Change le format des images en un autre format.  $(\Rightarrow 56)$  $(\Rightarrow 56)$ 

#### **[Renommer lot]**

Change les noms de fichier de plusieurs images à la fois.  $(\Rightarrow 57)$  $(\Rightarrow 57)$ 

### **[Changement date d'enregistrement]**

Corrige les informations de date d'enregistrement des images.  $(\Rightarrow 60)$  $(\Rightarrow 60)$ 

### **[Tourner]**

Tourne les images.  $(\Rightarrow 62)$  $(\Rightarrow 62)$ 

#### **[Retouche]**

Lance la fonction retouche.  $(\Rightarrow 64)$  $(\Rightarrow 64)$ 

### **[Gravure]**

Insère la date d'enregistrement et les informations titre sur une image.  $(\Rightarrow 59)$  $(\Rightarrow 59)$ 

### **[Créer une image fixe]**

Crée des images fixes à partir d'images animées.  $(\Rightarrow 61)$  $(\Rightarrow 61)$ 

**[Édition AVCHD Lite]**

Monte les images AVCHD Lite.  $(\Rightarrow 93)$  $(\Rightarrow 93)$ 

#### **[Paramètres]**

Ouvre la fenêtre de paramétrage de PHOTOfunSTUDIO. **[PARAMÈTRE DE FILM]**

Ouvre la fenêtre de paramétrage des images animées au format AVCHD Lite.

### **Menu [Sortie]**

#### Sortie

1 Imprimer

- 2 Courrier
- 3 Papier peint
- 4 Carte mémoire
- 5 CD/DVD
- 6 YouTube 7 RÉG. IMPR.

#### **[Imprimer]**

Imprime les images.  $(\Rightarrow 75)$  $(\Rightarrow 75)$ 

#### **[Courrier]**

Joint des images à un courriel.  $(\Rightarrow 81)$  $(\Rightarrow 81)$ 

#### **[Papier peint]**

Définit une image comme papier peint.  $(\Rightarrow 84)$  $(\Rightarrow 84)$ 

### **[Carte mémoire]** Enregistre des images sur la carte mémoire.  $(\Rightarrow 86)$  $(\Rightarrow 86)$

#### **[CD/DVD]**

Écrit des images sur un CD ou un DVD.  $(\Rightarrow 88)$  $(\Rightarrow 88)$ 

### **[YouTube]**

Envoyez un film sur YouTube.  $(\Rightarrow 90)$  $(\Rightarrow 90)$ 

### **[RÉG. IMPR.]**

Paramètre le paramétrage d'impression (paramétrage DPOF) sur les images.  $( \Rightarrow 85)$  $( \Rightarrow 85)$ 

## J **Menu [?]**

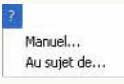

### **[Manuel]**

Démarre le mode d'emploi (ce manuel) sur le PC. **[Au sujet de]** Affiche la version de PHOTOfunSTUDIO.

# **Menu contextuel**

Menu contextuel pour le navigateur d'images

Le menu contextuel s'affiche en cliquant sur le bouton droit de la souris quand le navigateur d'images est en mode Liste, mode Mise au point ou mode Calendrier et que le curseur de la souris est sur une image affichée à l'intérieur.

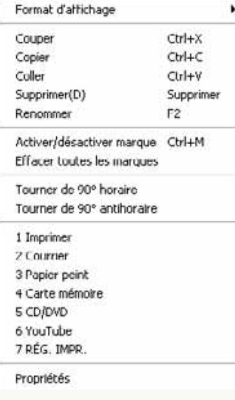

### **[Format d'affichage]**

Sélectionne le format d'affichage du navigateur d'image.  $(\Rightarrow 15)$  $(\Rightarrow 15)$ 

· Vignettes(S)  $Ctrl+1$ Mise au point(O) Ctrl+2 Plein écran(A)  $Ctrl+3$ Calendrier(C) Ctrl+4

### **[Couper]**

Coupe le fichier d'image ou le dossier sélectionné.

### **[Copier]**

Copie le fichier d'image ou le dossier sélectionné.

### **[Coller]**

Colle le fichier image ou le dossier qui a été copié ou découpé.

### **[Supprimer]**

Supprime le fichier ou dossier image sélectionné.

#### **[Renommer]**

Change le nom d'un fichier d'image ou d'un dossier sélectionné. **[Activer/désactiver marque]**

Paramétrez / annulez le cochage de l'image sélectionnée.

### **[Effacer toutes les marques]**

Annule les coches en désélectionnant toutes les images cochées.

**[Tourner de 90**<sup>e</sup> **horaire], [Tourner de 90**<sup>e</sup> **antihoraire]** Tourne l'image sélectionnée à droite (sens horaire) ou à gauche (sens antihoraire) de 90°.

• Seules les images JPEG ou TIFF avec informations Exif peuvent être gérées.

## **[Imprimer]**

Imprime les images.  $(\Rightarrow 75)$  $(\Rightarrow 75)$ 

#### **[Courrier]**

Joint des images à un courriel.  $(\Rightarrow 81)$  $(\Rightarrow 81)$ 

### **[Papier peint]**

Définit une image comme papier peint.  $(\Rightarrow 84)$  $(\Rightarrow 84)$ 

#### **[Carte mémoire]**

Enregistre des images sur la carte mémoire.  $(\Rightarrow 86)$  $(\Rightarrow 86)$ 

#### **[CD/DVD]**

Écrit des images sur un CD ou un DVD.  $(\Rightarrow 88)$  $(\Rightarrow 88)$ 

### **[YouTube]**

Envoyez un film sur YouTube.  $(\Rightarrow 90)$  $(\Rightarrow 90)$ **[RÉG. IMPR.]**

Paramètre le paramétrage d'impression (paramétrage DPOF) sur les images.  $(\Rightarrow 85)$  $(\Rightarrow 85)$ 

### **[Propriétés]**

Affiche les informations concernant un fichier d'image ou un dossier sélectionné.  $(\Rightarrow 114)$  $(\Rightarrow 114)$ 

Menu contextuel de l'affichage dossiers

### **Menu contextuel de dossier [Catégorie]**

Pour afficher ce menu contextuel, cliquez sur le bouton droit de la souris lorsque le pointeur se trouve sur le nom d'un dossier sous [Catégorie].

Renommer

Supprimer catégorie(D)

### **[Renommer]**

Modifiez le nom de la catégorie sélectionnée.  $( \Rightarrow 48)$  $( \Rightarrow 48)$ **[Supprimer catégorie]**

Supprime un objet de classement sélectionné dans la base de données.  $(\Rightarrow 50)$  $(\Rightarrow 50)$ 

### **Menu contextuel pour [Explorer]**

Pour afficher ce menu contextuel, cliquez sur le bouton droit de la souris lorsque le pointeur se trouve sur le nom d'un dossier dans [Explorer].

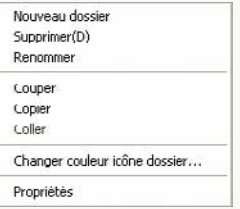

### **[Nouveau dossier]**

Crée un nouveau dossier.  $(\Rightarrow 112)$  $(\Rightarrow 112)$ **[Supprimer]** Supprime le dossier.  $(\Rightarrow 112)$  $(\Rightarrow 112)$ **[Renommer]** Change le nom de dossier.  $($   $\Rightarrow$  [113\)](#page-112-0) **[Couper]** Coupe le dossier. **[Copier]** Copie le dossier. **[Coller]** Colle un dossier qui a été copié ou coupé. **[Changer couleur icône dossier]** Change la couleur de l'icône de dossier.  $(\Rightarrow 113)$  $(\Rightarrow 113)$ 

#### **[Propriétés]**

Affiche les informations concernant un dossier sélectionné.

# **Dépannage (Q&R)**

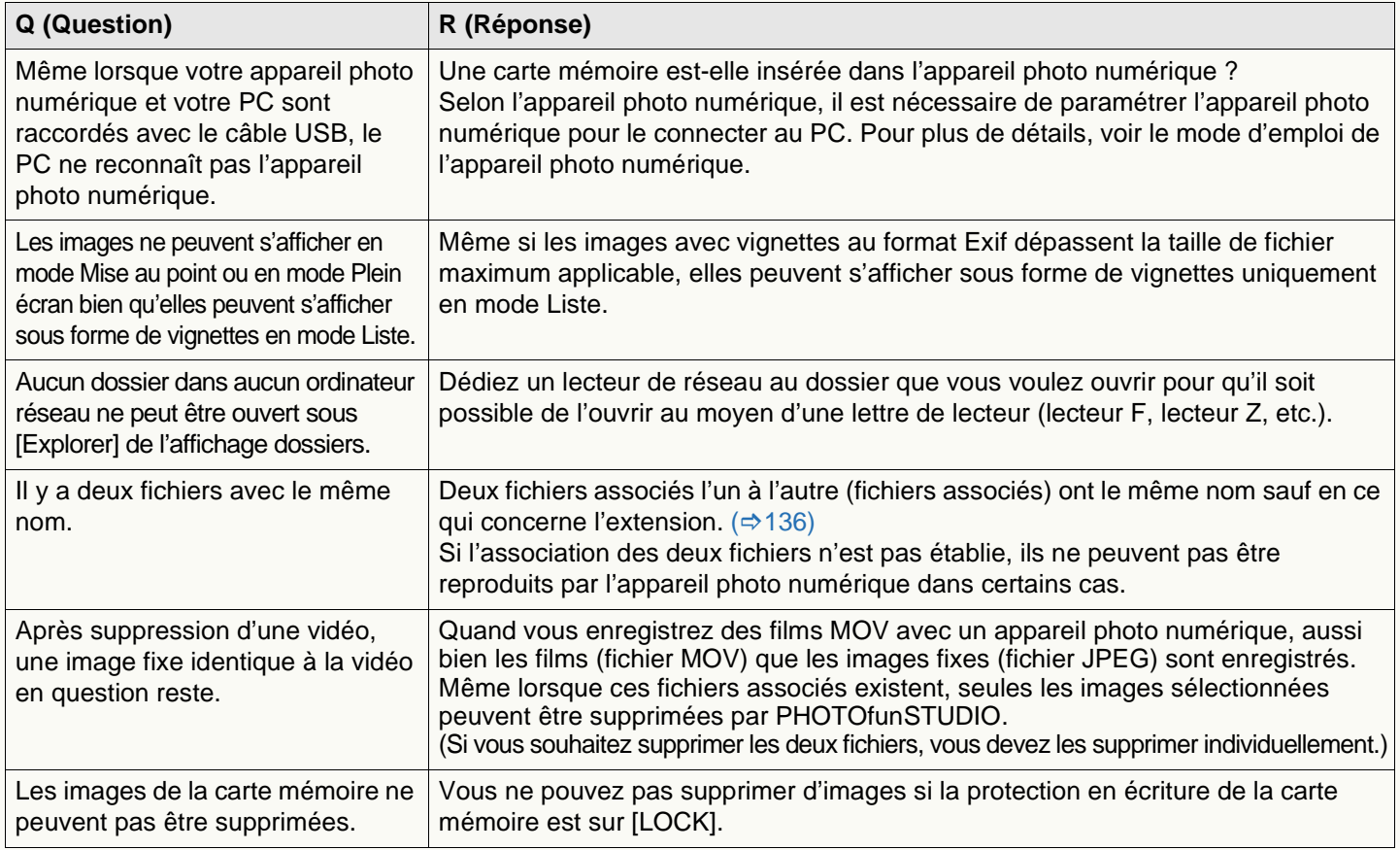

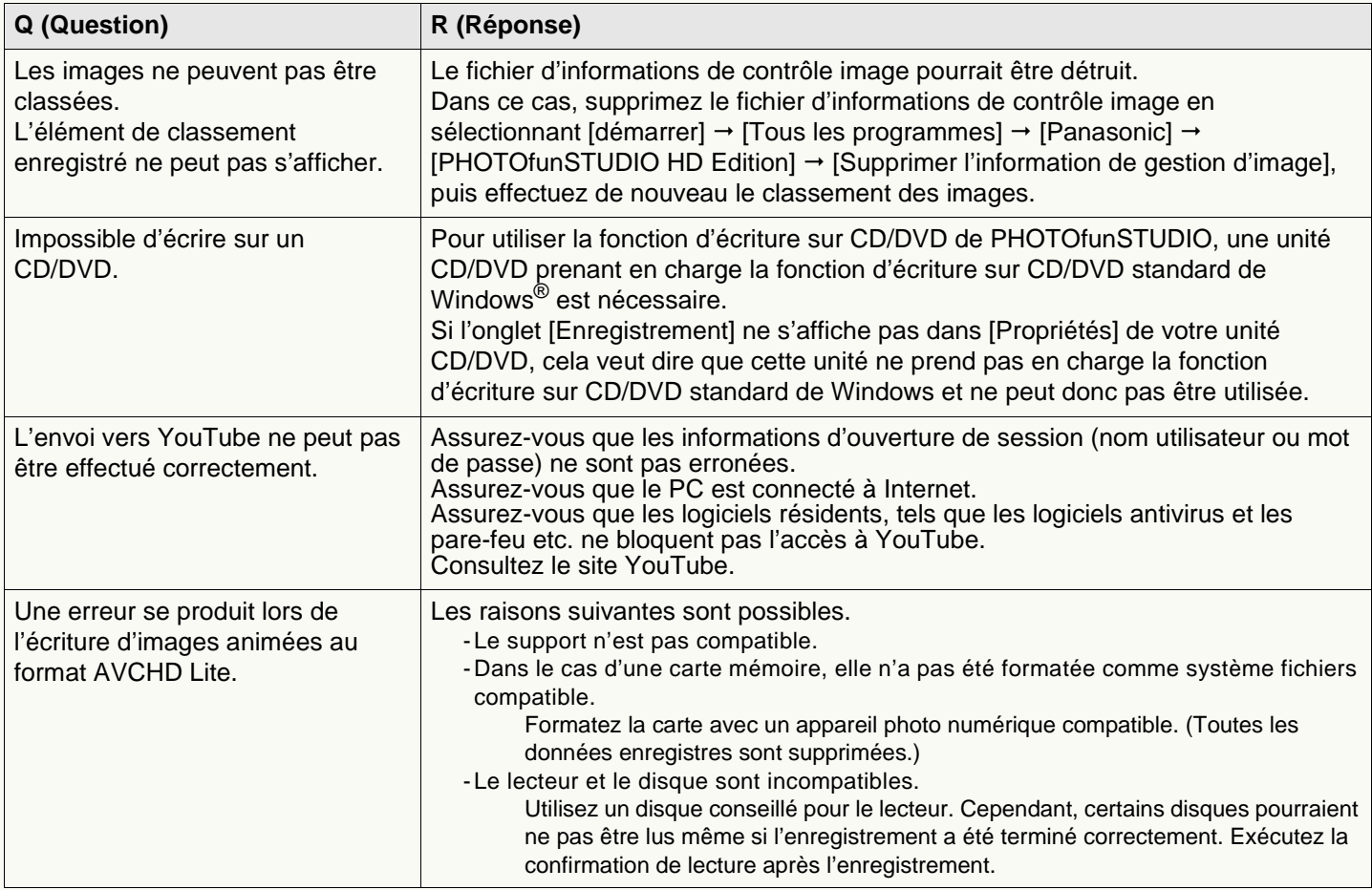

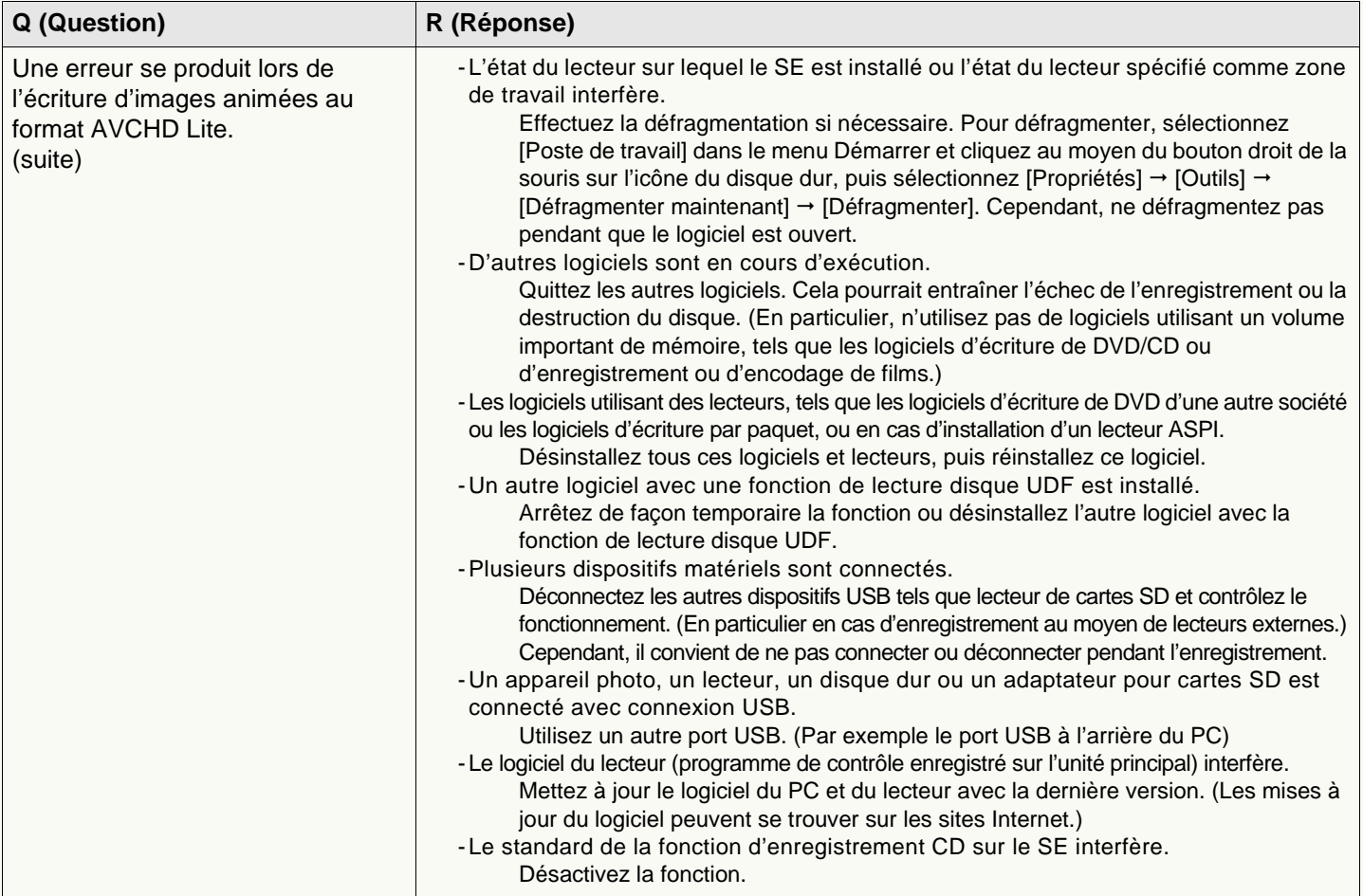

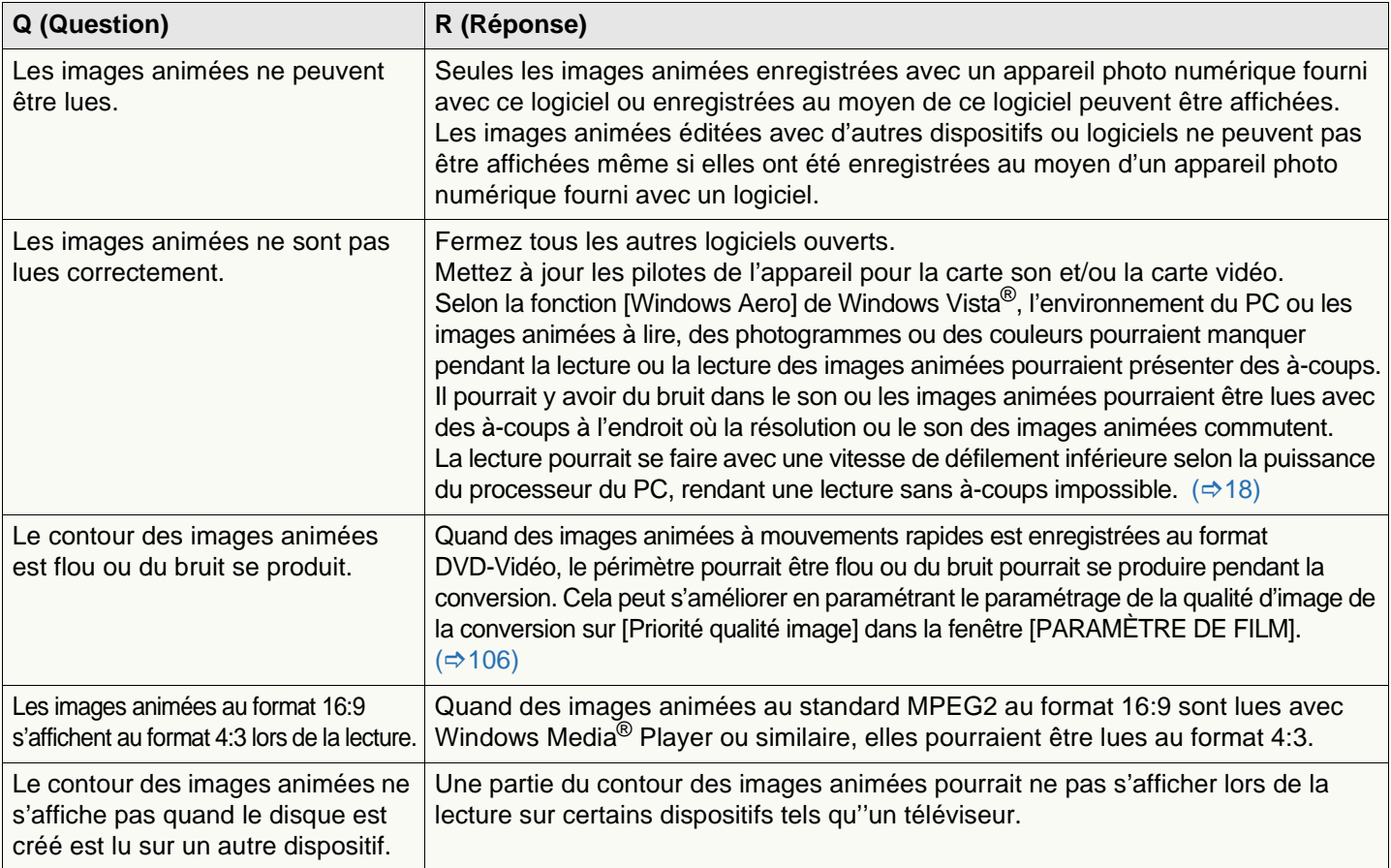

<u> 1989 - Johann Barbara, martxa amerikan personal (</u>

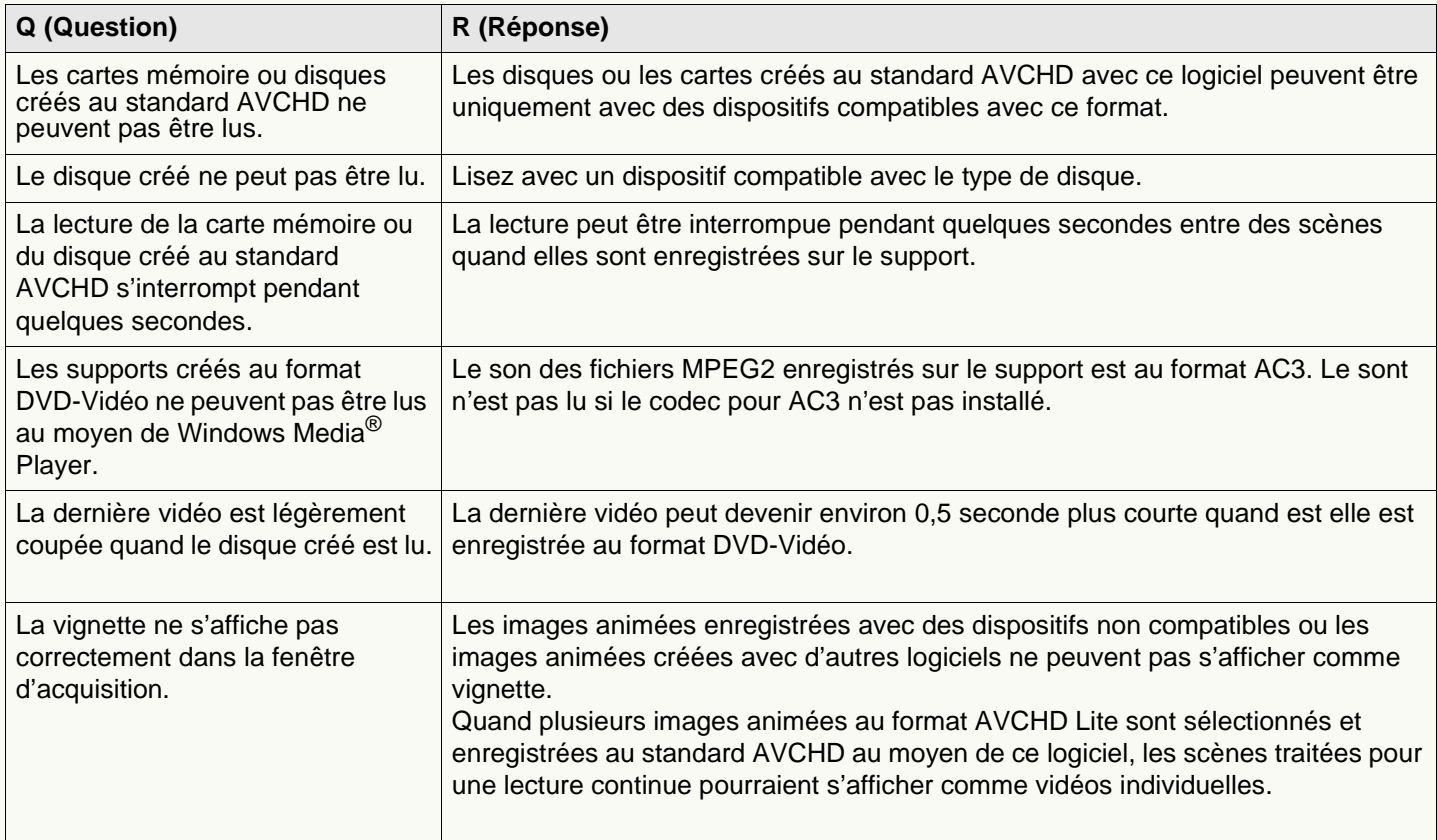

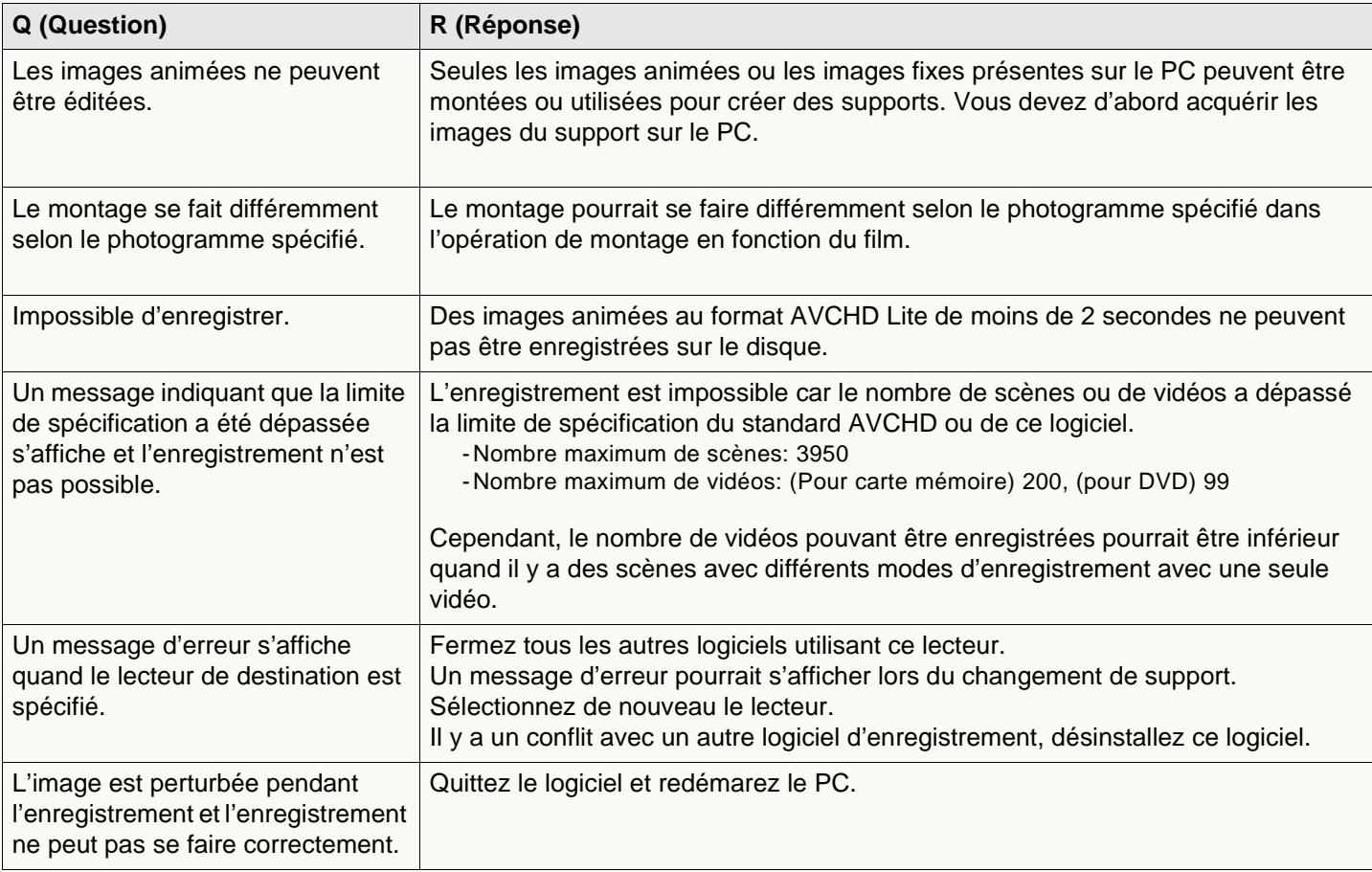

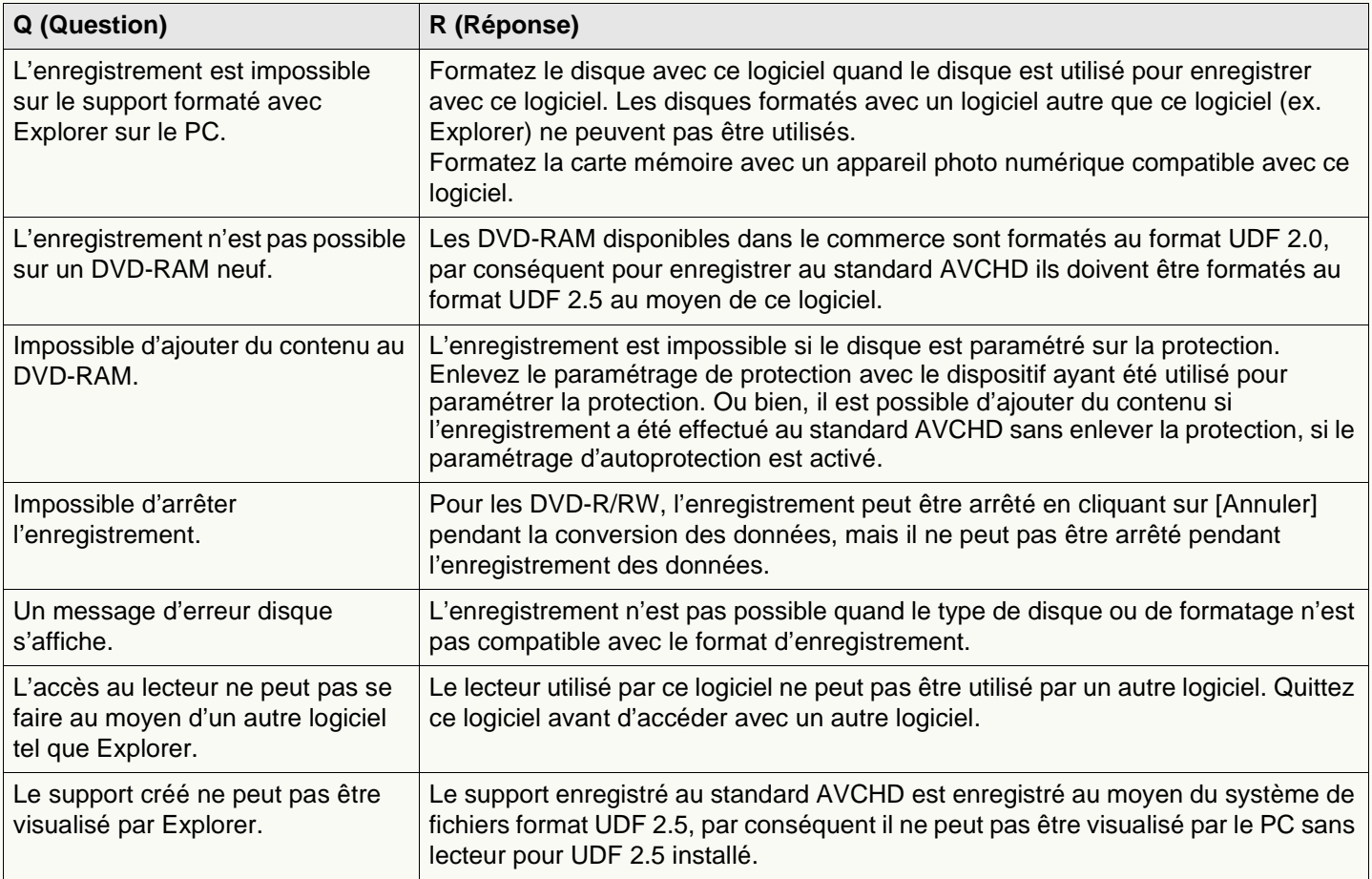

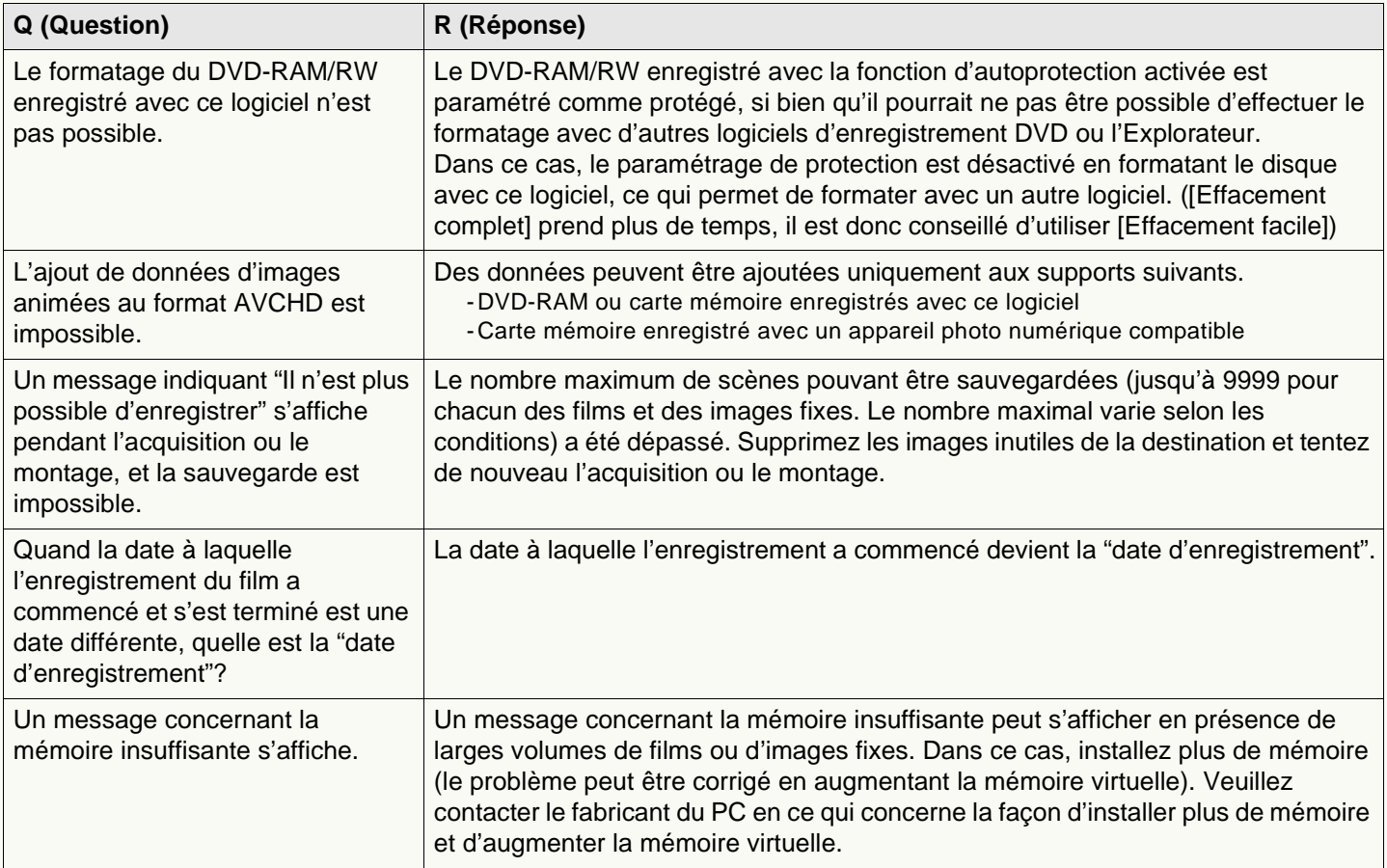

# **Glossaire**

#### z **Exif**

Exif est une abréviation de Exchangeable Image File Format.

Ce format incorpore des informations autres qu'une image dans un fichier JPEG ou TIFF. Les informations vignette, date et heure d'enregistrement, nom de l'appareil photo numérique, longueur focale, ouverture, vitesse d'obturateur, équilibre des blancs, GPS (informations de positionnement) et d'autres informations peuvent être enregistrées.

PHOTOfunSTUDIO est capable d'effectuer le tri et l'impression automatiques de la date d'enregistrement, en utilisant les informations Exif.

#### z **DPOF**

DPOF est l'acronyme de "Digital Print Order Format", standard d'enregistrement d'informations d'impression sur carte mémoire. Il peut être utilisé sur une imprimante pour carte mémoire conforme au standard DPOF.

### z **Exif Print (Exif2.2)**

#### Nom d'Exif2.2

Exif2.2 désigne une technologie permettant d'imprimer fidèlement les données enregistrées avec un appareil photo numérique sur l'imprimante.

Si vous avez une imprimante compatible Exif2.2 et un appareil photo numérique, vous pouvez commander l'imprimante pour qu'elle applique sur les impressions les informations concernant l'image.

### **• PRINT Image Matching**

Il s'agit d'une technologie qui permet aux appareils photo et aux imprimantes numériques de fonctionner ensemble, proposée par Seiko Epson Corporation. Si vous avez un appareil photo numérique et une imprimante compatibles, vous pouvez refléter la situation au moment de l'enregistrement et l'intention du photographe sur les impressions de façon plus fidèle.

#### <span id="page-135-0"></span>z **Fichier associé**

Dans PHOTOfunSTUDIO, deux fichiers associés l'un à l'autre sont appelés "fichiers associés". (ex. : fichiers JPEG et fichiers MOV, fichiers JPEG et fichiers TIFF etc.) Les deux fichiers qui satisfont les conditions suivantes sont considérés comme fichiers associés.

- -Ils existent dans un dossier.
- -Leurs noms de fichier sont identiques sauf en ce qui concerne l'extension.
- -Leurs noms de fichier sont compatibles avec les standards DCF \*.

\* Ce logiciel reconnaît comme fichier compatible DCF tout fichier ayant un nom de fichier composé d'un nom de base de 8 caractères à un octet et d'une extension de 3 caractères à un octet, et avec un nom de base dont les 4 premiers caractères consistent en caractères majuscules à un octet ou " " et les 4 derniers caractères sont un nombre compris entre 0001 et 9999.

(DCF désigne la norme universelle des systèmes de fichiers "Design rule for Camera File system", établie par la "JEITA (Japan Electronics and Information Technology Industries Association)".)

F0109TH(30hdM C)fre